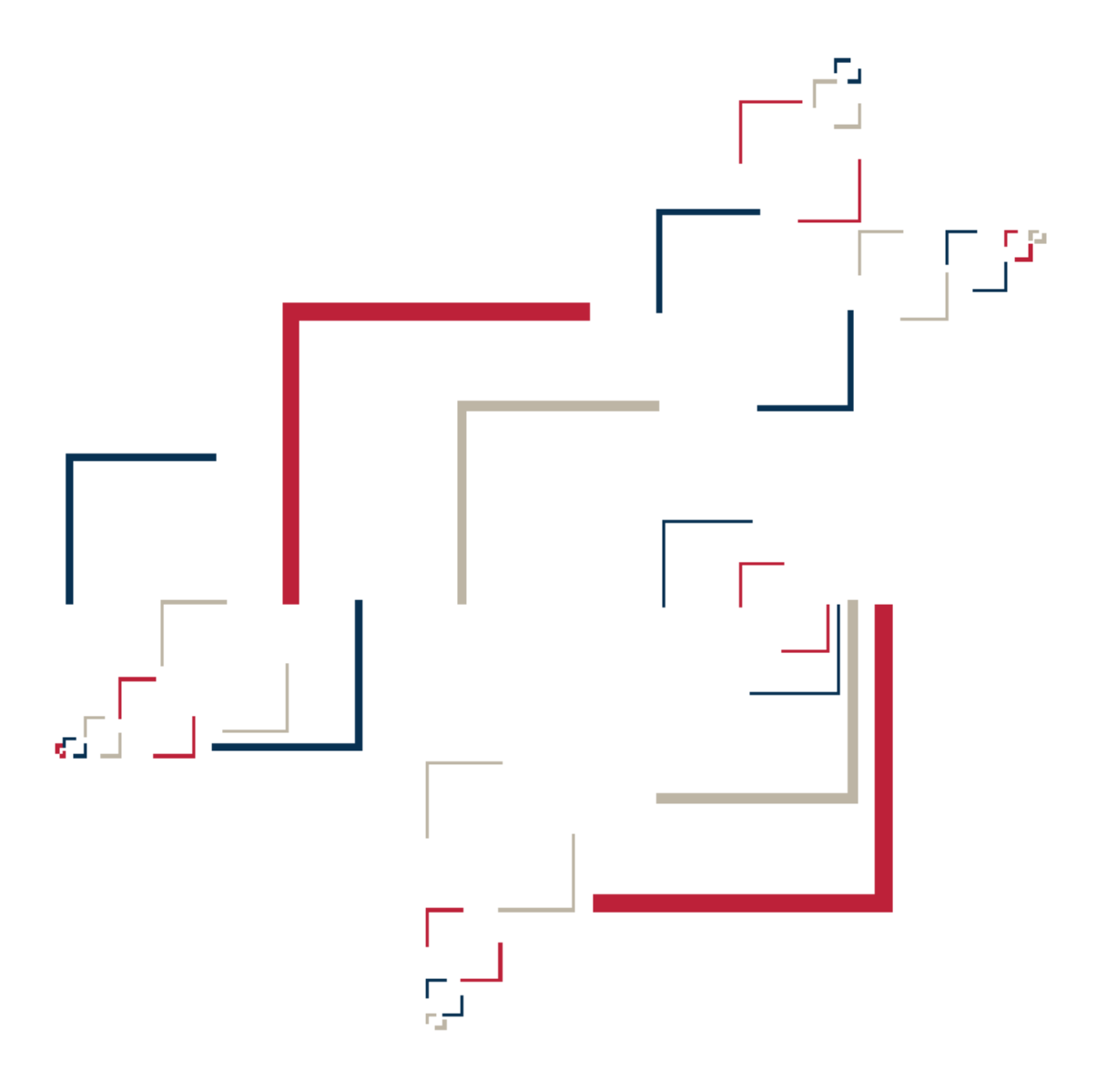

# Micro Focus<sup>®</sup> Modernization Workbench™

## Creating Components

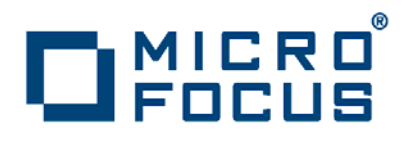

Copyright © 2009 Micro Focus (IP) Ltd. All rights reserved.

Micro Focus (IP) Ltd. has made every effort to ensure that this book is correct and accurate, but reserves the right to make changes without notice at its sole discretion at any time. The software described in this document is supplied under a license and may be used or copied only in accordance with the terms of such license, and in particular any warranty of fitness of Micro Focus software products for any particular purpose is expressly excluded and in no event will Micro Focus be liable for any consequential loss.

Micro Focus, the Micro Focus Logo, Micro Focus Server, Micro Focus Studio, Net Express, Net Express Academic Edition, Net Express Personal Edition, Server Express, Mainframe Express, Animator, Application Server, AppMaster Builder, APS, Data Express, Enterprise Server, Enterprise View, EnterpriseLink, Object COBOL Developer Suite, Revolve, Revolve Enterprise Edition, SOA Express, Unlocking the Value of Legacy, and XDB are trademarks or registered trademarks of Micro Focus (IP) Limited in the United Kingdom, the United States and other countries.

IBM®, CICS® and RACF® are registered trademarks, and IMS™ is a trademark, of International Business Machines Corporation.

Copyrights for third party software used in the product:

- The YGrep Search Engine is Copyright (c) 1992-2004 Yves Roumazeilles
- Apache web site ([http://www.microfocus.com/docs/](http://www.microfocus.com/docs/links.asp?mfe=apache) [links.asp?mfe=apache](http://www.microfocus.com/docs/links.asp?mfe=apache))
- Eclipse ([http://www.microfocus.com/docs/links.asp?nx=eclp\)](http://www.microfocus.com/docs/links.asp?mfe=apache)
- Cyrus SASL license
- Open LDAP license

All other trademarks are the property of their respective owners.

No part of this publication, with the exception of the software product user documentation contained on a CD-ROM, may be copied, photocopied, reproduced, transmitted, transcribed, or reduced to any electronic medium or machine-readable form without prior written consent of Micro Focus (IP) Ltd. Contact your Micro Focus representative if you require access to the modified Apache Software Foundation source files.

Licensees may duplicate the software product user documentation contained on a CD-ROM, but only to the extent necessary to support the users authorized access to the software under the license agreement. Any reproduction of the documentation, regardless of whether the documentation is reproduced in whole or in part, must be accompanied by this copyright statement in its entirety, without modification.

U.S. GOVERNMENT RESTRICTED RIGHTS. It is acknowledged that the Software and the Documentation were developed at private expense, that no part is in the public domain, and that the Software and Documentation are Commercial Computer Software provided with RESTRICTED RIGHTS under Federal Acquisition Regulations and agency supplements to them. Use, duplication or disclosure by the U.S. Government is subject to restrictions as set forth in subparagraph  $(c)(1)(ii)$  of The Rights in Technical Data and Computer Software clause at DFAR 252.227-7013 et. seq. or subparagraphs (c)(1) and (2) of the Commercial Computer Software Restricted Rights at FAR 52.227-19, as applicable. Contractor is Micro Focus (IP) Ltd, 9420 Key West Avenue, Rockville, Maryland 20850. Rights are reserved under copyright laws of the United States with respect to unpublished portions of the Software.

## **Contents**

#### **[Preface](#page-6-0)**

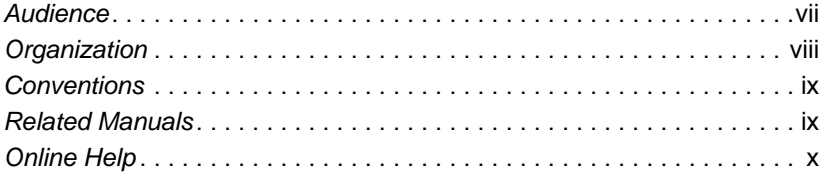

## **[1](#page-10-0) Introducing Component Maker**

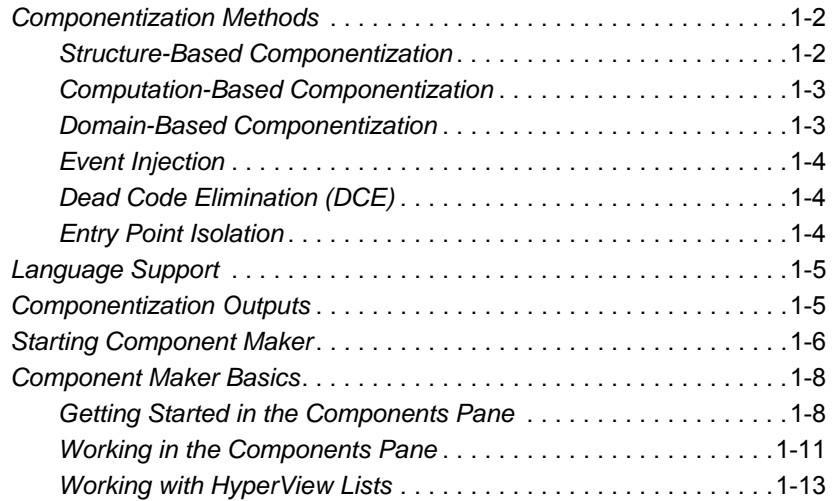

**iv** Contents

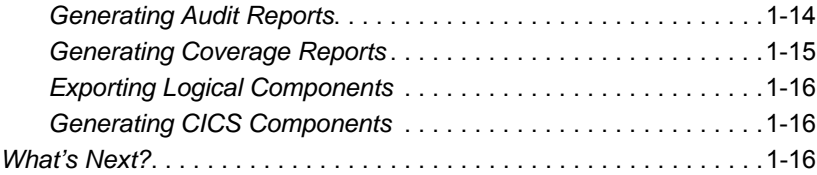

## **[2](#page-26-0) Setting Component Maker Options**

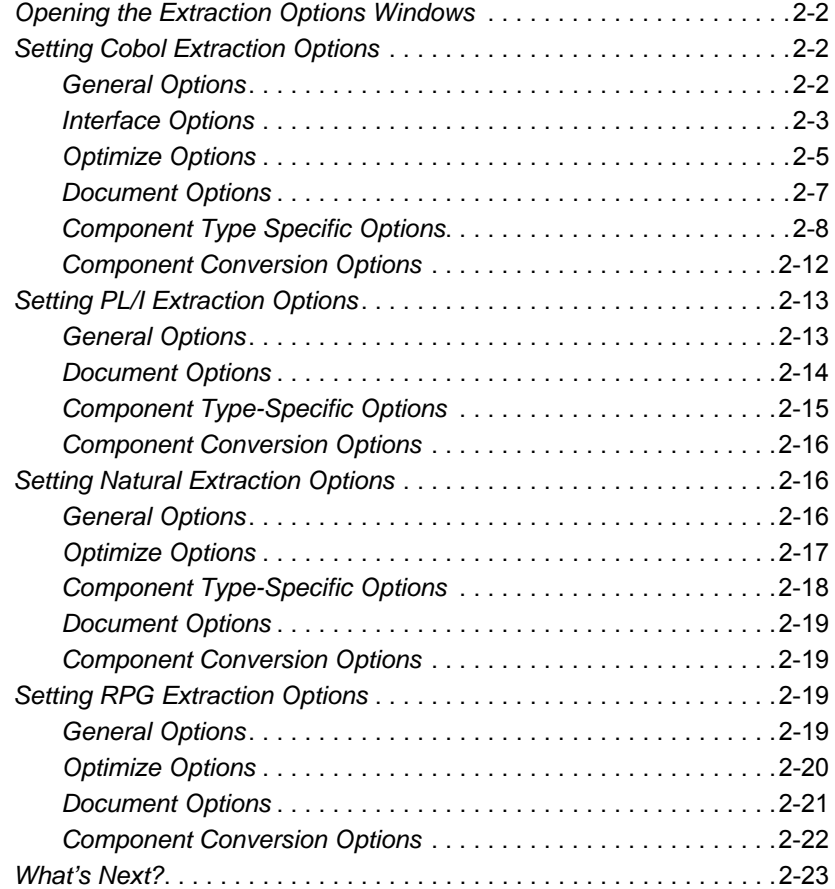

## **[3](#page-50-0) Extracting Structure-Based Components**

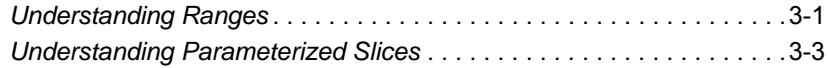

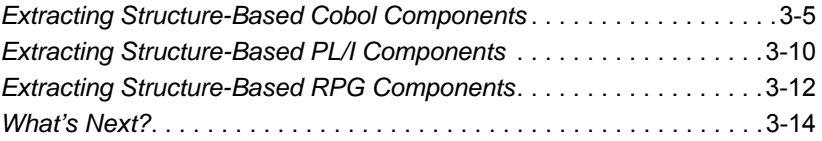

### **[4](#page-64-0) Extracting Computation-Based Components**

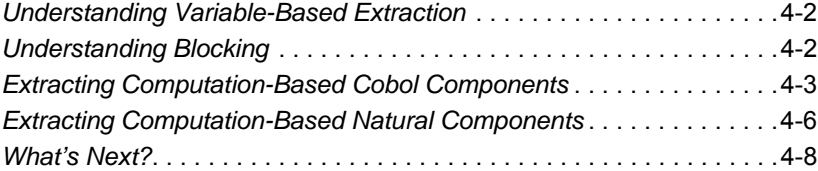

## **[5](#page-72-0) Extracting Domain-Based Components**

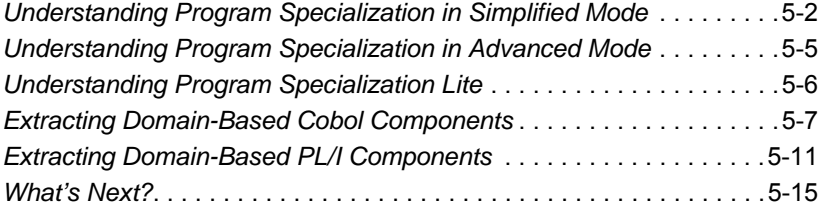

## **[6](#page-88-0) Injecting Events**

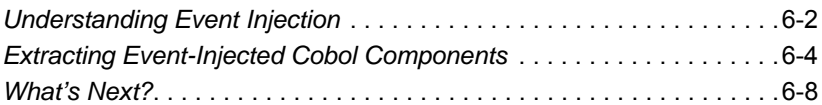

## **[7](#page-96-0) Eliminating Dead Code**

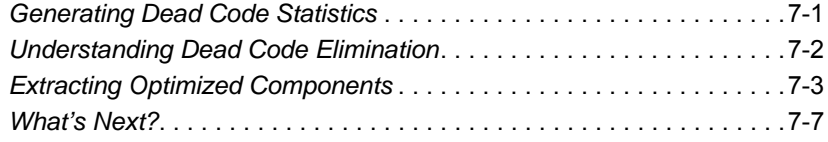

**vi** Contents

## **[8](#page-104-0) Performing Entry Point Isolation**

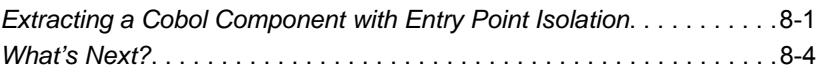

#### **[A](#page-110-0) Technical Details**

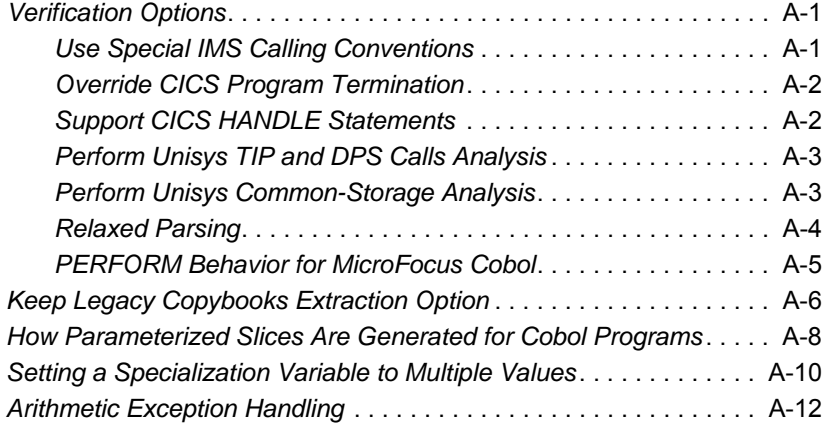

## **[Glossary](#page-122-0)**

**[Index](#page-130-0)**

## <span id="page-6-0"></span>**Preface**

he Modernization Workbench is a suite of PC-based software products for analyzing, re-architecting, and transforming legacy applications. The products are deployed in an integrated envi-The Modernization Workbench is a suite of PC-based software<br>products for analyzing, re-architecting, and transforming legacy<br>applications. The products are deployed in an integrated envi-<br>ronment with access to a common re guage-specific parsers generate repository models that serve as the basis for a rich set of diagrams, reports, and other documentation.

The Modernization Workbench suite consists of customizable modules that together address the needs of organizations at every stage of legacy application evolution: maintenance/enhancement, renovation, and modernization.

## <span id="page-6-1"></span>**Audience**

This guide assumes that you are a corporate Information Technology (IT) professional with a working knowledge of the legacy platforms you are using the product to analyze. If you are transforming a legacy application, you should also have a working knowledge of the target platform.

## <span id="page-7-0"></span>**Organization**

This guide contains the following chapters:

- [Chapter 1, "Introducing Component Maker,"](#page-10-1) provides an overview of component extraction methods and the Component Maker tool.
- [Chapter 2, "Setting Component Maker Options,"](#page-26-1) describes how you set Component Maker options for each of the component extraction methods and supported object types.
- [Chapter 3, "Extracting Structure-Based Components,"](#page-50-2) describes how to extract a component based on a range of inline code.
- [Chapter 4, "Extracting Computation-Based Components,"](#page-64-1) describes how to extract a component that contains all the code necessary to calculate the value of a variable at a particular point in a program.
- [Chapter 5, "Extracting Domain-Based Components,"](#page-72-1) describes how to extract a component "specialized" on the values of one or more variables.
- [Chapter 6, "Injecting Events,"](#page-88-1) describes how to adapt a legacy program to asynchronous, event-based programming models like MQ Series.
- [Chapter 7, "Eliminating Dead Code,"](#page-96-2) describes how to extract a component from which unreferenced data items or unreachable procedural statements have been removed.
- [Chapter 8, "Performing Entry Point Isolation,"](#page-104-2) describes how to extract a component based on one of multiple entry points in a legacy program.
- [Appendix A, "Technical Details,"](#page-110-3) gives technical details of Component Maker behavior for a handful of narrowly focused verification and extraction options; for Cobol parameterized slice generation; for domain-based extraction when the specialization variable is set to multiple values; and for Cobol arithmetic exception handling.
- The [Glossary](#page-122-1) defines the names, acronyms, and special terminology used in this guide.

### <span id="page-8-0"></span>**Conventions**

This guide uses the following typographic conventions:

- **Bold type**: indicates a specific area within the graphical user interface, such as a button on a screen, a window name, or a command or function.
- *Italic type*: indicates a new term. Also indicates a document title. Occasionally, italic type is used for emphasis.
- Monospace type: indicates computer programming code.
- **Bold monospace type**: indicates input you type on the computer keyboard.
- **1A**/**1B**, **2A**/**2B**: in task descriptions, indicates mutually exclusive steps; perform step A or step B, but not both.

## <span id="page-8-1"></span>**Related Manuals**

This document is part of a complete set of Modernization Workbench manuals. Together they provide all the information you need to get the most out of the system.

- *Getting Started* introduces the Modernization Workbench. T his guide provides an overview of the workbench tools, discusses basic concepts, and describes how to use common product features.
- *Preparing Projects* describes how to set up Modernization Workbench projects. This guide describes how to load applications in the repository and how to use reports and other tools to ensure that the entire application is available for analysis.
- *Analyzing Projects* describes how to analyze applications at the project level. This guide describes how to create diagrams of applications and how to perform impact analysis across applications. It also describes how to estimate project complexity and effort*.*
- *Analyzing Programs* describes how to analyze applications at the program level. This guide describes how to use HyperView tools to view programs interactively and perform program analysis in stages.

It also describes how to analyze procedure and data flows, search the repository, and extract business rules with HyperView.

- *Managing Application Portfolios* describes how to build enterprise dashboards that track survey-based metrics for applications in your portfolio. It also describes how to use Enterprise View Express to browse Web-generated views of application repositories.
- *Batch Refresh Process* describes how to use the Modernization Workbench Batch Refresh Process utility to batch-synchronize workbench sources with sources at their original location.
- *Transforming Applications* describes how to generate legacy application components in modern languages.
- *Error Messages* lists the error messages issued by Modernization Workbench, with a brief explanation of each and instructions on how to proceed.

## <span id="page-9-0"></span>**Online Help**

In addition to the manuals provided with the system, you can learn about the product using the integrated online help. All GUI-based tools include a standard Windows **Help** menu.

You can display:

- The entire help system, with table of contents, index, and search tool, by selecting **Help:Help Topics**.
- Help about a particular Modernization Workbench window by clicking the window and pressing the **F1** key.

Many Modernization Workbench tools have *guides* that you can use to get started quickly in the tool. The guides are help-like systems with hyperlinks that you can use to access functions otherwise available only in menus and other program controls.

To open the guide for a tool, choose **Guide** from the **View** menu. Use the table of contents in the **Page** drop-down to navigate quickly to a topic.

# **1 Introducing Component Maker**

<span id="page-10-1"></span><span id="page-10-0"></span>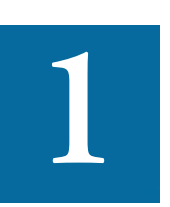

he Modernization Workbench Component Maker tool offers a variety of advanced algorithms for *slicing* logic from program source: all the code needed for a computation, for example, or The Modernization Workbench Component Maker tool offers a variety of advanced algorithms for *slicing* logic from program source: all the code needed for a computation, for example, or to "specialize" a program based on th ate a self-contained program, called a *component,* from the sliced code or simply generate a HyperView list of sliced constructs for further analysis. You can mark and colorize the constructs in the HyperView Source pane.

Both the component generation and list functions are supported in the full version of the Component Maker tool available to users of Application Architect. The list function only is supported in the restricted version of Component Maker, called Logic Analyzer, available to users of Application Analyzer.

## <span id="page-11-0"></span>**Componentization Methods**

The supported componentization methods slice logic not only from program executables but associated include files as well. Two of the methods described below (Dead Code Elimination and Entry Point Isolation) are optimization tools built into the main methods and offered separately in case you want to use them on a standalone basis. For method support by language, see ["Language Support" on page 1-5](#page-14-0).

**Note:** Component Maker does not follow CALL statements into other programs to determine whether passed data items are actually modified by those programs. It makes the conservative assumption that all passed data items are modified. That guarantees that no dependencies are lost.

#### <span id="page-11-1"></span>**Structure-Based Componentization**

[Structure-Based Componentization](#page-50-2) lets you build a component from a range of inline code, Cobol paragraphs, for example. Use traditional structure-based componentization to generate a new component and its *complement.* A complement is a second component consisting of the original program minus the code extracted in the slice. Component Maker automatically places a call to the new component in the complement, passing it data items as necessary.

For Cobol programs, you can generate *parameterized slices,* in which the input and output variables required by the component are organized in group-level structures. These standard object-oriented data interfaces make it easier to deploy the transformed component in modern serviceoriented architectures.

#### **Specifying Multiple Ranges in a Cobol Extraction**

You typically repeat Structure-Based Componentization in incremental fashion until all of the modules you are interested in have been created. For Cobol programs, you can avoid doing this manually by specifying multiple ranges in the same extraction. Component Maker automatically processes each range in the appropriate order.

#### <span id="page-12-0"></span>**Computation-Based Componentization**

[Computation-Based Componentization](#page-64-2) lets you build a component that contains all the code necessary to calculate the value of a variable at a particular point in a program (such as the value of a DayOfTheWeek variable) where it is used to populate a report attribute or screen. As with structure-based componentization, you can generate parameterized slices that make it easy to deploy the transformed component in distributed architectures.

For Cobol programs, you can use a technique called *blocking* to produce smaller, better-defined parameterized components. Component Maker will not include in the slice any part of the calculation that appears before the blocked statement. Fields from blocked input statements are treated as input parameters of the component.

#### <span id="page-12-1"></span>**Domain-Based Componentization**

[Domain-Based Componentization](#page-72-1) lets you "specialize" a program based on the values of one or more variables. The specialized program is typically intended for reuse "in place," in the original application, but under new external circumstances.

After a change in your business practices, for example, a program that invokes processing for a "payment type" variable could be specialized on the value PAYMENT-TYPE = "CHECK". Component Maker isolates every process dependent on the CHECK value to create a functionally complete program that processes check payments only.

Two modes of domain-based componentization are offered:

- In *simplified mode,* you set the specialization variable to its value anywhere in the program *except* a data port. The value of the variable is "frozen in memory." Operations that could change the value are ignored.
- In *advanced mode,* you set the specialization variable to its value at a data port. Subsequent operations can change the value, following the data and control flow of the program.

Introducing Component Maker *Componentization Methods* **1-4**

> Use the simplified mode when you are interested only in the final value of a variable. Use the advanced mode when you need to account for data coming into a variable.

#### <span id="page-13-0"></span>**Event Injection**

[Event Injection](#page-88-1) lets you adapt a legacy program to asynchronous, eventbased programming models like MQ Series. You specify candidate locations for event calls (reads/writes, screen transactions, or subprogram calls, for example), the type of operation the event call performs (put or get), and the text of the message. For a put operation, for example, Component Maker builds a component that sends the message and any associated variable values to a queue, where the message can be retrieved by monitoring applications.

#### <span id="page-13-1"></span>**Dead Code Elimination (DCE)**

[Dead Code Elimination](#page-96-2) is an option in each of the main component extraction methods, but you can also perform it on a standalone basis. For each program analyzed for dead code, standalone DCE generates a component that consists of the original source code minus any unreferenced data items or unreachable procedural statements.

**Note:** Use the batch DCE feature to find dead code across your project. If you are licensed to use the Batch Refresh Process (BRP), you can use it to perform dead code elimination across a workspace.

#### <span id="page-13-2"></span>**Entry Point Isolation**

[Entry Point Isolation](#page-104-3) lets you build a component based on one of multiple entry points in a legacy program (an inner entry point in a Cobol program, for example). Component Maker extracts only the functionality and data definitions required for invocation from the selected point.

Entry Point Isolation is built into the main methods as an optional optimization tool. It's offered separately in case you want to use it on a standalone basis.

## <span id="page-14-0"></span>**Language Support**

The following table describes the extraction methods available for Component Maker-supported languages.

|                              | Language     |             |                |                |
|------------------------------|--------------|-------------|----------------|----------------|
| <b>Method</b>                | <b>Cobol</b> | <b>PL/I</b> | <b>Natural</b> | <b>RPG</b>     |
| Structure-Based              | Yes          | Yes         | No             | Yes            |
| Computation-Based            | Yes          | No          | <b>Yes</b>     | N <sub>0</sub> |
| Domain-Based                 | Yes          | Yes         | N <sub>0</sub> | N <sub>0</sub> |
| Event Injection              | Yes          | No.         | N <sub>0</sub> | N <sub>0</sub> |
| Dead Code Elimination        | Yes          | Yes         | <b>Yes</b>     | Yes            |
| <b>Entry Point Isolation</b> | Yes          | No          | No             | N <sub>0</sub> |

Table 1-1 *Language Support*

## <span id="page-14-1"></span>**Componentization Outputs**

The first step in the componentization process, called *extraction*, generates the following outputs:

- The source file that comprises the component.
- An abstract repository object, or *logical component,* that gives you access to the source file in the workbench.
- A HyperView list of sliced constructs, which you can mark and colorize in the HyperView Source pane.
- **Note:** For Logic Analyzer, sliced data declarations are not marked and colorized.

The second step, called *conversion,* registers the source files in your repository, creating repository objects for the generated components and their corresponding copybooks.

Component Maker lets you execute the extraction and conversion steps independently or in combination, depending on your needs:

- If you want to analyze the components further, transform them, or even generate components from them, you will want to register the component source files in your repository and verify them, just as you would register and verify a source file from the original legacy application.
- On the other hand, if you are interested only in deploying the components in your production environment, you can skip the conversion step and avoid cluttering your repository. For information on how you export component source files to your file system, see ["Ex](#page-25-0)[porting Logical Components" on page 1-16.](#page-25-0)

[Figure 1-1](#page-15-1) shows how the componentization outputs are represented in the Repository Browser after conversion and verification of a structurebased Cobol component called DaysInYearCalc. PRODUPD is the program the component was extracted from.

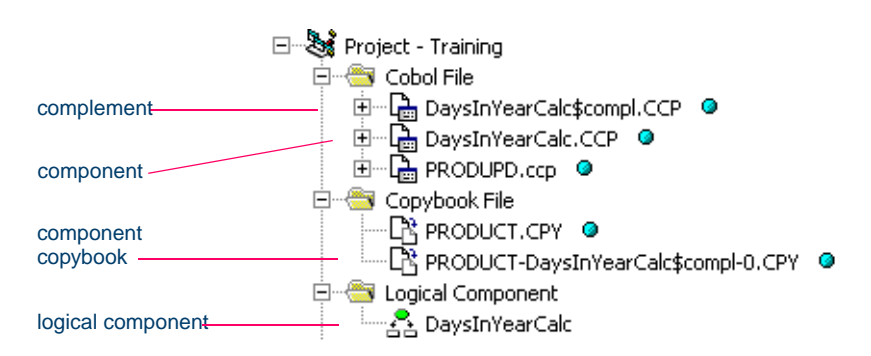

#### <span id="page-15-1"></span>Figure 1-1 *Componentization Objects After Conversion and Verification*

## <span id="page-15-0"></span>**Starting Component Maker**

Component Maker is a HyperView-based tool that you can invoke on a standalone basis or from within HyperView itself:

• Start the tool in HyperView by selecting the program you want to slice in the Modernization Workbench Repository Browser and

choosing **Interactive Analysis** in the workbench **Analyze** menu. In the HyperView window, choose **Components** in the **View** menu.

- **Note:** Choose **Logic Analyzer** in the **View** menu if you are using Logic Analyzer. For instructions on how to use the Objects pane to select a file in HyperView, see *Analyzing Programs* in the workbench documentation set.
- Start the standalone tool by selecting the project that contains the programs you want to slice in the Repository Browser and choosing **Logical Components** in the workbench **Architect** menu. In the HyperView window, select the program you want to slice in the Objects pane.

[Figure 1-2](#page-16-0) shows a typical configuration of the Component Maker window. For HyperView usage, see *Analyzing Programs* in the workbench documentation set.

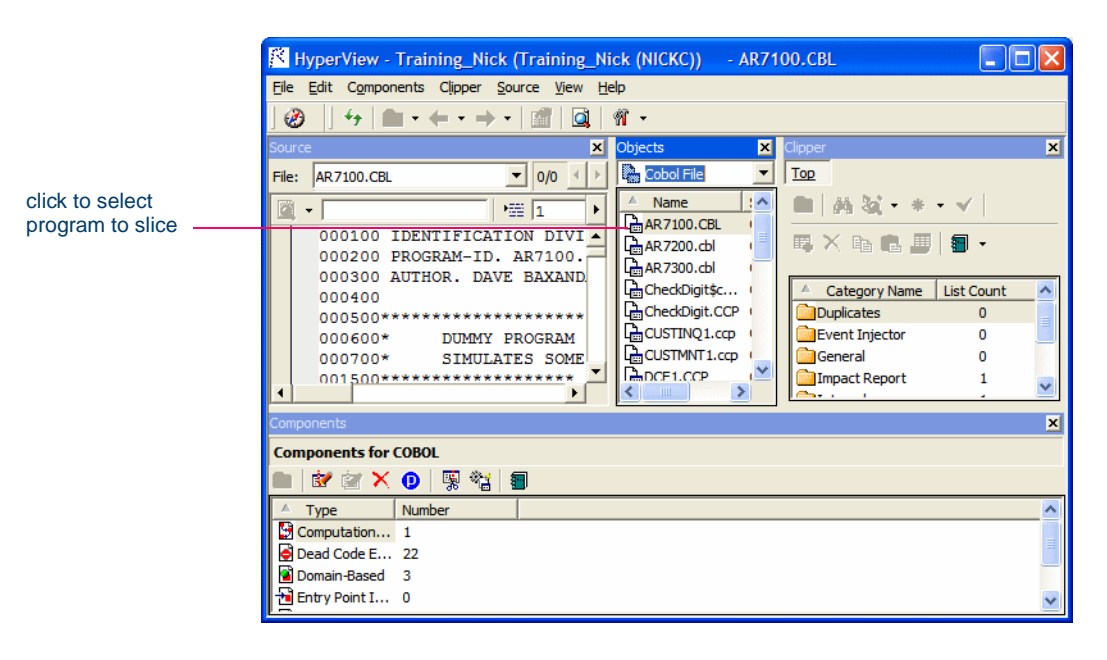

#### <span id="page-16-0"></span>Figure 1-2 *Component Maker Window, Typical Configuration*

## <span id="page-17-0"></span>**Component Maker Basics**

The Component Maker window consists of a HyperView Source pane, Context pane, Objects pane, Clipper pane, Callie pane, [Components](#page-17-1) pane, and Activity Log. You can hide a pane by clicking the close box in the upper righthand corner. Select the appropriate choice in the **View** menu to show the pane again. For HyperView usage, see *Analyzing Programs* in the workbench documentation set.

#### <span id="page-17-1"></span>**Getting Started in the Components Pane**

You do most of your work in Component Maker in the Components pane. To illustrate how you extract a logical component in the Components pane, let's look at the simplest task you can perform in Component Maker, Dead Code Elimination (DCE).

**Note:** The following exercise deliberately avoids describing the properties and options you can set for DCE. For detailed information on these features, see [Chapter 7, "Eliminating Dead](#page-96-2)  [Code."](#page-96-2)

#### <span id="page-17-3"></span>**To extract a DCE-based logical component:**

<span id="page-17-2"></span>**1** [Start](#page-15-0) Component Maker, as described in ["Starting Component Mak](#page-15-0)[er" on page 1-6.](#page-15-0) The Component Maker window opens. In the Components pane [\(Figure 1-3](#page-17-2)), double-click Dead Code Elimination.

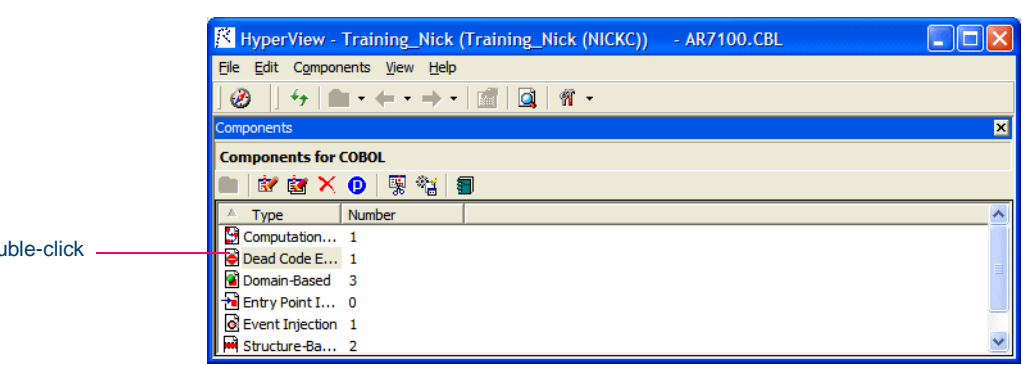

Figure 1-3 *Components Pane*

double-click

- **2** The view shown in [Figure 1-4](#page-18-0) opens. This view shows the DCEbased logical components created for the programs in the current project.
- **Tip:** Click the **D** button on the tool bar to restrict the display to logical components created for the selected program.

<span id="page-18-0"></span>Figure 1-4 *Components Pane (Dead Code Elimination View)*

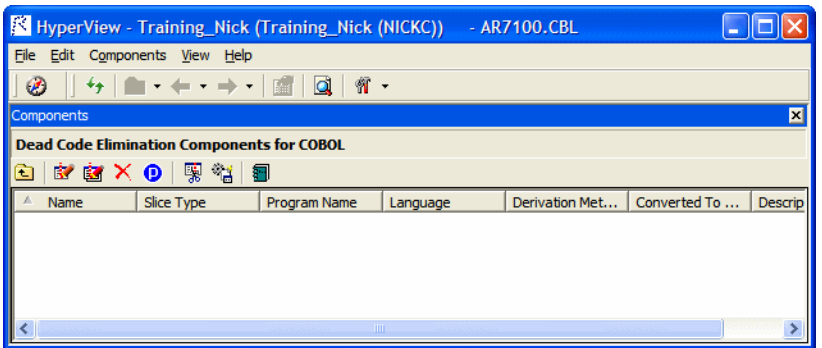

<span id="page-18-3"></span><span id="page-18-1"></span>**3** Select the program you want to analyze for dead code in the Objects pane and click the  $\mathbf{B}$  button. To analyze the entire project of which the program is a part, click the  $\mathbf{E}$  button.

A dialog opens where you can enter the name of the new component in the text field. Click **OK**. If you selected batch mode, Component Maker creates a logical component for each program in the project, appending *n* to the name of the component. Component Maker adds the new components to the list of components.

<span id="page-18-2"></span>**4** Double-click a component to edit its properties. The view shown in [Figure 1-5](#page-19-0) opens. The **Component of program** field contains the name of the program you selected in [step 3](#page-18-1).

1-10 Introducing Component Maker *Component Maker Basics*

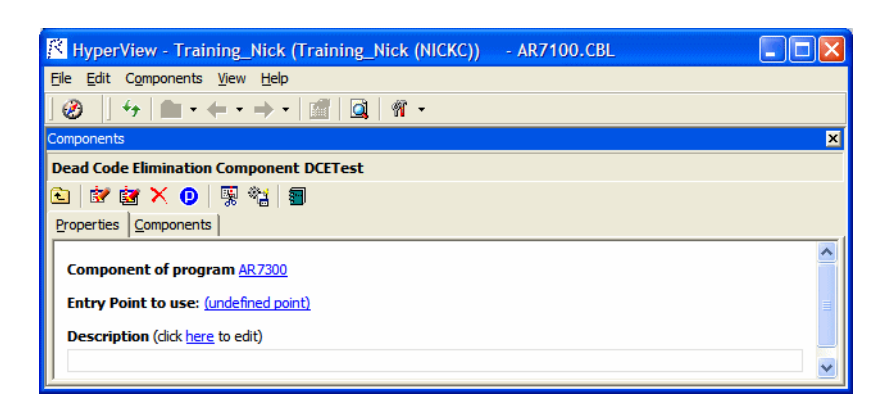

<span id="page-19-0"></span>Figure 1-5 *Components Pane (Properties Tab, Cobol)*

**5** In the **Entry Point to use** field, click the link for the current selection and choose the entry point you want to use in the pop-up menu. To unset an entry point, click it and choose **Unset** in the pop-up menu.

**Note:** This field is shown only for Cobol programs.

- <span id="page-19-1"></span>**6** In the **Description** field, click the **here** link to open a text editor where you can enter a description of the component. The description appears in the box below the **Description** field in the Properties tab and in the Description property for the logical component repository object.
- **7** Click the **Button** on the tool bar to navigate to the list of components, then repeat [step 4](#page-18-2) through [step 6](#page-19-1) for each component you want to extract.
- **8** In the list of components, select each component you want to extract and click the  $\frac{1}{2}$  button on the tool bar. You are prompted to confirm that you want to extract the components. Click **OK**.
- <span id="page-19-2"></span>**9** The Extraction Options dialog opens. This dialog displays a series of panes that let you set extraction options for Dead Code Elimination For usage information, see ["Setting Cobol Extraction Options"](#page-27-3)  [on page 2-2.](#page-27-3) When you are satisfied with your choices, click **Finish**.
- **10** Component Maker performs the extraction. You are notified that the extraction is complete. If the extraction completed without errors or warnings, click **OK** to continue. If the extraction completed with errors or warnings, click **Yes** to view the errors or warnings in the Activity Log. Otherwise, click **No**.
- **11** Assuming the extraction executed without errors, the view shown in [Figure 1-6](#page-20-1) opens. Click the Components tab to display a list of the component source files that were generated for the logical component and an [audit report](#page-23-0) if you requested one (see ["Generating Audit](#page-23-0)  [Reports" on page 1-14\)](#page-23-0). Click an item in the list to view the readonly text for the item.

<span id="page-20-1"></span>Figure 1-6 *Components Pane (Components Tab)*

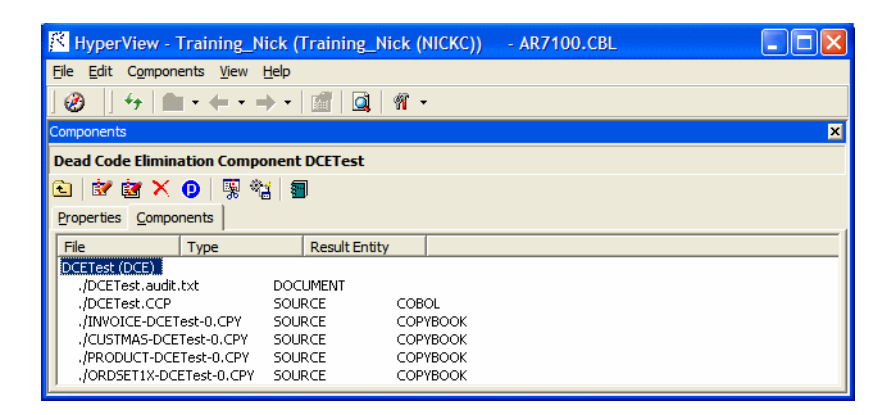

#### <span id="page-20-0"></span>**Working in the Components Pane**

The Components pane consists of a hierarchy of views that let you specify the logical components you want to manipulate:

- The *Types* view lists the types of logical components you can create including structure-based, computation-based, domain-based, and so on.
- The *List* view displays logical components of the selected type.
- The *Details* view displays the details for the selected logical component in two tabs, Properties and Components. The Properties tab

1-12 Introducing Component Maker *Component Maker Basics*

> displays extraction properties for the logical component. The Components tab lists the files generated for the logical component.

Double-click an item in a view to access the next-level view in the hierarchy. Click the  $\mathbb{R}$  button on the tool bar to navigate to the parent of the current view.

**Sorting Entries** Click a column heading in a view to sort the view entries by that column.

**Sizing Columns** Grab-and-drag the border of a column heading to increase or decrease the width of the column.

**Creating a Component** In the Objects pane, select the program you want to slice. In the Types view, select the type of logical component you want to create and click the  $\mathbb{R}$  button on the tool bar. (You can also click the  $\mathbb{R}$  button in the List or Details view.) A dialog opens where you can enter the name of the new component in the text field. Click **OK**.

**Setting Component Properties** In the Properties tab, click the **Component of program** property to navigate to the program in the Source pane. Usage of other properties varies by extraction method. For more information, see the chapter describing the method later in the manual.

**Extracting Components** To extract a single logical component, select the component you want to extract in the List view and click the  $\frac{1}{2}$  button on the tool bar. To extract multiple logical components, select the type of the components you want to extract in the Types view and click the  $\mathbb{E}$  button. You are prompted to confirm that you want to continue. Click **OK**.

**Note:** Logical components are [converted](#page-14-1) as well as extracted (see ["Componentization Outputs" on page 1-5](#page-14-1)) if the **Convert Resulting Components to Legacy Objects** is set in the [Compo](#page-37-1)[nent Conversion](#page-37-1) Options pane. For more information, see ["Component Conversion Options" on page 2-12.](#page-37-1)

**Viewing the Generated Files for a Component** In the Components tab, click an item in the list of generated files for the logical component to view the read-only text for the item.

**Tip:** You can also view the text for a generated file in the Modernization Workbench main window. In the Repository Browser Logical Component folder, click the component whose generated files you want to view.

**Converting Components** To convert a single logical component, select the component you want to convert in the List view and click the button on the tool bar. To convert multiple logical components, select the type of the components you want to convert in the Types view and click the **button**. You are prompted to confirm that you want to continue. Click **OK**.

**Note:** Files are generated at extraction, not conversion.

**Restricting the Display to Program-Related Components** Click the button on the tool bar to restrict the display to logical components of the selected program. The button is a toggle. Click it again to revert to the generic display.

**Deleting a Component** Select a logical component in the List view and click the  $\mathsf{\times}$  button on the tool bar to delete the component.

**Note:** Deleting a logical component does not delete the component and copybook repository objects. You must delete these objects manually in the Repository Browser.

#### <span id="page-22-1"></span><span id="page-22-0"></span>**Working with HyperView Lists**

When you extract a logical component, Component Maker generates a list of constructs in the source program that have been included in the component. The list has the same name as the component. You can view the list in the Logic Analyzer category in Clipper. For list usage, see *Analyzing Programs* in the workbench documentation set.

To mark and colorize sliced constructs in the list, select the list in the Clipper Logic Analyzer category and click the  $\checkmark$  button on the tool bar. To mark and colorize sliced constructs in a single file, select the file in the List view and click the  $\checkmark$  button. To mark and colorize a single 1-14 Introducing Component Maker *Component Maker Basics*

> construct, select it in the File view and click the  $\checkmark$  button. Click the  $\blacktriangleright$  button again to turn off marking and colorizing.

#### <span id="page-23-2"></span><span id="page-23-0"></span>**Generating Audit Reports**

An *audit report* [\(Figure 1-7](#page-23-1)) contains a list of changed and deleted lines in the source files (including copybooks) from which a logical component was extracted. The report has a name of the form *component*.audit.txt. Click the report in the Components tab to view its read-only text.

An audit report optionally includes *reason codes* explaining why a line was changed or deleted. A reason code is a number keyed to the explanation for a change (for example, reason code 12 for computation-based componentization is RemoveUnusedVALUEs).

**Note:** For information on how you can set the audit report and reason code options, see ["Optimize Options" on page 2-5.](#page-30-1)

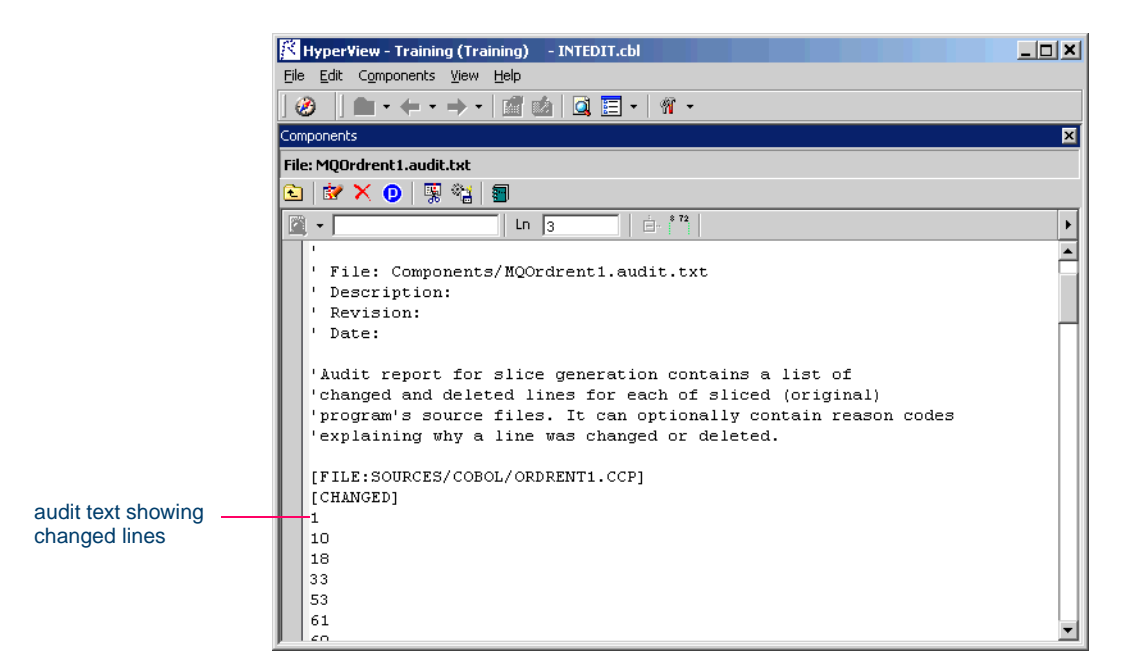

<span id="page-23-1"></span>Figure 1-7 *Audit Report for MQOrdrent1*

#### <span id="page-24-2"></span><span id="page-24-0"></span>**Generating Coverage Reports**

A *coverage report* [\(Figure 1-8](#page-24-1)) shows the extent to which a source program has been "componentized":

- The top-left pane lists each component of a given type (structurebased, computation-based, and so on) extracted from the program.
- The bottom-left pane lists the paragraphs in the program. Click on a paragraph to navigate to it in the righthand pane.
- The righthand pane displays the text of the program with extracted code shaded in pink. The numbers to the left of the extracted code identify the component to which it was extracted.

To generate coverage reports, click the  $\Box$  button on the Component Maker tool bar. The reports are listed in the Generated Document folder in the Repository Browser. Report names are of the form *program*-*type-*Coverage*.* Double-click a report to view it in your Web browser.

**Note:** Reports are created for each program in the current project.

<span id="page-24-1"></span>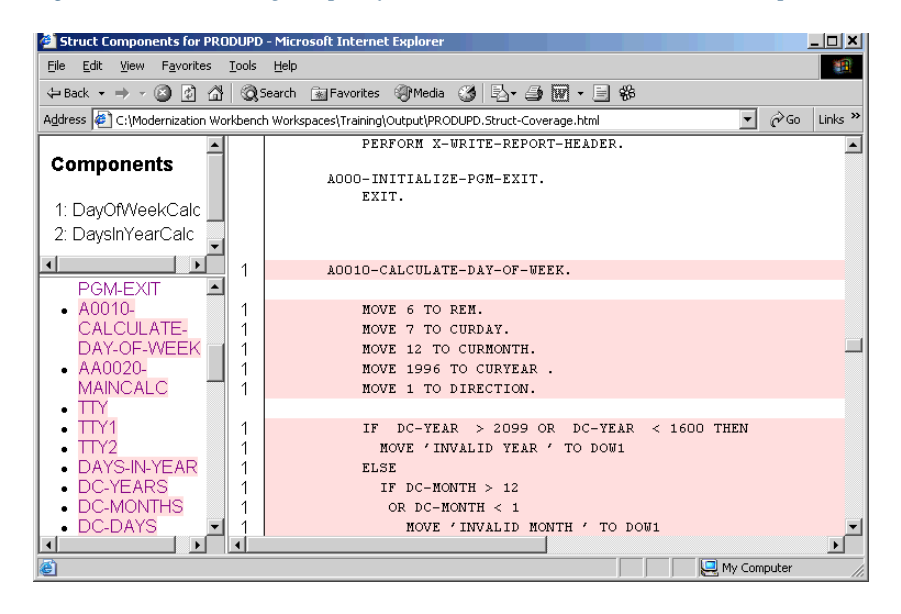

Figure 1-8 *Coverage Report for PRODUPD Structure-Based Components*

#### <span id="page-25-0"></span>**Exporting Logical Components**

*Exporting* a logical component moves or copies the source files associated with it (including any complement or copybooks) from the Modernization Workbench area to a specified location on your file system.

In the Repository Browser Logical Component folder, click the logical component whose source files you want to export, then choose **Export** in the **Architect** menu. A standard dialog appears where you can specify the destination for the source files. Select **Move files** if you want to move the files rather than copy them.

#### <span id="page-25-3"></span><span id="page-25-1"></span>**Generating CICS Components**

Component Maker let you generate structure- and computation-based Cobol components as CICS programs, with COMMAREAS for parameter exchange. That means the component can be called through a CICS LINK or by some other middleware such as IBM's ECI.

A CICS component can be run directly on mainframes:

- The component's parameters (whether original (from USING) or created by Component Extraction) are packaged under the CICS variable DFHCOMMAREA. There is no PROCEDURE DIVI-SION USING phrase in the component.
- At all program points where the original program could exit, the component exits through a CICS RETURN statement. Any STOP RUN is replaced by CICS RETURN.

To generate CICS components, choose **Create CICS Program** in [step 3](#page-29-0)  [on page 2-4.](#page-29-0)

### <span id="page-25-2"></span>**What's Next?**

That completes your introduction to Component Maker. Now let's look at how you set Component Maker options for each of the componentization methods and supported object types.

# **2** Setting Component Maker **2 Options**

<span id="page-26-1"></span><span id="page-26-0"></span>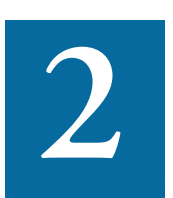

t's a good idea to become familiar with the component extraction options before beginning your work in Component Maker. Each extraction method has a different set of options, and each set differs It's a good idea to become familiar with the component extraction<br>options before beginning your work in Component Maker. Each ex-<br>traction method has a different set of options, and each set differs<br>for the supported objec they apply to every program in the current Modernization Workbench project.

**Note:** Only relevant options are displayed for the restricted version of Component Maker, called Logic Analyzer, available to users of Application Analyzer.

#### **Set Cobol Verification Options!**

For computation- and domain-based componentization of Cobol programs, and for structure-based componentization with [parameter](#page-52-1)[ized slices](#page-52-1), you *must* turn on the **Perform Program Analysis** option in the project verification options before verifying the program you want to slice. For more information, see [Appendix A, "Technical De](#page-110-3)[tails,"](#page-110-3) and *Preparing Projects* in the workbench documentation set.

## <span id="page-27-0"></span>**Opening the Extraction Options Windows**

You can set Component Maker extraction options in the standard Project Options window or in the extraction options dialog:

- To open the standard Project Options window, choose **Project Options** in the **View** menu. In the Project Options window, click the Component Maker tab.
- To open the extraction options dialog, follow step  $\frac{1}{2}$  through step  $\frac{9}{2}$ beginning on [page 1-8.](#page-17-3)

This manual describes the dialog version. Usage is identical for the standard Project Options window.

#### **Restoring Option Defaults**

You can restore the default extraction option settings in either type of window by clicking the **Option Type Defaults** button, then choosing **Restore Defaults** in the drop-down menu. Choose **Save To** in the drop-down menu to save the option settings to a file. Choose **Load From** in the menu to restore the option settings from a file.

## <span id="page-27-3"></span><span id="page-27-1"></span>**Setting Cobol Extraction Options**

This section describes generic and method-specific component extraction options for Cobol programs.

#### <span id="page-27-2"></span>**General Options**

General component extraction options for Cobol determine:

- How components are named.
- Whether inner entry points are renamed.
- Whether Component Maker generates modified copybooks.
- Whether Component Maker generates both a HyperView [list](#page-22-1) of sliced constructs and a component.

#### **To set General component extraction options:**

- **1** In the extraction options dialog, click General in the lefthand pane.
- **2** Select **Add Program Name as Prefix** if you want Component Maker to prepend the name of the sliced program to the component name you specified when you created the component [\(step 3 on page 1-9](#page-18-3)), in the form *program*\$*component.*
- **3** Select **Rename Program Entries** if you want Component Maker to prepend the name of the component to inner entry points, in the form *component-entrypoint.* This ensures that entry point names are unique and that the Modernization Workbench parser can verify the component successfully. Unset this option if you need to preserve the original names of the inner entry points.
- <span id="page-28-1"></span>**4** Select **Keep Legacy Copybooks** if you want Component Maker not to generate modified copybooks for the component. Modified copybooks have names of the form *copybook*-*component-n,* where *n* is a number ensuring the uniqueness of the copybook name when multiple instances of a copybook are generated for the same component.
- **Note:** Component Maker issues a warning if including the original copybooks in the component would result in an error. For technical examples, see [page A-6.](#page-115-1)
- **5** Select **Generate Slice** if you want Component Maker to generate both a HyperView [list](#page-22-1) of sliced constructs and a component.

#### <span id="page-28-0"></span>**Interface Options**

Interface component extraction options for Cobol determine whether structure- and computation-based components are generated as [parame](#page-52-1)[terized slices](#page-52-1) and/or [CICS programs](#page-25-3).

#### **To set Interface component extraction options:**

**1** In the extraction options dialog for a structure- or computationbased extraction, click Interface in the lefthand pane.

- <span id="page-29-2"></span>Setting Component Maker Options *Setting Cobol Extraction Options* **2-4**
	- **2** Select **Generate Parameterized Components** if you want Component Maker to extract [parameterized slices](#page-52-1). For background, see ["Understanding Parameterized Slices" on page 3-3.](#page-52-1)
	- **Important:** If you select **Generate Parameterized Components** for a structure-based extraction, you *must* set the **Range Only** option in the Component Type Specific pane. See [step 6 on page 2-9.](#page-34-0)
		- **3** Select **Create CICS Program** if you want Component Maker to [create COMMAREAS](#page-25-3) for parameter exchange in generated slices. For background, see ["Generating CICS Components" on page 1-16](#page-25-3).
		- **4** If you are performing a parameterized computation-based extraction and want to use blocking, click the **More** button. A dialog opens, where you can select the blocking option and the types of statements you want to block [\(Figure 2-1\)](#page-29-1).

<span id="page-29-0"></span>Choose **Use Blocking from Component Definitions** if you want to [block](#page-65-2) statements in the list specified in [step 7A on page 4-5](#page-68-0). For background on blocking, see ["Understanding Blocking" on](#page-65-2)  [page 4-2](#page-65-2).

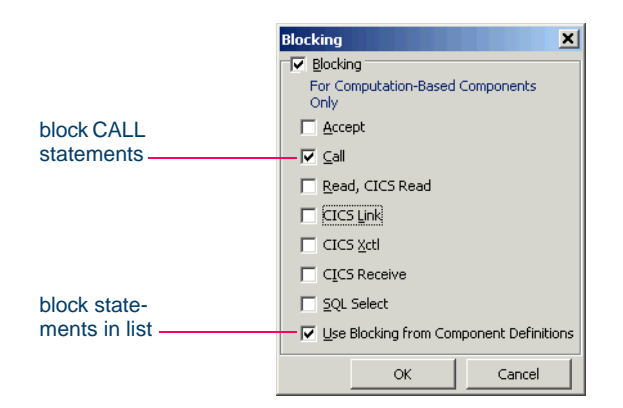

<span id="page-29-1"></span>Figure 2-1 *Blocking Dialog*

#### <span id="page-30-1"></span><span id="page-30-0"></span>**Optimize Options**

Optimize component extraction options for Cobol determine how Component Maker performs [Dead Code Elimination](#page-96-2) and Cobol [refactoring](#page-98-1). For more information, see [Chapter 7, "Eliminating Dead Code."](#page-96-2)

#### **To set Optimize component extraction options:**

- **1** In the extraction options dialog, click Optimize in the lefthand pane.
- **2** Select **Optimize Code** to enable the code optimization options:
	- Select **Remove Unreachable Code** if you want Component Maker to remove unreachable procedural statements.
	- Select **Preserve Original Paragraphs** if you want Component Maker to generate paragraph labels even for paragraphs that are not actually used in the source code (for example, empty paragraphs for which there are no PERFORMs).
- **Note:** This option also affects [refactoring](#page-98-1). When the option is set, paragraphs in the same "basic block" are defragmented separately. Otherwise, they are defragmented as a unit. For more information, see ["Extracting Optimized Components" on](#page-98-1)  [page 7-3](#page-98-1).
- **3** In the Refactoring pane:
	- Select **Roll-Up Nested IFs** if you want Component Maker to roll up embedded IF statements in the top-level IF statement, such that:
		- IF A=1  $IF B=2$

is generated as:

```
IF (A=1) AND (B=2)
```
• Select **Remove Redundant NEXT SENTENCE** if you want Component Maker to remove NEXT SENTENCE clauses by changing the bodies of corresponding IF statements, such that:

IF A=1

Setting Component Maker Options *Setting Cobol Extraction Options* **2-6**

```
 NEXT SENTENCE
   ELSE
        ...
   END-IF.
is generated as:
   IF NOT (A=1)
        ...
```
- END-IF.
- Select **Replace Section PERFORMs by Paragraph PER-FORMs** if you want Component Maker to replace PERFORM section statements by equivalent PERFORM paragraph statements.
- **4** In the Handle Unused Data Items pane, select:
	- **No changes** if you want Component Maker not to remove unused data items from the component.
	- **Remove Unused Level-1 Structures** if you want Component Maker to remove only unused level-1 structures, and then only if all their children are unused. If, in the following example, only B is used, only G is removed:

```
DEFINE DATA LOCAL
  1 #A
    2 #B
      3 #C
    2 #D
      3 #E
      3 #F
  1 #G
```
• **Remove Unused Any-Level Structures** if you want Component Maker to remove unused structures at any data level, if all their parents and children are unused. For the example above, D, E, F, and G are removed.

- **Remove/Replace Unused Fields with FILLERs** if you want Component Maker to remove unused any-level structures and replace unused fields in a *used* structure with FILLERs. Set this option if removing a field completely from a structure would adversely affect memory distribution.
- **Note:** If you select **Keep Legacy Copybooks** in [step 4 on page 2-3,](#page-28-1) Component Maker removes or replaces with FILLERs only unused *inline* data items.

#### <span id="page-32-0"></span>**Document Options**

Document component extraction options for Cobol determine whether Component Maker generates an audit report, generates a HyperView [list](#page-22-1)  of sliced constructs and colorizes the constructs in the [Coverage Report,](#page-24-2) includes option settings in the component header, and the like.

#### **To set Document component extraction options:**

- **1** In the extraction options dialog, click Document in the lefthand pane.
- **2** Select **Generate Audit Report** if you want Component Maker to generate an [audit report.](#page-23-2) Select **Include Reason Codes** if you want the report to contain reason codes explaining why a line was changed or deleted. For more information, see ["Generating Audit](#page-23-2)  [Reports" on page 1-14.](#page-23-2)
- Note: Generating reason codes is very memory-intensive and may cause crashes for extractions from large programs.
- **3** Select **List Options in Component Header and in Separate Document** if you want Component Maker to include a list of extraction option settings in the component header and in a separate text file. The text file has a name of the form *component*.BRE.options.txt.
- **4** Select **Generate Support Comments** if you want Component Maker to include comments in the component source that identify the component properties you specified, such as the starting and ending paragraphs for a structure-based Cobol component.
- Setting Component Maker Options *Setting Cobol Extraction Options* **2-8**
	- **5** Select **Emphasize Component/Include in Coverage Report** if you want Component Maker to generate a HyperView [list](#page-22-1) of sliced constructs and colorize the constructs in the [Coverage Report](#page-24-2) (see ["Generating Coverage Reports" on page 1-15\)](#page-24-2).
	- **6** In the Annotate Legacy Code pane, select:
		- **Comment-out Sliced-off Legacy Code** if you want Component Maker to retain but comment out unused code in the component source. In the **Comment Prefix** field, enter descriptive text (up to six characters) for the commented-out lines.
		- **Mark Modified Legacy Code** if you want Component Maker to mark modified code in the component source. In the **Comment Prefix** field, enter descriptive text (up to six characters) for the modified lines.
		- **Use Left Column for Marks** if you want Component Maker to place the descriptive text for commented-out or modified lines in the lefthand column of the line. Otherwise, the text appears in the righthand column.
	- **7** For domain-based component extraction only, select **Print Calculated Values as Comments** if you want Component Maker to print the calculated values of variables as comments. Alternatively, you can substitute the calculated values of variables for the variables themselves. See [step 4 on page 2-11.](#page-36-0)

#### <span id="page-33-0"></span>**Component Type Specific Options**

Component type-specific extraction options for Cobol determine how Component Maker performs tasks specific to each componentization method.

#### **Structure Based Type-Specific Options**

Structure-based type-specific extraction options for Cobol determine whether Component Maker performs "relaxed" extraction, generates a complement, and the like.

#### **To set structure-based type-specific extraction options:**

- **1** In the extraction options dialog for a structure-based extraction, click Component Type Specific in the lefthand pane.
- **2** Select **Restrict User Ranges to PERFORMed Ones** if you want Component Maker not to extract paragraphs that do not have a corresponding PERFORM statement.This option is useful if you want to limit components created with the Paragraph Pair or Section methods to PERFORMed paragraphs. For background, see ["Under](#page-50-3)[standing Ranges" on page 3-1.](#page-50-3)
- **3** Select **Ensure Consistent Access to External Resources** if you want Component Maker to monitor the integrity of data flow in the ranges you are extracting. If you select this option, for example, an extraction will fail if an SQL cursor used in the component is open in the complement.
- **4** Select **Dynamic Call** if you want Component Maker to generate in the complement a dynamic call to the component. The complement will call a string variable that must later be set outside the complement to the name of the component.
- **5** Select **Suppress Errors** if you want Component Maker to perform a "relaxed extraction," in which errors that would ordinarily cause the extraction to fail are ignored, and comments describing the errors are added to the component source. This option is useful when you want to review extraction errors in component source.
- <span id="page-34-0"></span>**6** Select **Range Only** if you want Component Maker not to generate a complement. You *must* set this option to generate [parameterized](#page-52-1)  [slices](#page-52-1). See [step 2 on page 2-4](#page-29-2).

#### **Computation-Based Type-Specific Options**

Computation-based type-specific extraction options for Cobol determine whether Component Maker performs variable-based component extraction and generates an HTML extraction trace.

2-10 Setting Component Maker Options *Setting Cobol Extraction Options*

#### **To set computation-based type-specific extraction options:**

- **1** In the extraction options dialog for computation-based extraction, click Component Type Specific in the lefthand pane.
- **2** In the Variable/Statement Based pane, select **Variable** if you want Component Maker to perform variable-based component extraction. Select **Statement** if you want Component Maker to perform statement-based component extraction. For background, see ["Under](#page-65-3)[standing Variable-Based Extraction" on page 4-2](#page-65-3).
- **Note:** Even if you select variable-based extraction, Component Maker performs statement-based extraction if the variable you slice on is not an input variable for its parent statement: that is, if the statement writes to rather than reads from the variable.
- **3** Select **Generate HTML Trace** to generate an HTML file with an extraction trace. The trace has a name of the form *component.*trace. To view the trace, click the logical component for the extraction in the Repository Browser Logical Component folder. Double-click the trace file to view it in your Web browser.

#### **Domain-Based Type-Specific Options**

Domain-based component extraction options for Cobol determine whether Component Maker removes unused assignments, replaces variables with their values, and evaluates conditional logic in one or multiple passes.

#### **To set domain-based type-specific extraction options:**

- **1** In the extraction options dialog for a domain-based extraction, click Component Type Specific in the lefthand pane.
- **2** Select **VALUEs Initialize Data Items** if you want Component Maker to set variables declared with VALUE clauses to their initial values. Otherwise, VALUE clauses are ignored.
- **3** Select **Remove Unused Assignments** if you want Component Maker to exclude from the component assignments that cannot affect the
computation (typically, an assignment after which the variable is not used until the next assignment or port).

- **4** Select **Replace Variables by Their Calculated Values** if you want Component Maker to substitute the calculated values of variables for the variables themselves. Alternatively, you can print the values as comments. See <u>step 7 on page 2-8</u>.
- **Tip:** Notice how the options in steps 3 and 4 can interact. If both options are set, then the first assignment in the following fragment will be removed:

```
MOVE 1 TO X.
DISPLAY X.
MOVE 2 TO X.
```
**5** In the Iterative Processing pane, select **Single Pass** if you want Component Maker to evaluate conditional logic in one pass. Select **Multiple Pass** if you want Component Maker to evaluate conditional logic again after detecting dead branches. Because the ELSE branch of the first IF below is dead, for example, the second IF statement can be resolved in a subsequent pass:

```
MOVE 0 TO X.
IF X EQUAL 0 THEN
  MOVE 1 TO Y
ELSE
  MOVE 2 TO Y.
IF Y EQUAL 2 THEN... ELSE...
```
- **Note:** Multi-pass processing is very resource-intensive, and not recommended for extractions from large programs.
- **6** In the **Maximum Number of Variable's Values** field, enter the maximum number of values to be calculated for each variable. Limit is 200. In the **Maximum Size of Variable to Be Calculated** field, enter the maximum size in bytes for each variable value to be calculated. The lower the maximums, the better performance and memory

2-12 Setting Component Maker Options *Setting Cobol Extraction Options*

> usage you can expect. For each setting, you are warned about variables for which the specified maximum is exceeded.

### **Event Injection Type-Specific Options**

Event injection component extraction options for Cobol determine the middleware template you want to use for event injection and the type of statement to execute in case of an error connecting to middleware.

### **To set event injection type-specific extraction options:**

- **1** In the extraction options dialog for event injection, click Component Type Specific in the lefthand pane.
- **2** In the **Use Middleware** drop-down, select:
	- MQ if you want Component Maker to use an IBM MQ Series template for event injection.
		- In the **Queue Manager** field, enter the name of the MQ Series queue manager.
		- In the **Target Queue Name** field, enter the name of the target queue.
		- In the Use MQPUT/MQPUT1 pane, select **MQPUT** to use the MQPUT method. Select **MQPUT1** to use the MQPUT1 method.
	- User Defined if you want Component Maker to use a user-defined template for event injection. In the **User Specified Event** field, enter the name of the event to inject at the specified injection points.
- **3** In the **Error Handling** drop-down, select the type of statement to execute in case of an error connecting to middleware.

### <span id="page-37-0"></span>**Component Conversion Options**

Component conversion extraction options for Cobol determine whether components are converted as well as extracted and, if so, whether existing repository objects for the component are preserved or replaced.

#### **To set Component Conversion extraction options:**

- **1** In the extraction options dialog, click Component Conversion in the lefthand pane.
- **2** Select **Convert Resulting Components to Legacy Objects** if you want Component Maker to convert as well as extract the logical component (see ["Componentization Outputs" on page 1-5](#page-14-0)). In the Component Convertor Conflicts pane, choose either:
	- **Keep Old Legacy Objects** if you want Component Maker to preserve existing repository objects for the component (copybooks, for example). If you select this option, delete the repository object for the component itself before performing the extraction, or the new component object will not be created.
	- **Replace Old Legacy Objects** if you want Component Maker to replace existing repository objects for the component.
- **Note:** This option controls conversion behavior even when you perform the conversion independently from the extraction. If you are converting a component independently and want to change this setting, select **Convert Resulting Components to Legacy Objects**, specify the behavior you want, and then deselect **Convert Resulting Components to Legacy Object**.

Select **Remove Components after Successful Conversion** if you want Component Maker to remove logical components from the current project after new component objects are created.

# <span id="page-38-0"></span>**Setting PL/I Extraction Options**

This section describes generic and method-specific component extraction options for PL/I programs.

### **General Options**

General component extraction options for PL/I determine whether the layout of the sliced program is preserved, whether to expand include files, and how the component is named.

- 2-14 Setting Component Maker Options *Setting PL/I Extraction Options*
	- Whether Component Maker generates include files and expands macros.
	- How components are named.
	- Whether Component Maker generates both a HyperView [list](#page-22-0) of sliced constructs and a component.

#### **To set General component extraction options:**

- **1** In the extraction options dialog, click General in the lefthand pane.
- **2** In the Generation Style pane, select:
	- **Keep Legacy Includes** if you want Component Maker not to generate modified program include files for the component. The layout and commentary of the sliced program is preserved.
	- **Keep Legacy Macros** if you want Component Maker not to expand macros for the component. The layout and commentary of the sliced program is preserved.
- **3** Select **Add Program Name as Prefix** if you want Component Maker to prepend the name of the sliced program to the component name you specified when you created the component [\(step 3 on page 1-9](#page-18-0)), in the form *program*\$*component.*
- **4** Select **Generate Slice** if you want Component Maker to generate both a HyperView [list](#page-22-0) of sliced constructs and a component.

# **Document Options**

Document component extraction options for PL/I determine whether Component Maker generates a HyperView [list](#page-22-0) of sliced constructs and colorizes the constructs in the [Coverage Report](#page-24-0).

### **To set Document component extraction options:**

- **1** In the extraction options dialog, click Document in the lefthand pane.
- **2** Select **Emphasize Component/Include in Coverage Report** if you want Component Maker to generate a HyperView [list](#page-22-0) of sliced con-

structs and colorize the constructs in the [Coverage Report](#page-24-0) (see ["Generating Coverage Reports" on page 1-15\)](#page-24-0).

# **Component Type-Specific Options**

Component type-specific extraction options for PL/I determine how Component Maker performs tasks specific to each componentization method.

### **Domain-Based Type-Specific Options**

Domain-based component extraction options for PL/I determine whether Component Maker removes unused assignments, replaces variables with their values, and evaluates conditional logic in one or multiple passes.

### **To set domain-based type-specific extraction options:**

- **1** In the extraction options dialog for a domain-based extraction, click Component Type Specific in the lefthand pane.
- **2** Select **Replace Procedure Calls by Return Values** if you want Component Maker to substitute the return values of variables for procedure calls in components.
- **3** Select **Remove Unused Assignments** if you want Component Maker to exclude from the component assignments that cannot affect the computation (typically, an assignment after which the variable is not used until the next assignment or port).
- **4** Select **Remove Unused Procedures** if you want Component Maker to exclude unused procedures from the component.
- **5** In the Iterative Processing pane, select **Single Pass** if you want Component Maker to evaluate conditional logic in one pass. Select **Multiple Pass** if you want Component Maker to evaluate conditional logic again after detecting dead branches.
- **Note:** Multi-pass processing is very resource-intensive, and not recommended for extractions from large programs.

2-16 Setting Component Maker Options *Setting Natural Extraction Options*

#### **Dead Code Elimination Type-Specific Options**

Dead Code Elimination type-specific extraction options for PL/I determine whether Component Maker removes unreachable top-level procedures and/or performs DCE against the entire project to which the selected program belongs.

#### **To set DCE type-specific extraction options:**

- **1** In the extraction options dialog, click Component Type Specific in the lefthand pane.
- <span id="page-41-0"></span>**2** Select **Library Mode** if you want Component Maker to include in the component external procedures that are not reachable from the main procedures in the project.
- **3** Select **Componentize Whole Project** if you want Component Maker to perform [Dead Code Elimination](#page-96-0) against the entire project to which the selected program belongs.
- **Note:** This option is always selected if you choose not to use the library mode option described in [step 2 on page 2-16](#page-41-0).

#### **Component Conversion Options**

Component conversion extraction options for PL/I determine whether components are converted as well as extracted and, if so, whether existing repository objects for the component are preserved or replaced. For details, see the description of the identical options for Cobol programs in ["Component Conversion Options" on page 2-12.](#page-37-0)

# <span id="page-41-1"></span>**Setting Natural Extraction Options**

This section describes generic and method-specific component extraction options for Natural programs and Natural subroutines.

### **General Options**

General component extraction options for Natural determine:

- Whether Component Maker generates modified program include files.
- How components are named.
- Whether Component Maker generates both a HyperView [list](#page-22-0) of sliced constructs and a component.

### **To set General component extraction options:**

- **1** In the extraction options dialog, click General in the lefthand pane.
- <span id="page-42-0"></span>**2** Select **Preserve Legacy Includes** if you want Component Maker not to generate modified program include files for the component.
- **3** Select **Add Program Name as Prefix** if you want Component Maker to prepend the name of the sliced program to the component name you specified when you created the component [\(step 3 on page 1-9](#page-18-0)), in the form *program*\$*component.*
- **4** Select **Generate Slice** if you want Component Maker to generate both a HyperView [list](#page-22-0) of sliced constructs and a component.

### **Optimize Options**

Optimize component extraction options for Natural determine how Component Maker performs [Dead Code Elimination](#page-96-0) (DCE). For more information, see [Chapter 7, "Eliminating Dead Code."](#page-96-0)

### **To set Optimize extraction options:**

- **1** In the extraction options dialog, click Optimize in the lefthand pane.
- **2** In the Handle Unused Data Items pane, select:
	- **No changes** if you want Component Maker not to remove unused data items.
	- **Remove Unused Level-1 Structures** if you want Component Maker to remove only unused level-1 structures, and then only if all of their children are unused. If, in the following example, only B is used, only G is removed:

DEFINE DATA LOCAL 1 #A

- 2-18 Setting Component Maker Options *Setting Natural Extraction Options*
- 2 #B 3 #C 2 #D 3 #E 3 #F 1 #G
- **Remove Unused Any-Level Structures** if you want Component Maker to remove unused structures at any data level, if all of their parents and children are unused. For the example above, D, E, F, and G are removed.
- **Note: Remove Unused Any-Level Structures** is not available if you choose to comment out rather than remove dead code in [step 2 on page 2-18.](#page-43-0)

If you select **Preserve Legacy Includes** in [step 2 on page](#page-42-0)  [2-17,](#page-42-0) Component Maker removes only unused *inline* items.

## **Component Type-Specific Options**

Component type-specific extraction options for Natural determine how Component Maker performs tasks specific to each componentization method.

#### **Dead Code Elimination Type-Specific Options**

Dead Code Elimination type-specific extraction options for Natural determine whether Component Maker comments out or removes dead code.

### **To set DCE type-specific extraction options:**

- **1** In the extraction options dialog, click Component Type Specific in the lefthand pane.
- <span id="page-43-0"></span>**2** Select **Comment** if you want Component Maker to comment out dead code in the component. Select **Remove** if you want Component Maker to remove dead code from the component.

### **Document Options**

Document component extraction options for Natural determine whether Component Maker generates a HyperView [list](#page-22-0) of sliced constructs and colorizes the constructs in the [Coverage Report](#page-24-0).

### **To set Document component extraction options:**

- **1** In the extraction options dialog, click Document in the lefthand pane.
- **2** Select **Emphasize Component/Include in Coverage Report** if you want Component Maker to generate a HyperView [list](#page-22-0) of sliced constructs and colorize the constructs in the [Coverage Report](#page-24-0) (see ["Generating Coverage Reports" on page 1-15\)](#page-24-0).

### **Component Conversion Options**

Component conversion extraction options for Natural determine whether components are converted as well as extracted and, if so, whether existing repository objects for the component are preserved or replaced. For details, see the description of the identical options for Cobol programs in ["Component Conversion Options" on page 2-12.](#page-37-0)

# <span id="page-44-0"></span>**Setting RPG Extraction Options**

This section describes generic and method-specific component extraction options for RPG programs.

### **General Options**

General component extraction options for RPG determine:

- How components are named.
- Whether Component Maker generates modified copybooks.
- Whether Component Maker generates both a HyperView [list](#page-22-0) of sliced constructs and a component.

2-20 Setting Component Maker Options *Setting RPG Extraction Options*

#### **To set General component extraction options:**

- **1** In the extraction options dialog, click General in the lefthand pane.
- **2** Select **Add Program Name as Prefix** if you want Component Maker to prepend the name of the sliced program to the component name you specified when you created the component [\(step 3 on page 1-9](#page-18-0)), in the form *program*\$*component.*
- <span id="page-45-0"></span>**3** Select **Keep Legacy Copybooks** if you want Component Maker not to generate modified copybooks for the component. Modified copybooks have names of the form *copybook*-*component-n,* where *n* is a number ensuring the uniqueness of the copybook name when multiple instances of a copybook are generated for the same component.
- **Note:** Component Maker issues a warning if including the original copybooks in the component would result in an error. For technical examples, see [page A-6.](#page-115-0)
- **4** Select **Generate Slice** if you want Component Maker to generate both a HyperView [list](#page-22-0) of sliced constructs and a component.

### **Optimize Options**

Optimize component extraction options for RPG determine how Component Maker performs [Dead Code Elimination](#page-96-0) and RPG [refactoring.](#page-98-0)

#### **To set Optimize component extraction options:**

- **1** In the extraction options dialog, click Optimize in the lefthand pane.
- **2** Select **Optimize Code** to enable the code optimization options. Select **Remove Unreachable Code** if you want Component Maker to remove unreachable procedural statements.
- **3** In the Handle Unused Data Items pane, select:
	- **No changes** if you want Component Maker not to remove unused data items from the component.
	- **Remove Unused Level-1 Structures** if you want Component Maker to remove only unused level-1 structures, and then only if

all their children are unused. If, in the following example, only B is used, only G is removed:

DEFINE DATA LOCAL 1 #A 2 #B 3 #C 2 #D 3 #E 3 #F 1 #G

- **Remove Unused Any-Level Structures** if you want Component Maker to remove unused structures at any data level, if all their parents and children are unused. For the example above, D, E, F, and G are removed.
- **Remove/Replace Unused Fields with FILLERs** if you want Component Maker to remove unused any-level structures and replace unused fields in a *used* structure with FILLERs. Set this option if removing a field completely from a structure would adversely affect memory distribution.
- **Note:** If you select **Keep Legacy Copybooks** in [step 3 on page](#page-45-0)  [2-20,](#page-45-0) Component Maker removes or replaces with FILLERs only unused *inline* data items.

## **Document Options**

Document component extraction options for RPG determine whether Component Maker includes option settings in the component header, generates a HyperView [list](#page-22-0) of sliced constructs and colorizes the constructs in the [Coverage Report,](#page-24-0) and the like.

#### **To set Document component extraction options:**

**1** In the extraction options dialog, click Document in the lefthand pane.

- 2-22 Setting Component Maker Options *Setting RPG Extraction Options*
	- **2** Select **List Options in Component Header and in Separate Document** if you want Component Maker to include a list of extraction option settings in the component header and in a separate text file. The text file has a name of the form *component*.BRE.options.txt.
	- **3** Select **Generate Support Comments** if you want Component Maker to include comments in the component source that identify the component properties you specified, such as the starting and ending paragraphs for a structure-based Cobol component.
	- **4** Select **Emphasize Component/Include in Coverage Report** if you want Component Maker to generate a HyperView [list](#page-22-0) of sliced constructs and colorize the constructs in the [Coverage Report](#page-24-0) (see ["Generating Coverage Reports" on page 1-15\)](#page-24-0).
	- **5** In the Annotate Legacy Code pane, select:
		- **Comment-out Sliced-off Legacy Code** if you want Component Maker to retain but comment out unused code in the component source. In the **Comment Prefix** field, enter descriptive text (up to six characters) for the commented-out lines.
		- **Mark Modified Legacy Code** if you want Component Maker to mark modified code in the component source. In the **Comment Prefix** field, enter descriptive text (up to six characters) for the modified lines.
		- **Use Left Column for Marks** if you want Component Maker to place the descriptive text for commented-out or modified lines in the lefthand column of the line. Otherwise, the text appears in the righthand column.

### **Component Conversion Options**

Component conversion extraction options for RPG determine whether components are converted as well as extracted and, if so, whether existing repository objects for the component are preserved or replaced. For details, see the description of the identical options for Cobol programs in ["Component Conversion Options" on page 2-12.](#page-37-0)

# **What's Next?**

That completes our survey of Component Maker options. Now let's look at how you use Component Maker to perform each of the componentization methods.

Setting Component Maker Options *What's Next?* **2-24**

# Extracting Structure-Based<br>Components **Components**

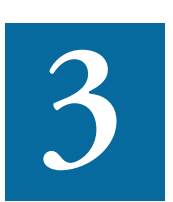

tructure-Based Componentization lets you build a component from a range of inline code, Cobol paragraphs, for example. Use traditional structure-based componentization to generate a new tructure-Based Componentization lets you build a component from a range of inline code, Cobol paragraphs, for example. Use traditional structure-based componentization to generate a new component and its *complement*. A co consisting of the original program minus the code extracted in the slice. Component Maker automatically places a call to the new component in the complement, passing it data items as necessary.

Alternatively, you can generate [parameterized slices](#page-52-0)*,* in which the input and output variables required by the component are organized in grouplevel structures. These standard object-oriented data interfaces make it easier to deploy the transformed component in modern service-oriented architectures.

# <span id="page-50-0"></span>**Understanding Ranges**

When you extract a structure-based component from a program, you specify the *range* of code you want to include in the component. The

#### Extracting Structure-Based Components *Understanding Ranges* **3-2**

range varies: for Cobol programs, a range of paragraphs; for PL/I programs, a procedure; for RPG programs, a subroutine or procedure.

### <span id="page-51-0"></span>**Specifying Multiple Ranges in a Cobol Extraction**

You typically repeat Structure-Based Componentization in incremental fashion until all of the modules you are interested in have been created. For Cobol programs, you can avoid doing this manually by specifying multiple ranges in the same extraction. Component Maker automatically processes each range in the appropriate order. No complements are generated.

### **Specifying Ranges for Cobol Programs**

For Cobol programs, you specify the paragraphs in the range in one of three ways:

- Select a *Paragraph Perform* statement to set the range to the performed paragraph or paragraphs. For COBOL, this set includes each paragraph in the execution path between the first and last paragraphs in the range, except when control is transferred by a PERFORM statement or by an implicit RETURN-from-PERFORM statement.
- Select a *Pair of Paragraphs* to set the range to the selected paragraphs. You are responsible for ensuring a continuous flow of control from the first to the last paragraph in the range.
- Select a *Section* to set the range to the paragraphs in the section.

## **About the GOTO Statement in a Cobol Complement**

For traditional structure-based COBOL components, Component Maker inserts in the complement the labels of the first and last paragraphs in the range. The first paragraph is replaced in the complement with a CALL statement followed by a GOTO statement. The last paragraph is always empty.

The GOTO statement transfers control to the last paragraph. If the GOTO statement and its target paragraph are not required to ensure correct call flow, they are omitted.

### **Specifying Ranges for PL/I Programs**

For PL/I programs, you specify an internal procedure that Component Maker extracts as an external procedure. The slice contains the required parameters for global variables.

### **Specifying Ranges for RPG Programs**

For RPG programs, you specify a subroutine or procedure to extract as a component.

# <span id="page-52-1"></span><span id="page-52-0"></span>**Understanding Parameterized Slices**

For Cobol programs, you can generate *parameterized slices,* in which the input and output variables required by the component are organized in group-level structures. The component contains all the code required for input/output operations.

# **How to Extract a Parameterized Slice**

Select the **Generate Parameterized Components** option in the extraction options dialog to extract a parameterized slice (see [step 2 on](#page-29-0)  [page 2-4](#page-29-0)). Note that you cannot generate a complement for a parameterized Cobol slice

### **Cobol Naming Conventions**

- Component input structures have names of the form BRE-INP-*STRUCT-NAME.* Input fields have names of the form BRE-I-*FIELD-NAME.*
- Component Output structures have names of the form BRE-OUT-*STRUCT-NAME.* Output fields have names of the form BRE-O-*FIELD-NAME.*

### **Example**

Consider a COBOL program that contains the following structures:

WORKING-STORAGE SECTION.

Extracting Structure-Based Components *Understanding Parameterized Slices* **3-4**

```
 01 A
   03 A1
   03 A2
 01 B
   03 B1
   03 B2
   03 B4
```
Suppose that only A1 has been determined by Component Maker to be an input parameter, and only B1 and B2 to be output parameters. Suppose further that the component is extracted with input and output data structures that use the default names, BRE-INP-INPUT-STRUCTURE and BRE-OUT-OUTPUT-STRUCTURE, respectively, and the default Optimization options.

The component contains the following code:

```
WORKING-STORAGE SECTION.
   01 A
     03 A1
     03 A2
   01 B
     03 B1
     03 B2
     03 B4
LINKAGE SECTION.
   01 BRE-INP-INPUT-STRUCTURE
     03 BRE-I-A
       06 BRE-I-A1
01 BRE-OUT-OUTPUT-STRUCTURE
     03 BRE-O-B
       06 BRE-O-B1
       06 BRE-O-B2
PROCEDURE DIVISION
   USING BRE-INP-INPUT-STRUCTURE BRE-OUT-OUTPUT-
STRUCTURE.
```
BRE-INIT-SECTION SECTION. PERFORM BRE-COPY-INPUT-DATA. ........................ ....(Business Logic).... ........................ \*Modernization Workbench added statement GO TO BRE-EXIT-PROGRAM. BRE-EXIT-PROGRAM-SECTION SECTION. BRE-EXIT-PROGRAM. PERFORM BRE-COPY-OUTPUT-DATA. GOBACK. BRE-COPY-INPUT-DATA. MOVE BRE-I-A TO A. BRE-COPY-OUTPUT-DATA. MOVE B TO BRE-O-B.

### **Set Cobol Verification Options!**

For parameterized structure- and computation-based componentization of Cobol programs, you *must* select the **Perform Program Analysis** and **Enable Parameterization of Components** options in the project verification options. For information on how to set verification options, see *Preparing Projects* in the workbench documentation set.

# **Extracting Structure-Based Cobol Components**

This section describes how to perform Structure-Based Componentization for Cobol programs.

**To extract a structure-based Cobol component:**

[Start](#page-15-0) Component Maker, as described in ["Starting Component Mak](#page-15-0)[er" on page 1-6.](#page-15-0) The Component Maker window opens. In the Components pane [\(Figure 3-1](#page-55-0)), double-click Structure-Based.

Extracting Structure-Based Components *Extracting Structure-Based Cobol Components* **3-6**

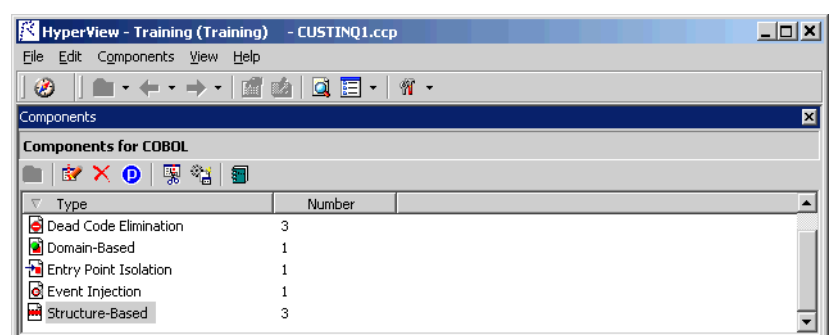

- **2** The view shown in [Figure 3-2](#page-55-1) opens. This view shows the structurebased logical components created for the programs in the current project.
- **Tip:** Click the **D** button on the tool bar to restrict the display to logical components created for the selected program.

<span id="page-55-1"></span>Figure 3-2 *Components Pane (Structure-Based View)*

<span id="page-55-0"></span>Figure 3-1 *Components Pane*

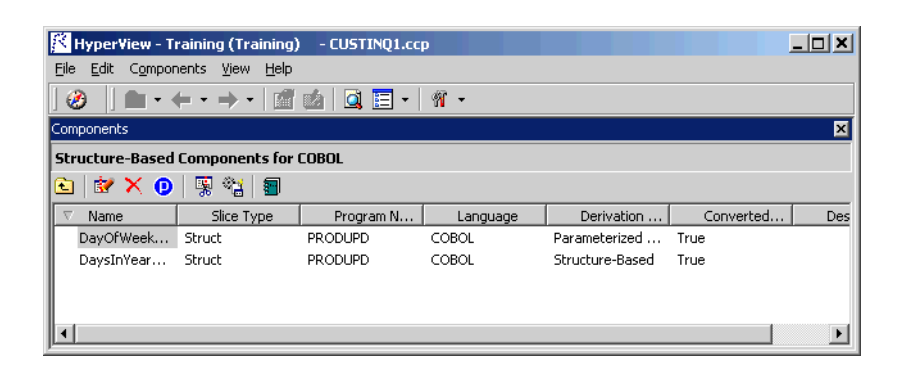

<span id="page-55-2"></span>**3** Select the program you want to slice in the Objects pane and click the  $\dot{\mathbf{x}}$  button. A dialog opens where you can enter the name of the new component in the text field. Click **OK**. Component Maker adds the new component to the list of components.

**4** Double-click a component to edit its properties. The view shown in [Figure 3-3](#page-56-0) opens. The **Component of program** field contains the name of the program you selected in [step 3](#page-55-2).

<span id="page-56-0"></span>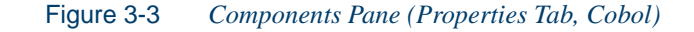

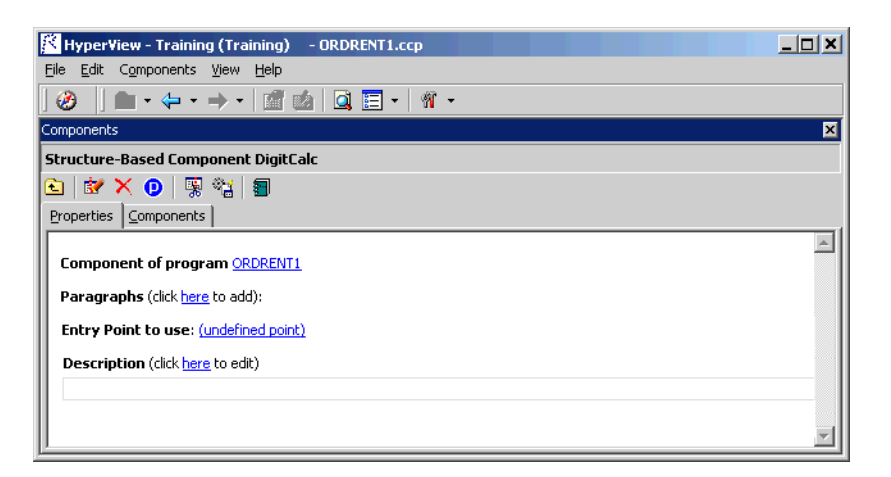

- <span id="page-56-1"></span>**5** In the **Paragraphs** field, click the **here** link. Choose one of the following methods in the pop-up menu. For background on the methods, see ["Understanding Ranges" on page 3-1.](#page-50-0)
	- **Paragraph Perform** to set the range to the paragraph or paragraphs performed by the selected PERFORM statement. Select the PERFORM statement in the Source pane, then click the link for the current selection and choose **Set** in the pop-up menu.
	- **Pair of Paragraphs** to set the range to the selected paragraphs. Select the first paragraph in the pair in the Source pane, then click the link for the current selection in the **From** field and choose **Set** in the drop-down menu. Select the second paragraph in the pair, then click the link for the current selection in the **To** field and choose **Set** in the pop-up menu.
- **Tip:** You can set the **From** and **To** fields to the same paragraph.
- Extracting Structure-Based Components *Extracting Structure-Based Cobol Components* **3-8**
	- **Section** to set the range to the paragraphs in the section. Select the section in the Source pane, then click the link for the current selection and choose **Set** in the pop-up menu.
	- **Note:** To delete a range, select the link for the numeral that identifies the range and choose **Delete** in the pop-up menu. To unset a PERFORM, paragraph, or section, click it and choose **Unset** in the pop-up menu. To navigate quickly to a PERFORM, paragraph, or section in the source, click it and choose **Locate** in the pop-up menu.
	- **6** Repeat [step 5](#page-56-1) for each range you want to extract. You can use any combination of methods. For background, see ["Specifying Multiple](#page-51-0)  [Ranges in a Cobol Extraction" on page 3-2](#page-51-0). [Figure 3-4](#page-57-0) shows how the properties tab might look for a multi-range extraction.
	- **Note:** The component for each range in a multi-range extraction has a name of the form *component*\$*n,* where *n* represents the order in which the component was generated.

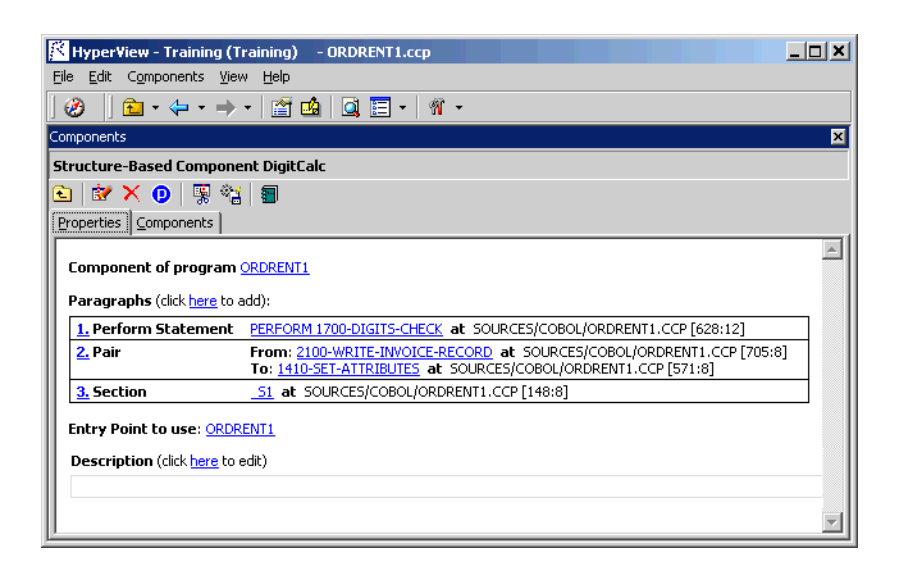

#### <span id="page-57-0"></span>Figure 3-4 *Properties Tab (Multi-Range Cobol Extraction)*

- **7** In the **Entry Point to use** field, click the link for the current selection and choose the entry point you want to use in the pop-up menu. To unset an entry point, click it and choose **Unset** in the pop-up menu.
- **8** In the **Description** field, click the **here** link to open a text editor where you can enter a description of the component. The description appears in the box below the **Description** field in the Properties tab and in the Description property for the logical component repository object.
- **9** Click the **button** on the tool bar to start extracting the logical component. You are prompted to confirm that you want to continue. Click **OK**.
- **10** The Extraction Options dialog opens. This dialog displays a series of panes that let you set extraction options for Structure-Based Componentization. For usage information, see ["Setting Cobol Extraction](#page-27-0)  [Options" on page 2-2](#page-27-0). When you are satisfied with your choices, click **Finish**.
- **11** Component Maker performs the extraction. You are notified that the extraction is complete. If the extraction completed without errors or warnings, click **OK** to continue. If the extraction completed with errors or warnings, click **Yes** to view the errors or warnings in the Activity Log. Otherwise, click **No**.
- **12** Assuming the extraction executed without errors, the view shown in [Figure 3-5](#page-59-0) opens. This view shows a list of the component source files that were generated for the logical component and an [audit](#page-23-0)  [report](#page-23-0) if you requested one (see ["Generating Audit Reports" on](#page-23-0)  [page 1-14\)](#page-23-0). Click an item in the list to view the read-only text for the item.

Extracting Structure-Based Components **3-10** *Extracting Structure-Based PL/I Components*

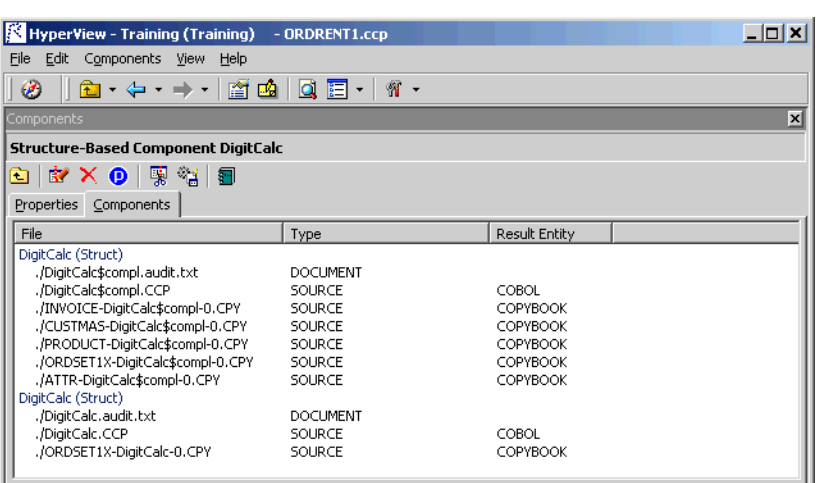

<span id="page-59-0"></span>Figure 3-5 *Components Pane (Components Tab)*

# **Extracting Structure-Based PL/I Components**

This section describes how to perform Structure-Based Componentization for PL/I programs.

### **To extract a structure-based PL/I component:**

- **1** [Start](#page-15-0) Component Maker, as described in ["Starting Component Mak](#page-15-0)[er" on page 1-6.](#page-15-0) The Component Maker window opens. In the Components pane [\(Figure 3-1](#page-55-0)), double-click Structure-Based.
- **2** The view shown in [Figure 3-2](#page-55-1) opens. This view shows the structurebased logical components created for the programs in the current project.
- **Tip:** Click the **D** button on the tool bar to restrict the display to logical components created for the selected program.
- **3** Select the program you want to slice in the Objects pane and click the  $\mathbf{F}$  button. A dialog opens where you can enter the name of the new component in the text field. Click **OK**. Component Maker adds the new component to the list of components.

**4** Double-click a component to edit its properties. The view shown in [Figure 3-6](#page-60-0) opens. The **Component of program** field contains the name of the program you selected in [step 3](#page-55-2).

<span id="page-60-0"></span>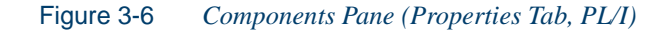

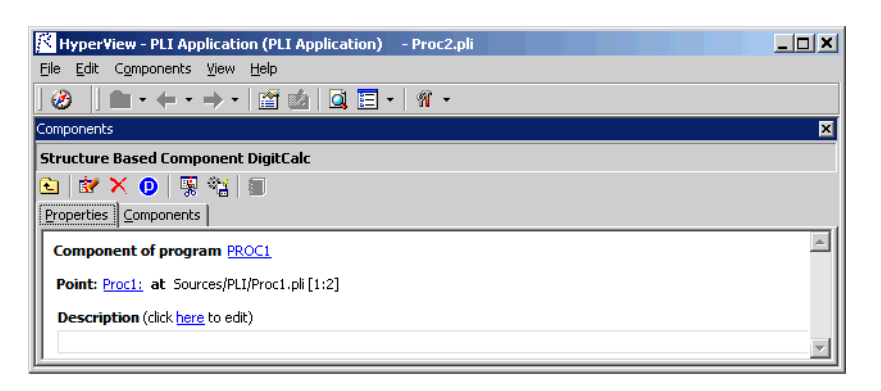

- **5** Select the program entry point in the Source pane. In the **Point** field, click the link for the current selection and choose **Set** in the pop-up menu.
- **Note:** To unset an entry point, click it and choose **Unset** in the popup menu. To navigate quickly to an entry point in the source, click it and choose **Locate** in the pop-up menu.
- **6** In the **Description** field, click the **here** link to open a text editor where you can enter a description of the component. The description appears in the box below the **Description** field in the Properties tab and in the Description property for the logical component repository object.
- **7** Click the  $\mathbb{R}$  button on the tool bar to start extracting the logical component. You are prompted to confirm that you want to continue. Click **OK**.
- **8** The Extraction Options dialog opens. This dialog displays a series of panes that let you set extraction options for Structure-Based Componentization. For usage information, see ["Setting PL/I Extraction](#page-38-0)

#### Extracting Structure-Based Components **3-12** *Extracting Structure-Based RPG Components*

[Options" on page 2-13](#page-38-0). When you are satisfied with your choices, click **Finish**.

- **9** Component Maker performs the extraction. You are notified that the extraction is complete. If the extraction completed without errors or warnings, click **OK** to continue. If the extraction completed with errors or warnings, click **Yes** to view the errors or warnings in the Activity Log. Otherwise, click **No**.
- **10** Assuming the extraction executed without errors, the view shown in [Figure 3-5](#page-59-0) opens. This view shows a list of the component source files that were generated for the logical component. Click an item in the list to view the read-only text for the item.

# **Extracting Structure-Based RPG Components**

This section describes how to perform Structure-Based Componentization for RPG programs.

### **To extract a structure-based RPG component:**

- **1** [Start](#page-15-0) Component Maker, as described in ["Starting Component Mak](#page-15-0)[er" on page 1-6.](#page-15-0) The Component Maker window opens. In the Components pane [\(Figure 3-1](#page-55-0)), double-click Structure-Based.
- **2** The view shown in [Figure 3-2](#page-55-1) opens. This view shows the structurebased logical components created for the programs in the current project.
- **Tip:** Click the **D** button on the tool bar to restrict the display to logical components created for the selected program.
- **3** Select the program you want to slice in the Objects pane and click the  $\dot{\mathbf{r}}$  button. A dialog opens where you can enter the name of the new component in the text field. Click **OK**. Component Maker adds the new component to the list of components.
- **4** Double-click a component to edit its properties. The view shown in [Figure 3-7](#page-62-0) opens. The **Component of program** field contains the name of the program you selected in [step 3](#page-55-2).

### <span id="page-62-0"></span>Figure 3-7 *Components Pane (Properties Tab, RPG)*

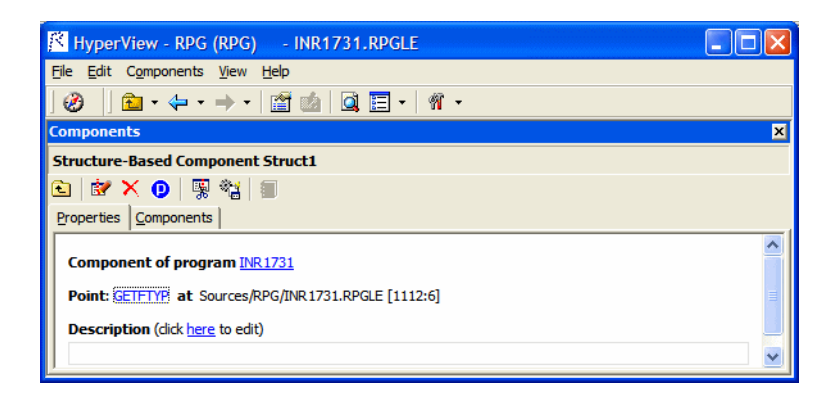

- **5** Select the subroutine or procedure you want to slice in the Source pane. In the **Point** field, click the link for the current selection and choose **Set** in the pop-up menu.
- **Note:** To unset an entry point, click it and choose **Unset** in the popup menu. To navigate quickly to an entry point in the source, click it and choose **Locate** in the pop-up menu.
- **6** In the **Description** field, click the **here** link to open a text editor where you can enter a description of the component. The description appears in the box below the **Description** field in the Properties tab and in the Description property for the logical component repository object.
- **7** Click the **button** on the tool bar to start extracting the logical component. You are prompted to confirm that you want to continue. Click **OK**.
- **8** The Extraction Options dialog opens. This dialog displays a series of panes that let you set extraction options for Structure-Based Componentization. For usage information, see ["Setting RPG Extraction](#page-44-0)  [Options" on page 2-19](#page-44-0). When you are satisfied with your choices, click **Finish**.
- **9** Component Maker performs the extraction. You are notified that the extraction is complete. If the extraction completed without errors or

Extracting Structure-Based Components **3-14** *What's Next?*

> warnings, click **OK** to continue. If the extraction completed with errors or warnings, click **Yes** to view the errors or warnings in the Activity Log. Otherwise, click **No**.

**10** Assuming the extraction executed without errors, the view shown in [Figure 3-5](#page-59-0) opens. This view shows a list of the component source files that were generated for the logical component. Click an item in the list to view the read-only text for the item.

# **What's Next?**

Now that you know how to extract a component based on a range of inline code, let's look at how you use Component Maker to perform more complex extractions, starting with Computation-Based Componentization.

# **4 Extracting Computation-Based Components**

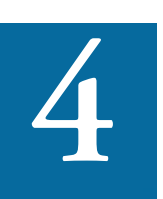

omputation-Based Componentization lets you build a component that contains all the code necessary to calculate the value of a variable at a particular point in a program (the value of a **Componentization** lets you build a component that contains all the code necessary to calculate the value of a variable at a particular point in a program (the value of a DayOfTheWeek variable, for example) where it is use port attribute or screen. As with structure-based slices, you can generate [parameterized](#page-52-1) computation-based slices that make it easy to deploy the transformed component in distributed architectures. For background, see ["Understanding Parameterized Slices" on page 3-3.](#page-52-1)

### **Set Cobol Verification Options!**

For computation-based componentization of Cobol programs, you *must* select the **Perform Program Analysis** and **Enable Parameterization of Components** options in the project verification options. For information on how to set verification options, see *Preparing Projects* in the workbench document set.

Extracting Computation-Based Components *Understanding Variable-Based Extraction* **4-2**

# **Understanding Variable-Based Extraction**

When you perform a computation-based extraction, you can slice by *statement* or by *variable*. What's the difference? Suppose you are interested in calculations involving the variable X in the example below:

```
MOVE 1 TO X
MOVE 1 TO Y
DISPLAY X Y.
```
If you perform statement-based extraction (if you slice on the statement DISPLAY X Y) all three statements will be included in the component. If you perform variable-based extraction (if you slice on the variable  $X$ ) only the first and third statements will be included. In variable-based extraction, that is, Component Maker tracks the dependency between X and Y, and having determined that the variables are independent, excludes the MOVE 1 to Y statement.

**Note:** If you slice on a variable for a Cobol component, you must select **Variable** in the Component Type Specific options for computation-based extraction. For more information, see [step 2 on page 2-10.](#page-35-0)

# <span id="page-65-0"></span>**Understanding Blocking**

For Cobol programs, you can use a technique called *blocking* to produce smaller, better-defined parameterized components. Component Maker will not include in the slice any part of the calculation that appears before the blocked statement. Fields from blocked input statements are treated as input parameters of the component.

Consider the following fragment:

```
INP1.
  DISPLAY "INPUT YEAR (1600-2099)".
  ACCEPT YEAR.
    CALL 'PROG' USING YEAR.
  IF YEAR > 2099 OR YEAR < 1600 THEN
```
DISPLAY "WRONG YEAR".

If the CALL statement is selected as a block, then both the CALL and ACCEPT statements from the fragment are not included in the component, and YEAR is passed as a parameter to the component.

### **How to Specify Blocking**

Specify blocking in the blocking dialog [\(Figure 2-1 on page 2-4\)](#page-29-1), accessed from the Interface options pane. For information on how to specify blocking, see [step 4 on page 2-4.](#page-29-2)

# **Extracting Computation-Based Cobol Components**

This section describes how to perform Computation-Based Componentization for Cobol programs.

**1** [Start](#page-15-0) Component Maker, as described in ["Starting Component Mak](#page-15-0)[er" on page 1-6.](#page-15-0) The Component Maker window opens. In the Components pane [\(Figure 4-1](#page-66-0)), double-click Computation-Based.

<span id="page-66-0"></span>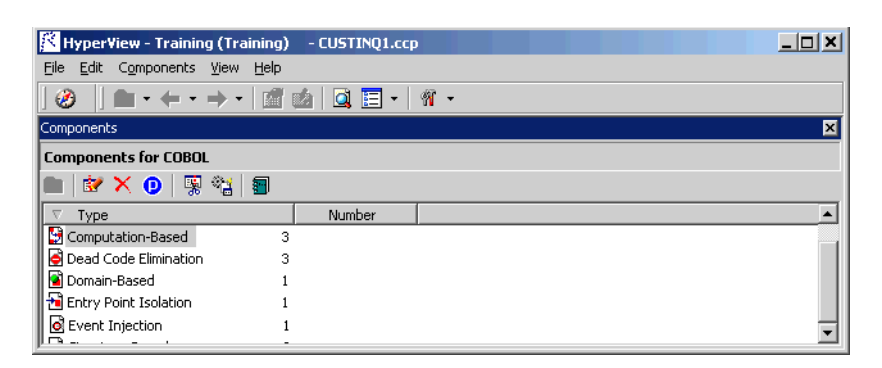

Figure 4-1 *Components Pane*

**2** The view shown in [Figure 4-2](#page-67-0) opens. This view shows the computation-based logical components created for the programs in the current project.

- Extracting Computation-Based Components *Extracting Computation-Based Cobol Components* **4-4**
	- **Tip:** Click the **D** button on the tool bar to restrict the display to logical components created for the selected program.

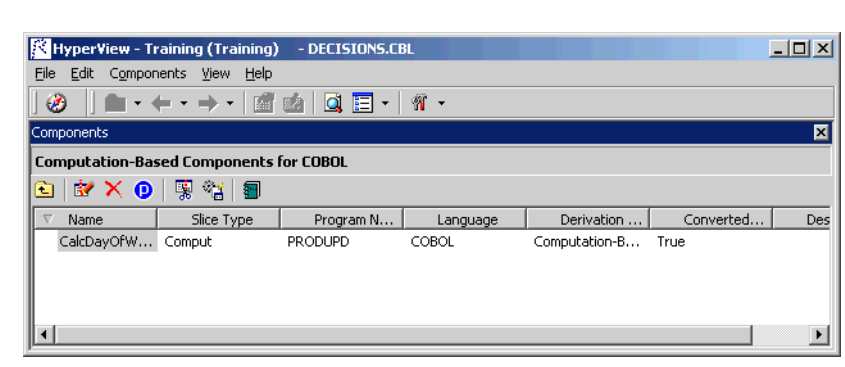

<span id="page-67-0"></span>Figure 4-2 *Components Pane (Computation-Based View)*

- <span id="page-67-2"></span>**3** Select the program you want to slice in the Objects pane and click the  $\mathbf{F}$  button. A dialog opens where you can enter the name of the new component in the text field. Click **OK**. Component Maker adds the new component to the list of components.
- **4** Double-click a component to edit its properties. The view shown in [Figure 4-3](#page-67-1) opens. The **Component of program** field contains the name of the program you selected in [step 3](#page-67-2).

<span id="page-67-1"></span>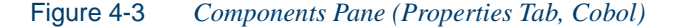

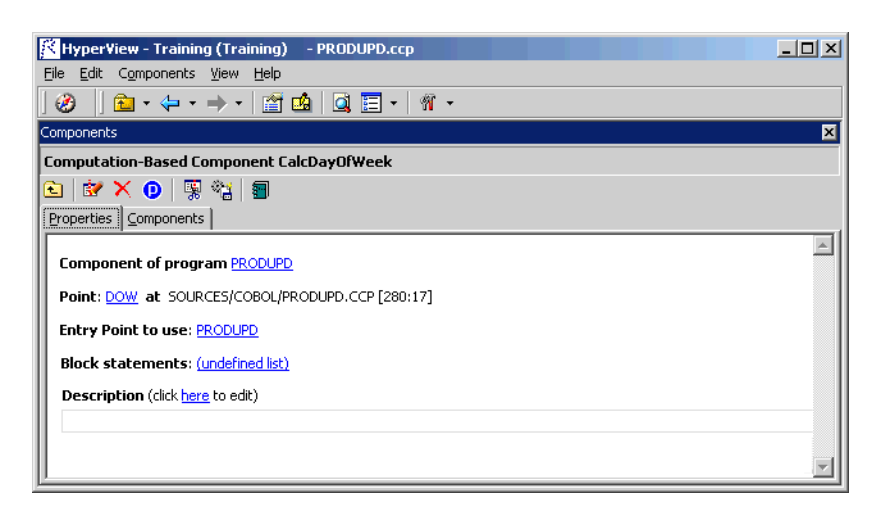

- **5** Select the variable or statement you want to slice on in the Source pane. In the **Point** field, click the link for the current selection and choose **Set** in the pop-up menu. To unset a variable or statement, click it and choose **Unset** in the pop-up menu. To navigate quickly to a variable or statement in the source, click it and choose **Locate** in the pop-up menu.
- **Note:** If you slice on a variable, you must select **Variable** in the Component Type Specific options for computation-based extraction. For more information, see [step 2 on page 2-10.](#page-35-0)
- **6** In the **Entry Point to use** field, click the link for the current selection and choose the entry point you want to use in the pop-up menu. To unset an entry point, click it and choose **Unset** in the pop-up menu.
- **7A** If you specified blocking in [step 4 on page 2-4,](#page-29-2) select the list of statements to [block](#page-65-0) in Clipper, then click the link for the current selection in the **Block statements** field and choose **Set** in the dropdown menu.
- **Note:** Choose **Show** to display the current list in Clipper. Choose **(none)** to unset the list. For Clipper usage, see *Analyzing Programs* in the workbench documentation set.
- **8** In the **Description** field, click the **here** link to open a text editor where you can enter a description of the component. The description appears in the box below the **Description** field in the Properties tab and in the Description property for the logical component repository object.
- **9** Click the **button** on the tool bar to start extracting the logical component. You are prompted to confirm that you want to continue. Click **OK**.
- **10** The Extraction Options dialog opens. This dialog displays a series of panes that let you set extraction options for Computation-Based Componentization. For usage information, see ["Setting Cobol Ex](#page-27-0)[traction Options" on page 2-2.](#page-27-0) When you are satisfied with your choices, click **Finish**.
- Extracting Computation-Based Components *Extracting Computation-Based Natural Components* **4-6**
	- **11** Component Maker performs the extraction. You are notified that the extraction is complete. If the extraction completed without errors or warnings, click **OK** to continue. If the extraction completed with errors or warnings, click **Yes** to view the errors or warnings in the Activity Log. Otherwise, click **No**.
	- **12** Assuming the extraction executed without errors, the view shown in [Figure 4-4](#page-69-0) opens. This view shows a list of the component source files that were generated for the logical component and an [audit re](#page-23-0)[port](#page-23-0) if you requested one (see ["Generating Audit Reports" on](#page-23-0)  [page 1-14\)](#page-23-0). Click an item in the list to view the read-only text for the item.

<span id="page-69-0"></span>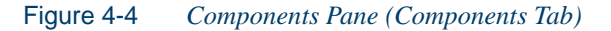

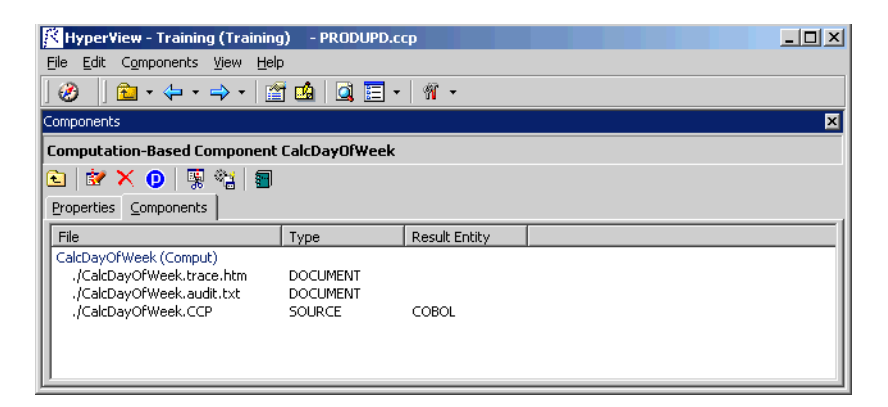

# **Extracting Computation-Based Natural Components**

This section describes how to perform Computation-Based Componentization for Natural programs.

### **To extract a computation-based Natural component:**

**1** [Start](#page-15-0) Component Maker, as described in ["Starting Component Mak](#page-15-0)[er" on page 1-6.](#page-15-0) The Component Maker window opens. In the Components pane [\(Figure 4-1](#page-66-0)), double-click Computation-Based.

- **2** The view shown in [Figure 4-2](#page-67-0) opens. This view shows the computation-based logical components created for the programs in the current project.
- **Tip:** Click the **D** button on the tool bar to restrict the display to logical components created for the selected program.
- <span id="page-70-1"></span>**3** Select the program you want to slice in the Objects pane and click the  $\dot{\mathbf{x}}$  button. A dialog opens where you can enter the name of the new component in the text field. Click **OK**. Component Maker adds the new component to the list of components.
- **4** Double-click a component to edit its properties. The view shown in [Figure 4-5](#page-70-0) opens. The **Component of program** field contains the name of the program you selected in [step 3](#page-70-1).

<span id="page-70-0"></span>Figure 4-5 *Components Pane (Properties Tab, Natural)*

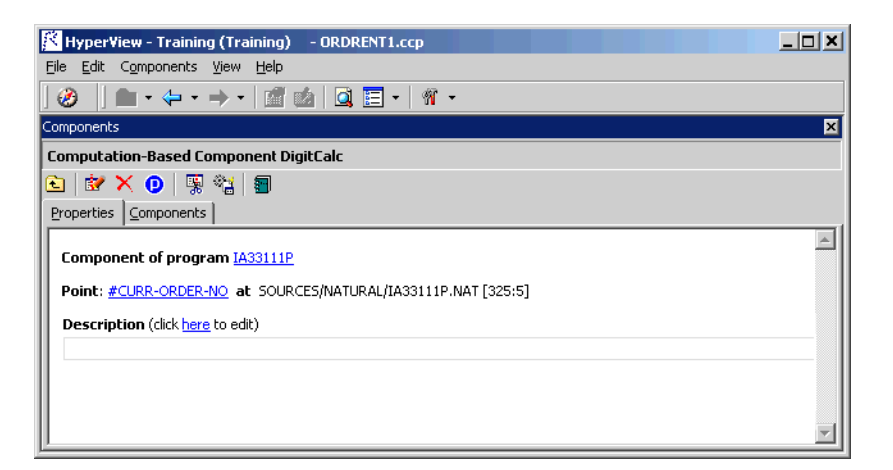

**5** Select the variable or statement you want to slice on in the Source pane. In the **Point** field, click the link for the current selection and choose **Set** in the pop-up menu. To unset a variable or statement, click it and choose **Unset** in the pop-up menu. To navigate quickly to a variable or statement in the source, click it and choose **Locate** in the pop-up menu.

- Extracting Computation-Based Components *What's Next?* **4-8**
	- **6** In the **Description** field, click the **here** link to open a text editor where you can enter a description of the component. The description appears in the box below the **Description** field in the Properties tab and in the Description property for the logical component repository object.
	- **7** Click the **button** on the tool bar to start extracting the logical component. You are prompted to confirm that you want to continue. Click **OK**.
	- **8** The Extraction Options dialog opens. This dialog displays a series of panes that let you set extraction options for Computation-Based Componentization. For usage information, see ["Setting Natural Ex](#page-41-1)[traction Options" on page 2-16.](#page-41-1) When you are satisfied with your choices, click **Finish**.
	- **9** Component Maker performs the extraction. You are notified that the extraction is complete. If the extraction completed without errors or warnings, click **OK** to continue. If the extraction completed with errors or warnings, click **Yes** to view the errors or warnings in the Activity Log. Otherwise, click **No**.
	- **10** Assuming the extraction executed without errors, the view shown in [Figure 4-4](#page-69-0) opens. This view shows a list of the component source files that were generated for the logical component. Click an item in the list to view the read-only text for the item.

# **What's Next?**

That completes our survey of Computation-Based Componentization. Now let's look at how you use Component Maker to perform Domain-Based Componentization. That's the subject of the next chapter.
## **Extracting Domain-Based <b>5**<br>**Components Components**

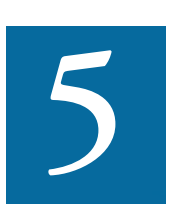

omain-Based Componentization lets you "specialize" a program based on the values of one or more variables. The specialized program is typically intended for reuse "in place," in omain-Based Componentization lets you "specialize gram based on the values of one or more variables. I cialized program is typically intended for reuse "in p the original application but under new external circumstances.

After a change in your business practices, for example, a program that invokes processing for a "payment type" variable could be specialized on the value PAYMENT-TYPE = "CHECK". Component Maker isolates every process dependent on the CHECK value to create a functionally complete program that processes check payments only.

Two modes of domain-based componentization are offered:

- In *simplified mode,* you set the specialization variable to its value anywhere in the program *except* a data port. The value of the variable is "frozen in memory." Operations that could change the value are ignored.
- In *advanced mode,* you set the specialization variable to its value at a data port. Subsequent operations can change the value, following the data and control flow of the program.

Extracting Domain-Based Components *Understanding Program Specialization in Simplified Mode* **5-2**

> Use the simplified mode when you are interested only in the final value of a variable, or when a variable never receives a value from outside the program. Use the advanced mode when you need to account for data coming into a variable (when the variable's value is repeatedly reset, for example). The next two sections describe these modes in detail.

#### **Setting a Specialization Variable to Multiple Values**

Component Maker lets you set the specialization variable to a range of values (between 1 and 10 inclusive, for example) or to multiple values (not only CHECK but CREDIT-CARD, for example). You can also set the variable to all values *not* in the range or set of possible values (every value *but* CHECK and CREDIT-CARD, for example).

## <span id="page-73-1"></span>**Understanding Program Specialization in Simplified Mode**

In the simplified mode of program specialization, you set the specialization variable to its value anywhere in the program *except* a data port. The value of the variable is "frozen in memory." [Table 5-1](#page-73-0) shows the result of using the simplified mode to specialize on the values CURYEAR = 1999, MONTH = 1, CURMONTH = 12, DAY1 = 4, and CURDAY = 7.

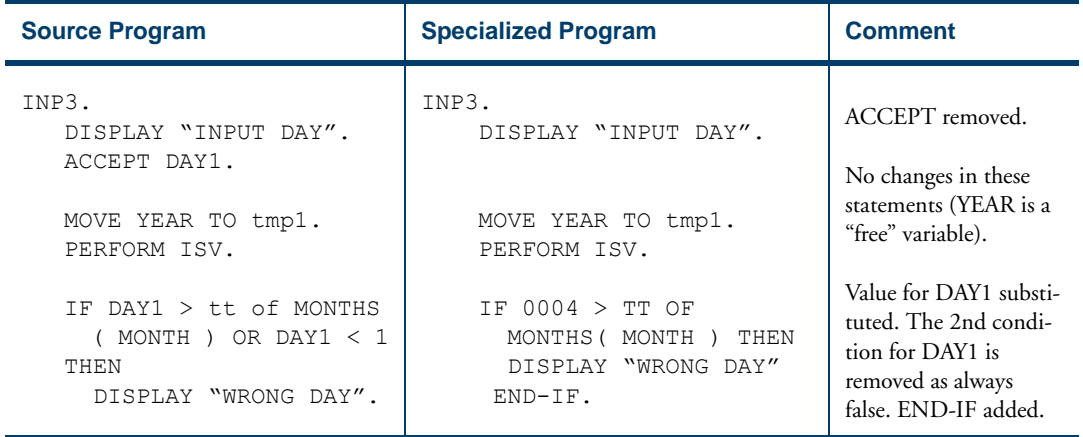

#### <span id="page-73-0"></span>Table 5-1 *Example of Program Specialization in Simplified Mode*

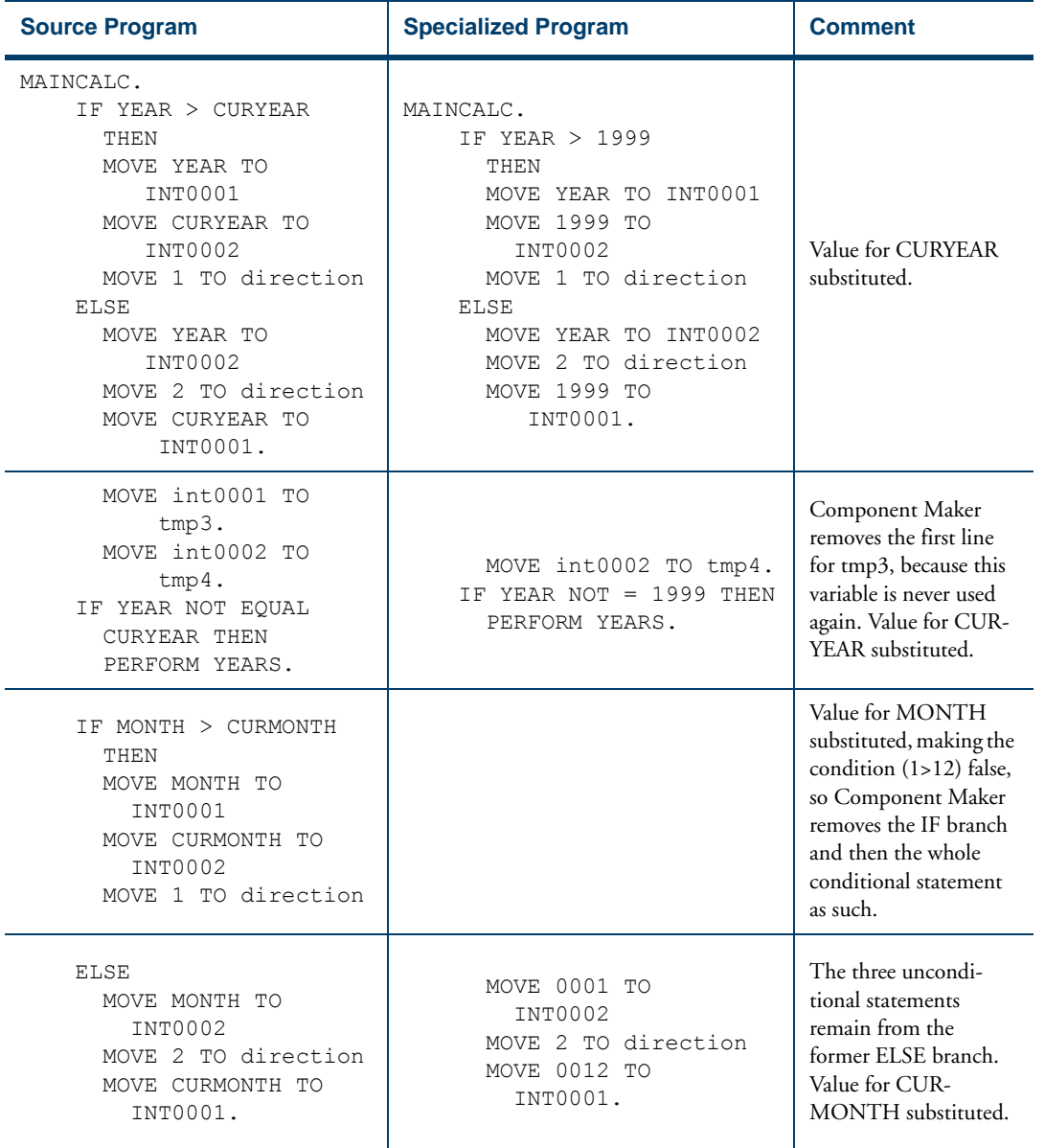

### Table 5-1 *Example of Program Specialization in Simplified Mode* (continued)

#### Extracting Domain-Based Components *Understanding Program Specialization in Simplified Mode* **5-4**

| <b>Source Program</b>                                                                                | <b>Specialized Program</b>                                                     | <b>Comment</b>                                                                                                    |
|----------------------------------------------------------------------------------------------------|--------------------------------------------------------------------------------|----------------------------------------------------------------------------------------------------|
| IF MONTH NOT EQUAL<br>CURMONTH THEN<br>PERFORM MONTHS.                                               | PERFORM MONTHS.                                                                | The condition is true,<br>so the statement is<br>made unconditional.                                                                       |
| IF DAY1 > CURDAY THEN<br>MOVE DAY1 TO<br>INT0001<br>MOVE CURDAY TO<br>INT0002<br>MOVE 1 TO direction |                                                                                | This condition $(4>7)$ is<br>false, so Component<br>Maker removes the IF<br>branch and then the<br>whole conditional<br>statement as such. |
| <b>ELSE</b><br>MOVE DAY1 TO<br>INT0002<br>MOVE 2 TO direction<br>MOVE CURDAY TO<br>INT0001.          | MOVE 4 TO INT0002<br>2 TO direction<br><b>MOVE</b><br>MOVE 0007 TO<br>INT0001. | The three uncondi-<br>tional statements<br>remain from the<br>former ELSE branch.<br>Values for DAY1 and<br>CURDAY substituted.            |
| IF day1 NOT EQUAL<br>CURDAY THEN<br>PERFORM DAYS.                                                    | PERFORM DAYS.                                                                  | The condition is true,<br>so the statement is<br>made unconditional.                                                                       |

Table 5-1 *Example of Program Specialization in Simplified Mode* (continued)

## <span id="page-76-1"></span>**Understanding Program Specialization in Advanced Mode**

In the advanced mode of program specialization, you set the specialization variable to its value at a data port: any statement that allows the program to receive the variable's value from a keyboard, database, screen, or other input source. Subsequent operations can change the value, following the data and control flow of the program. [Table 5-2](#page-76-0) shows the result of using the advanced mode to specialize on the values MONTH = 1 and DAY1 = 4.

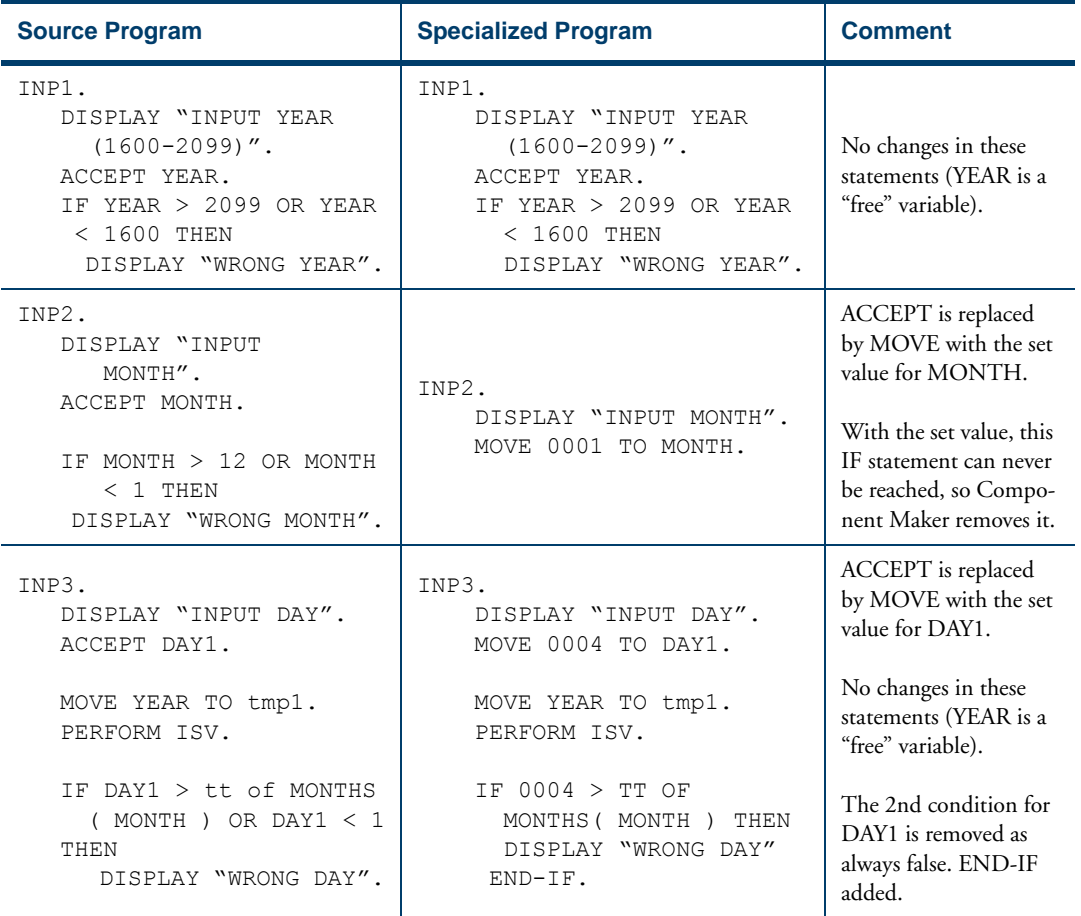

#### <span id="page-76-0"></span>Table 5-2 *Example of Program Specialization in Advanced Mode*

## **Understanding Program Specialization Lite**

Ordinarily, you must turn on the **Perform Program Analysis** option in the project verification options before verifying the Cobol program you want to specialize. If your application is very large, however, *and* you know that the specialization variable is never reset, you can save time by skipping program analysis during verification and using the simplified mode to specialize the program, so-called "program specialization lite."

Component Maker gives you the same result for a lite extraction as it would for an ordinary domain extraction in simplified mode, with one important exception. Domain extraction lite cannot calculate the value of a variable that depends on the value of the specialization variable. Consider the following example:

```
01 X Pic 99.
01 Y Pic 99.
...
MOVE X To Y.
IF X = 1THEN ...
  ELSE ...
END-IF.
...
IF Y = 1
  THEN ...
  ELSE ...
END-IF.
```
If you set X to 1, both simplified mode and domain extraction lite resolve the IF  $X = 1$  condition correctly. Only simplified mode, however, resolves the IF  $Y = 1$  condition.

## **Extracting Domain-Based Cobol Components**

This section describes how to perform Domain-Based Componentization for Cobol programs.

#### **To extract a domain-based Cobol component:**

**1** [Start](#page-15-0) Component Maker, as described in ["Starting Component Mak](#page-15-0)[er" on page 1-6.](#page-15-0) The Component Maker window opens. In the Components pane [\(Figure 5-1](#page-78-0)), double-click Domain-Based.

<span id="page-78-0"></span>Figure 5-1 *Components Pane*

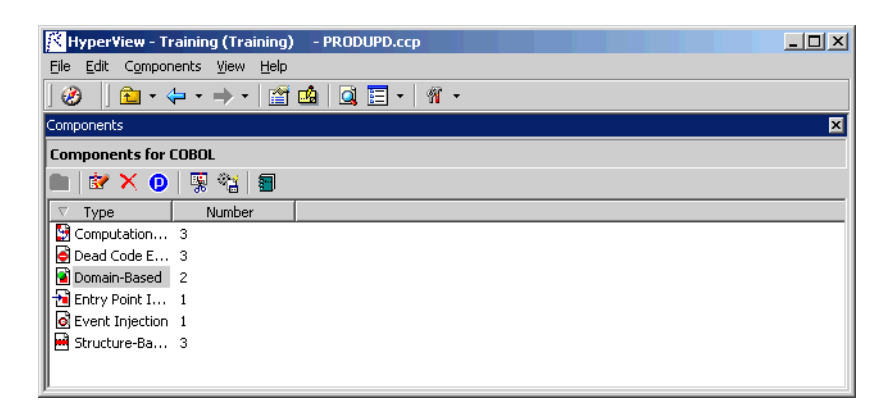

- **2** The view shown in [Figure 5-2](#page-79-0) opens. This view shows the domainbased logical components created for the programs in the current project.
- **Tip:** Click the **D** button on the tool bar to restrict the display to logical components created for the selected program.

Extracting Domain-Based Components *Extracting Domain-Based Cobol Components* **5-8**

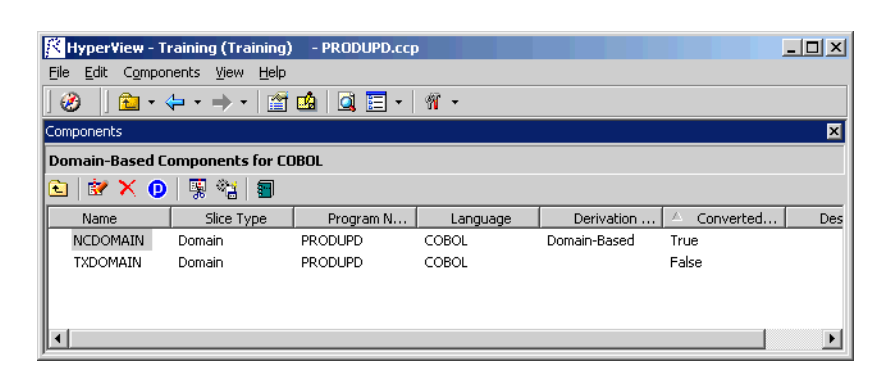

#### <span id="page-79-0"></span>Figure 5-2 *Components Pane (Domain-Based View)*

- <span id="page-79-2"></span>**3** Select the program you want to slice in the Objects pane and click the  $\mathbf{R}$  button. A dialog opens where you can enter the name of the new component in the text field. Click **OK**. Component Maker adds the new component to the list of components.
- **4** Double-click a component to edit its properties. The view shown in [Figure 5-3](#page-79-1) opens. The **Component of program** field contains the name of the program you selected in [step 3](#page-79-2).

<span id="page-79-1"></span>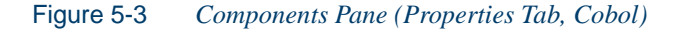

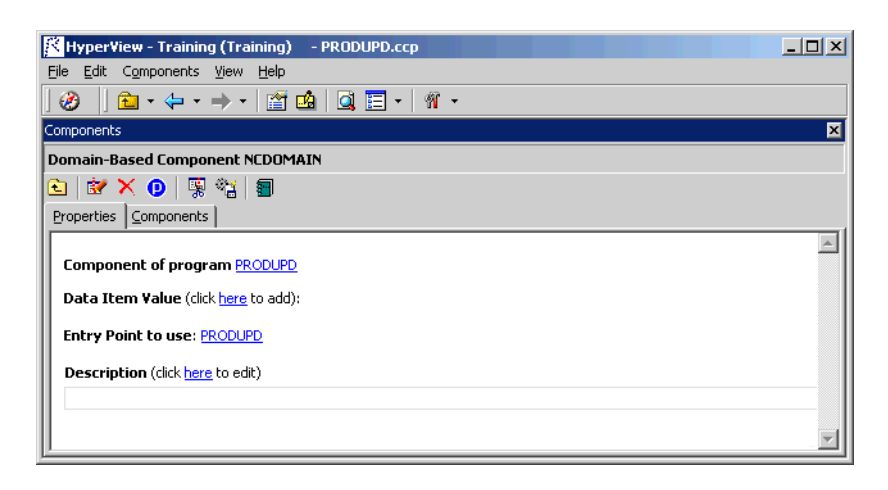

- <span id="page-80-2"></span>**5** In the **Data Item Value** field, click the **here** link. Choose one of the following methods in the pop-up menu.
	- **HyperCode List** to set the specialization variable to the constant values in the list of constants specified in [step 8A.](#page-80-0)
	- **User Specified Value(s)** to set the specialization variable to the value or values specified in [step 8B.](#page-80-1)
- **6** Select the specialization variable or its declaration in the Source pane. Click the link for the current selection in the **Data Item** field and choose **Set** in the drop-down menu. For [advanced program spe](#page-76-1)[cialization,](#page-76-1) you can enter a structure in **Data Item** and a field inside the structure in **Field**.
- **Note:** To delete an entry, select the link for the numeral that identifies it and choose **Delete** in the pop-up menu. To unset an entry, click it and choose **Unset** in the pop-up menu. To navigate quickly to a variable or declaration in the source, click it and choose **Locate** in the pop-up menu.
- **7** In the **Comparison** field, click the link for the current comparison operator and choose:
	- **equals** to set the specialization variable to the values specified in [step 8A](#page-80-0) or [step 8B](#page-80-1).
	- **not equals** to set the specialization variable to every value *but* the values specified in [step 8A](#page-80-0) or [step 8B.](#page-80-1)
- <span id="page-80-0"></span>**8A** If you chose **HyperCode List** in [step 5](#page-80-2), select the list of constants in Clipper, then click the link for the current selection in the **List Name**  field and choose **Set** in the drop-down menu.
- **Note:** Choose **Show** to display the current list in Clipper. Choose **(none)** to unset the list. For Clipper usage, see *Analyzing Programs* in the workbench documentation set.
- <span id="page-80-1"></span>**8B** If you chose **User Specified Value(s)** in [step 5](#page-80-2)**,** click the **here** link in the **Values** field. Choose one of the following methods in the popup menu. For background on the methods, see ["Setting a Specializa](#page-119-0)[tion Variable to Multiple Values" on page](#page-119-0) A-10.
- <span id="page-81-0"></span>Extracting Domain-Based Components **5-10** *Extracting Domain-Based Cobol Components*
	- **Value** to set the specialization variable to one or more values. In the **Value** field, click the link for the current selection. A dialog opens where you can enter a value in the text field. Click **OK**.
	- **Note:** Put double quotation marks around a string constant with blank spaces at the beginning or end.
		- **Value Range** to set the specialization variable to a range of values. In the **Lower** field, click the link for the current selection. A dialog opens where you can enter a value for the lower range end in the text field. Click **OK**. Follow the same procedure for the **Upper** field.
	- **Note:** For value ranges, the specialization variable must have a numeric data type. Only numeric values are supported.
	- **9** Repeat [step 8B](#page-80-1) for each value or range of values you want to set. For a given specialization variable, you can specify the methods in any combination. To delete a value or range, select the link for the numeral that identifies it and choose **Delete** in the pop-up menu.
	- **10** Repeat [step 5](#page-80-2) through [step 9](#page-81-0) for each variable you want to specialize on. For a given extraction, you can specify [simplified](#page-73-1) and [advanced](#page-76-1)  modes in any combination.
	- **11** In the **Entry Point to use** field, click the link for the current selection and choose the entry point you want to use in the pop-up menu. To unset an entry point, click it and choose **Unset** in the pop-up menu.
	- **12** In the **Description** field, click the **here** link to open a text editor where you can enter a description of the component. The description appears in the box below the **Description** field in the Properties tab and in the Description property for the logical component repository object.
	- **13** Click the **button** on the tool bar to start extracting the logical component. You are prompted to confirm that you want to continue. Click **OK**.
- **14** The Extraction Options dialog opens. This dialog displays a series of panes that let you set extraction options for Domain-Based Componentization. For usage information, see ["Setting Cobol Extraction](#page-27-0)  [Options" on page 2-2](#page-27-0). When you are satisfied with your choices, click **Finish**.
- **15** Component Maker performs the extraction. You are notified that the extraction is complete. If the extraction completed without errors or warnings, click **OK** to continue. If the extraction completed with errors or warnings, click **Yes** to view the errors or warnings in the Activity Log. Otherwise, click **No**.
- **16** Assuming the extraction executed without errors, the view shown in [Figure 5-4](#page-82-0) opens. This view shows a list of the component source files that were generated for the logical component and an [audit re](#page-23-0)[port](#page-23-0) if you requested one (see ["Generating Audit Reports" on](#page-23-0)  [page 1-14\)](#page-23-0). Click an item in the list to view the read-only text for the item.

<span id="page-82-0"></span>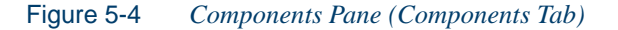

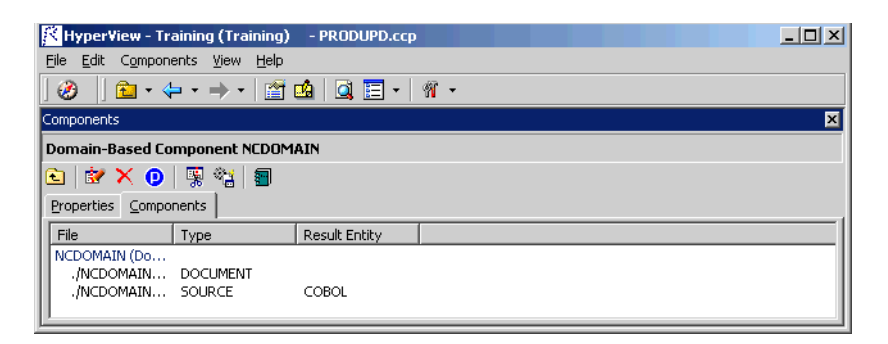

## **Extracting Domain-Based PL/I Components**

This section describes how to perform Domain-Based Componentization for PL/I programs.

#### Extracting Domain-Based Components **5-12** *Extracting Domain-Based PL/I Components*

**Note:** Not-equals comparisons and value ranges are not supported in PL/I.

#### **To extract a domain-based PL/I component:**

- **1** [Start](#page-15-0) Component Maker, as described in ["Starting Component Mak](#page-15-0)[er" on page 1-6.](#page-15-0) The Component Maker window opens. In the Components pane [\(Figure 5-1](#page-78-0)), double-click Domain-Based.
- **2** The view shown in [Figure 5-2](#page-79-0) opens. This view shows the domainbased logical components created for the programs in the current project.
- **Tip:** Click the **D** button on the tool bar to restrict the display to logical components created for the selected program.
- **3** Select the program you want to slice in the Objects pane and click the  $\mathbf{R}$  button. A dialog opens where you can enter the name of the new component in the text field. Click **OK**.
- **4** Double-click a component to edit its properties. The view shown in [Figure 5-5](#page-83-0) opens. The **Component of program** field contains the name of the program you selected in [step 3](#page-79-2).

<span id="page-83-0"></span>Figure 5-5 *Components Pane (Properties Tab, PL/I)*

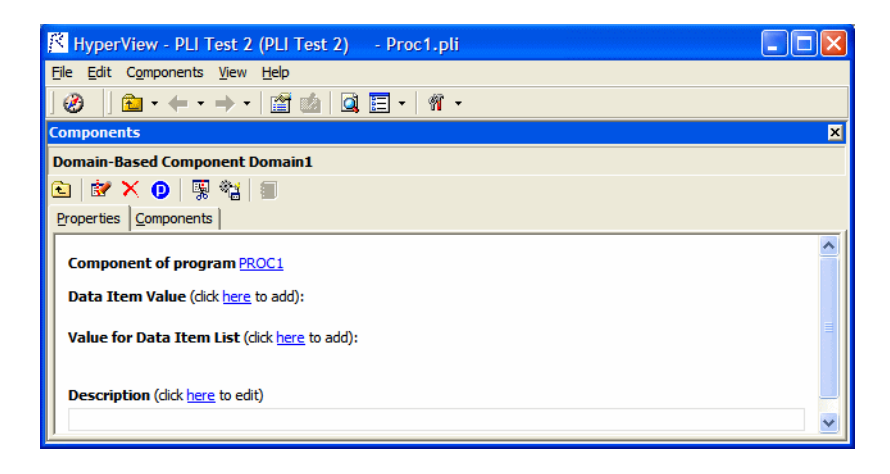

- <span id="page-84-2"></span>**5A** To set a single specialization variable, click the **here** link in the **Data Item Value** field. Choose one of the following methods in the popup menu:
	- **HyperCode List** to set the specialization variable to the constant values in the list of constants specified in [step 6A.](#page-84-0)
	- **User Specified Value(s)** to set the specialization variable to the value or values specified in [step 6B.](#page-85-0)

For either method, select the specialization variable or its declaration in the Source pane. Click the link for the current selection in the **Data Item** field and choose **Set** in the drop-down menu. For [ad](#page-76-1)[vanced program specialization](#page-76-1), you can enter a structure in **Data Item** and a field inside the structure in **Field**.

- <span id="page-84-1"></span>**5B** To set a list of specialization variables, click the **here** link in the **Value for Data Item List** field. Choose one of the following methods in the pop-up menu:
	- **HyperCode List** to set the list of specialization variables to the constant values in the list of constants specified in [step 6A](#page-84-0).
	- **User Specified Value(s)** to set the list of specialization variables to the value or values specified in [step 6B](#page-85-0).

For either method, click the link for the current selection and choose the list of variables or declarations to use in the pop-up menu. To create a new list of variables or declarations, follow the instructions in the note for [step 6A](#page-84-0).

- **Note:** To delete an entry, select the link for the numeral that identifies it and choose **Delete** in the pop-up menu. To unset an entry, click it and choose **Unset** in the pop-up menu. To navigate quickly to a variable or declaration in the source, click it and choose **Locate** in the pop-up menu.
- <span id="page-84-0"></span>**6A** If you chose **HyperCode List** in [step 5A](#page-84-2) or [step 5B](#page-84-1)**,** select the list of constants in Clipper, then click the link for the current selection in the **List Name** field and choose **Set** in the drop-down menu.

#### Extracting Domain-Based Components **5-14** *Extracting Domain-Based PL/I Components*

- **Note:** Choose **Show** to display the current list in Clipper. Choose **(none)** to unset the list. For Clipper usage, see *Analyzing Programs* in the workbench documentation set.
- <span id="page-85-0"></span>**6B** If you chose **User Specified Value(s)** in [step 5A](#page-84-2) or [step 5B](#page-84-1)**,** click the **here** link in the **Values** field. In the **Value** field, click the link for the current selection. A dialog opens where you can enter a value in the text field. Click **OK**.
- **Note:** Put double quotation marks around a string constant with blank spaces at the beginning or end.
- **7** Repeat [step 6B](#page-85-0) for each value you want to set. For a given specialization variable, you can specify the methods in any combination. To delete a list or value, select the link for the numeral that identifies it and choose **Delete** in the pop-up menu.
- **8** Repeat steps [step 5A](#page-84-2) through [step 6B](#page-85-0) for each variable or list you want to specialize on. For a given extraction, you can specify simplified and advanced modes in any combination.
- **9** In the **Description** field, click the **here** link to open a text editor where you can enter a description of the component. The description appears in the box below the **Description** field in the Properties tab and in the Description property for the logical component repository object.
- **10** Click the  $\frac{10}{2}$  button on the tool bar to start extracting the logical component. You are prompted to confirm that you want to continue. Click **OK**.
- **11** The Extraction Options dialog opens. This dialog displays a series of panes that let you set extraction options for Domain-Based Componentization. For usage information, see ["Setting PL/I Extraction](#page-38-0)  [Options" on page 2-13](#page-38-0). When you are satisfied with your choices, click **Finish**.
- **12** Component Maker performs the extraction. You are notified that the extraction is complete. If the extraction completed without errors or warnings, click **OK** to continue. If the extraction completed with er-

rors or warnings, click **Yes** to view the errors or warnings in the Activity Log. Otherwise, click **No**.

**13** Assuming the extraction executed without errors, the view shown in [Figure 5-4](#page-82-0) opens. This view shows a list of the component source files that were generated for the logical component. Click an item in the list to view the read-only text for the item.

## **What's Next?**

Now that you know how to perform the basic componentization methods, let's look at how you use Component Maker to perform more specialized tasks. The next chapter looks at Event Injection.

Extracting Domain-Based Components *What's Next?* **5-16**

# **6 Injecting Events**

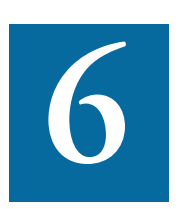

vent Injection lets you adapt a legacy program to asynchronous, event-based programming models like MQ Series. You specify candidate locations for event calls (reads/writes, screen transacvent Injection lets you adapt a legacy program to asynchronous, event-based programming models like MQ Series. You specify candidate locations for event calls (reads/writes, screen transactions, or subprogram calls, for ex call performs (put or get); and the text of the message. For a put operation, for example, Component Maker builds a component that sends the message and any associated variable values to a queue, where the message can be retrieved by monitoring applications.

#### **Creating Candidate Lists in Clipper**

The HyperView Clipper pane lets you create lists of candidate locations for event injection. Use the predefined searches for file ports, screen ports, and subprogram calls, or define your own searches. For Clipper pane usage, see *Analyzing Programs* in the workbench document set.

## <span id="page-89-1"></span>**Understanding Event Injection**

Suppose that you have a piece of code that checks whether the variables YEAR and MONTH belong to admissible ranges:

```
IF YEAR > 2099 OR YEAR < 1600 THEN
  MOVE "WRONG YEAR" TO DOW1
ELSE
IF MONTH > 12 OR MONTH < 1 THEN
  MOVE "WRONG MONTH" TO DOW1
ELSE
  MOVE YEAR TO tmp1
  PERFORM ISV
```
Suppose further that you want to send a message to your MQ Series middleware each time valid dates are entered in these fields, along with the value that was entered for YEAR. Here, in schematic form, is the series of steps you would perform in Component Maker to accomplish these tasks.

- <span id="page-89-0"></span>**1** In HyperView, create a list that contains the MOVE YEAR TO tmp1 statement in Clipper.
- **2** In Component Maker, create a logical component with the following properties:
	- **Component of program:** select the program that contains the fragment.
	- **List:** select the list you created in [step 1](#page-89-0).
	- **Insert:** specify where you want event-handling code to be injected, **before** or **after** the injection point. We'll inject eventhandling code **after** the MOVE statement.
	- **Operation:** select the type of operation you want the event-handling code to perform, **put** or **get**. Since we want to send a message to middleware, we choose **put**.
	- **Include Values:** specify whether you want the values of variables at the injection point to be included with the generated mes-

sage. Since we want to send the value of YEAR with the message, we choose **true**.

- **Message:** specify the text of the message you want to send. In our case, the text is "Valid dates entered".
- **3** In Component Maker, extract the logical component, making sure to set the **Use Middleware** drop-down in the Component Type Specific options for the extraction to MQ.

The result of the extraction appears below. Notice that Component Maker has arranged to inserted the text of the message and the value of the YEAR variable into the buffer, and inserted the appropriate PERFORM PUTQ statements into the code.

```
IF YEAR > 2099 OR YEAR < 1600 THEN
  MOVE "WRONG YEAR" TO DOW1
ELSE
IF MONTH > 12 OR MONTH < 1 THEN
  MOVE "WRONG MONTH" TO DOW1
ELSE
  MOVE '<TEXT Value= "Valid dates
     entered"></TEXT>' TO BUFFER
  PERFORM PUTQ
  STRING '<VAR Name= "YEAR" Value= 
     "' YEAR '"></VAR>' 
     '<VAR Name= "TMP1" Value= "' TMP1 '"></VAR>'
  DELIMITED BY SIZE 
  INTO BUFFER END-STRING
  PERFORM PUTQ
  MOVE YEAR TO tmp1
  PERFORM ISV
```
## **Extracting Event-Injected Cobol Components**

This section describes how to perform Event Injection for Cobol programs.

#### **To extract an event-injected Cobol component:**

**1** [Start](#page-15-0) Component Maker, as described in ["Starting Component Mak](#page-15-0)[er" on page 1-6.](#page-15-0) The Component Maker window opens. In the Components pane [\(Figure 6-1](#page-91-0)), double-click Event Injection.

<span id="page-91-0"></span>Figure 6-1 *Components Pane*

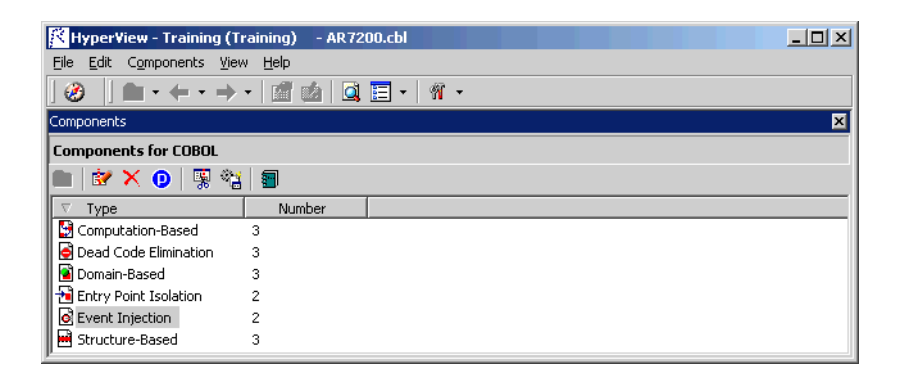

- **2** The view shown in [Figure 6-2](#page-92-0) opens. This view shows the event-injected logical components created for the programs in the current project.
- **Tip:** Click the **D** button on the tool bar to restrict the display to logical components created for the selected program.

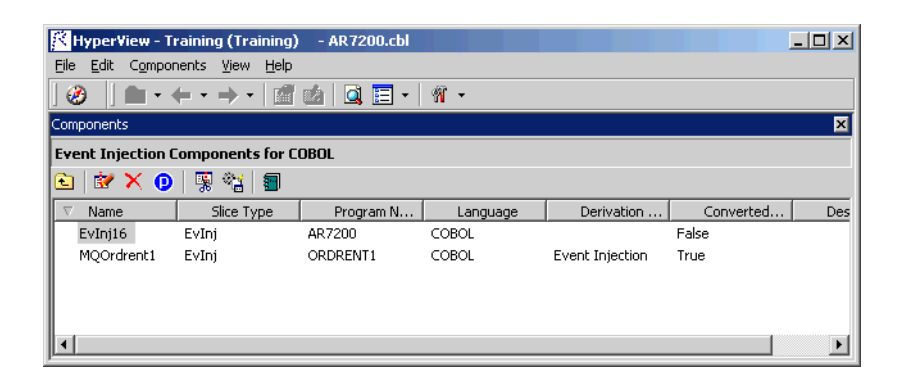

#### <span id="page-92-0"></span>Figure 6-2 *Components Pane (Event Injection View)*

- <span id="page-92-2"></span>**3** Select the program you want to slice in the Objects pane and click the  $\mathbf{R}$  button. A dialog opens where you can enter the name of the new component in the text field. Click **OK**. Component Maker adds the new component to the list of components.
- **4** Double-click a component to edit its properties. The view shown in [Figure 6-3](#page-92-1) opens. The **Component of program** field contains the name of the program you selected in [step 3](#page-92-2).

<span id="page-92-1"></span>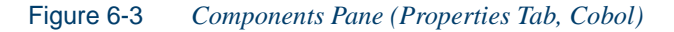

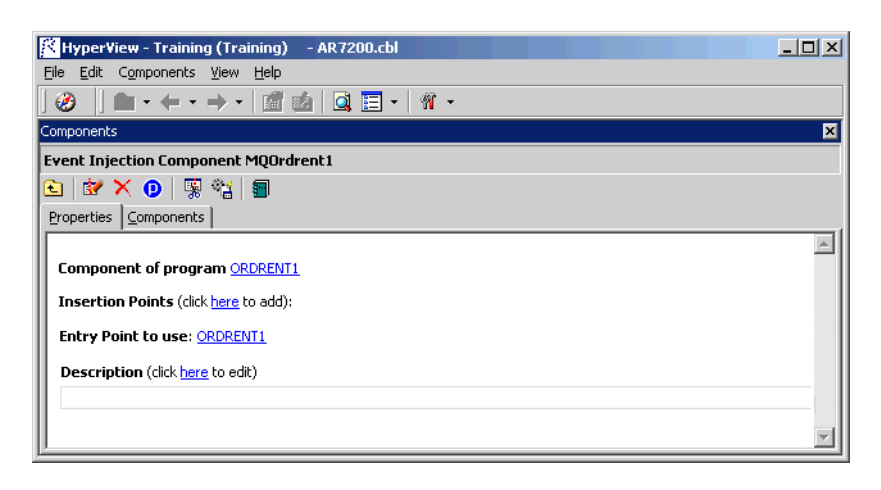

#### **Injecting Events** *Extracting Event-Injected Cobol Components* **6-6**

- <span id="page-93-0"></span>**5** In the **Insertion Points** field, click the **here** link. In Clipper, select the list of injection points, then click the link for the current selection in the **List** field and choose **Set** in the drop-down menu. For background, see ["Understanding Event Injection" on page 6-2.](#page-89-1)
- **Note:** Choose **Show** to display the current list in Clipper. Choose **(none)** to unset the list. For Clipper usage, see *Analyzing Programs* in the workbench documentation set.
- **6** In the **Insert** field, click the link for the current selection and choose **after** to inject event-handling code after the selected injection point, **before** to inject event-handling code before the selected injection point.
- **7** In the **Operation** field, click the link for the current selection and choose **put** if you want event-handling code to send a message to middleware, **get** if you want event-handling code to receive a message from middleware.
- **8** In the **Include Values** field, click the link for the current selection and choose **true** if you want the values of variables at the injection point to be included with the generated message, **false** otherwise.
- <span id="page-93-1"></span>**9** In the **Message** field, click the link for the current message. A dialog opens where you can enter the text for the event message in the text field. Click **OK**.
- **10** Repeat steps [5](#page-93-0)[-9](#page-93-1) for each list of candidate injection points. For a given extraction, you can specify the properties for the selected lists in any combination. [Figure 6-4](#page-94-0) shows how the properties tab might look for an extraction with multiple lists.

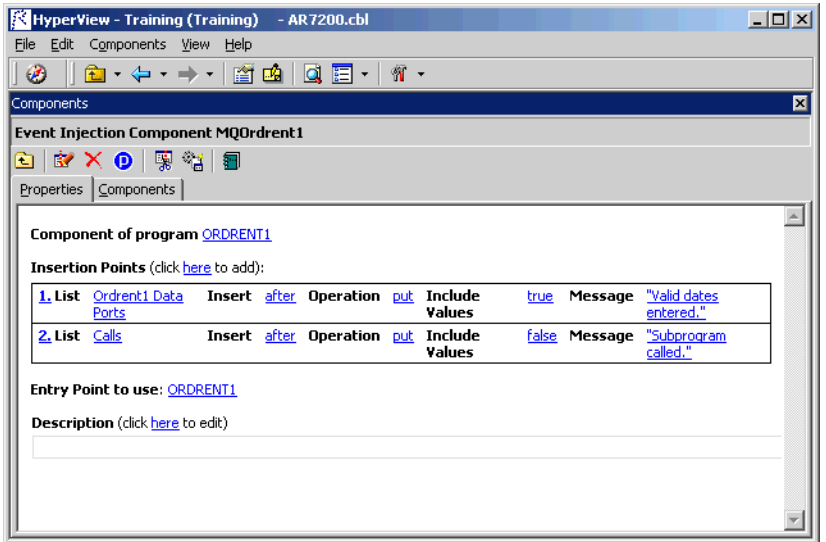

#### <span id="page-94-0"></span>Figure 6-4 *Properties Tab (Multiple-List Cobol Extraction)*

- **11** In the **Entry Point to use** field, click the link for the current selection and choose the entry point you want to use in the pop-up menu. To unset an entry point, click it and choose **Unset** in the pop-up menu.
- **12** In the **Description** field, click the **here** link to open a text editor where you can enter a description of the component. The description appears in the box below the **Description** field in the Properties tab and in the Description property for the logical component repository object.
- **13** Click the  $\frac{1}{2}$  button on the tool bar to start extracting the logical component. You are prompted to confirm that you want to continue. Click **OK**.
- **14** The Extraction Options dialog opens. This dialog displays a series of panes that let you set extraction options for Event Injection. For usage information, see "Setting Cobol Extraction Options" on [page 2-2](#page-27-0). When you are satisfied with your choices, click **Finish**.
- **15** Component Maker performs the extraction. You are notified that the extraction is complete. If the extraction completed without errors or warnings, click **OK** to continue. If the extraction completed with errors or warnings, click **Yes** to view the errors or warnings in the Activity Log. Otherwise, click **No**.
- **16** Assuming the extraction executed without errors, the view shown in [Figure 6-5](#page-95-0) opens. This view shows a list of the component source files that were generated for the logical component and an [audit re](#page-23-0)[port](#page-23-0) if you requested one (see ["Generating Audit Reports" on](#page-23-0)  [page 1-14\)](#page-23-0). Click an item in the list to view the read-only text for the item.

<span id="page-95-0"></span>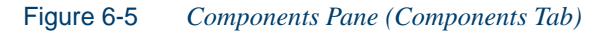

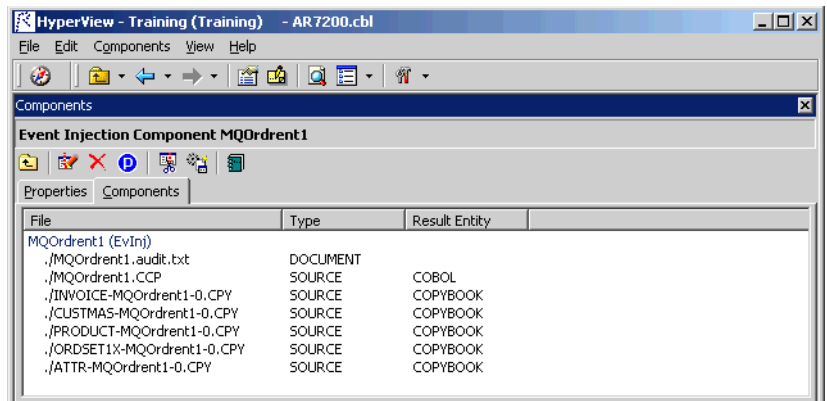

## **What's Next?**

That completes our look at Event Injection. Now let's see how you use Component Maker to optimize programs.

# **7 Eliminating Dead Code**

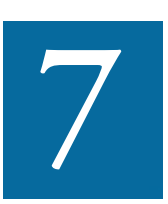

ead Code Elimination (DCE) is an option in each of the main component extraction methods, but you can also perform it on a standalone basis. For each program analyzed for dead code, ead Code Elimination (DCE) is an option in each of the main component extraction methods, but you can also perform it on a standalone basis. For each program analyzed for dead code, DCE generates a component that consists nus any unreferenced data items or unreachable procedural statements. For Cobol and Natural applications, you can have DCE comment out dead code rather than remove it. For more information, see the options described in [Chapter 2, "Setting Component Maker Options."](#page-26-0)

**Note:** Use the batch DCE feature to find dead code across your project. If you are licensed to use the Batch Refresh Process (BRP), you can use it to perform dead code elimination across a workspace.

## **Generating Dead Code Statistics**

Set the **Perform Dead Code Analysis** option in the Verification tab of the Project Options window if you want the parser to collect statistics on the number of unreachable statements and dead data items in a program,

#### Eliminating Dead Code **7-2** *Understanding Dead Code Elimination*

and mark the constructs as dead in HyperView. You can view the statistics in the Legacy Estimation tool, as described in *Analyzing Projects* in the workbench documentation set.

**Note:** You do not need to set this option to perform dead code elimination in Component Maker.

#### **Identifying Dead Code in Cobol Programs**

For Cobol programs, you can use a DCE [coverage report](#page-24-0) to identify dead code in a source program. The report displays the text of the source program with its "live," or extracted, code shaded in pink. For usage details, see ["Generating Coverage Reports" on page 1-15](#page-24-0).

## **Understanding Dead Code Elimination**

Let's look at a simple before-and-after example to see what you can expect from Dead Code Elimination.

#### **Before:**

WORKING-STORAGE SECTION.

- 01 USED-VARS. 05 USED1 PIC 9.
- 01 DEAD-VARS. 05 DEAD1 PIC 9. 05 DEAD2 PIC X.

PROCEDURE DIVISION.

FIRST-USED-PARA.

MOVE 1 TO USED1. GO TO SECOND-USED-PARA. MOVE 2 TO USED1.

DEAD-PARA1.

MOVE 0 TO DEAD2.

SECOND-USED PARA. MOVE 3 TO USED1. STOP RUN.

#### **After:**

WORKING-STORAGE SECTION.

01 USED-VARS. 05 USED1 PIC 9.

PROCEDURE DIVISION.

FIRST-USED-PARA.

MOVE 1 TO USED1. GO TO SECOND-USED-PARA.

SECOND-USED PARA. MOVE 3 TO USED1. STOP RUN.

## **Extracting Optimized Components**

This section describes how to perform Dead Code Elimination for all supported languages.

**To extract an optimized component:**

**1** [Start](#page-15-0) Component Maker, as described in ["Starting Component Mak](#page-15-0)[er" on page 1-6.](#page-15-0) The Component Maker window opens. In the Components pane [\(Figure 7-1](#page-99-0)), double-click Dead Code Elimination.

Eliminating Dead Code *Extracting Optimized Components* **7-4**

#### <span id="page-99-0"></span>Figure 7-1 *Components Pane* **AR7100.CBL** K HyperView - Training\_Nick (Training\_Nick (NICKC))  $\Box$  $\Box$  $\times$ File Edit Components View Help  $\bigotimes$  |  $\Theta$  |  $\blacksquare$  +  $\leftarrow$  + + + + |  $\blacksquare$ | |  $\blacksquare$ |  $\blacksquare$  + 図 **Components for COBOL** ■ | BY 窗 X O | 照 着 | 图 A Type Number Dead Code E... 1 Domain-Based 3 Entry Point I... 0 Event Injection 1 Structure-Ba...  $\overline{2}$

- **2** The view shown in [Figure 7-2](#page-99-1) opens. This view shows the DCEbased logical components created for the programs in the current project.
- **Tip:** Click the **D** button on the tool bar to restrict the display to logical components created for the selected program.

<span id="page-99-1"></span>Figure 7-2 *Components Pane (Dead Code Elimination View)*

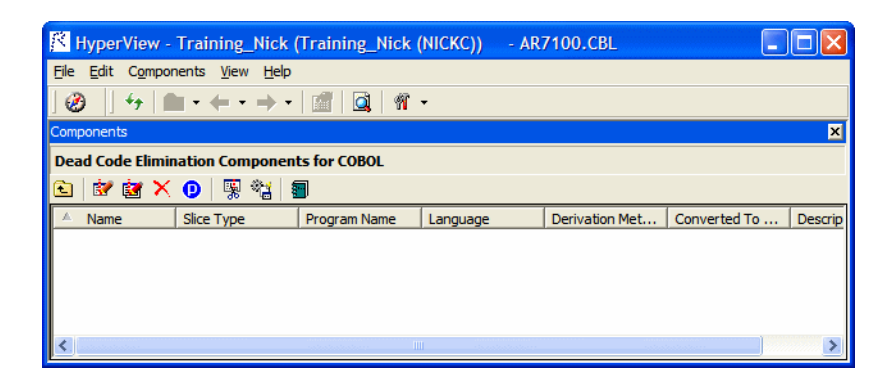

<span id="page-99-2"></span>**3** Select the program you want to analyze for dead code in the Objects pane and click the  $\mathbb{R}$  button. To analyze the entire project of which the program is a part, click the  $\mathbf{E}$  button.

A dialog opens where you can enter the name of the new component in the text field. Click **OK**. If you selected batch mode, Component

Maker creates a logical component for each program in the project, appending *n* to the name of the component. Component Maker adds the new components to the list of components.

<span id="page-100-1"></span>**4** Double-click a component to edit its properties. The view shown in [Figure 7-3](#page-100-0) opens. The **Component of program** field contains the name of the program you selected in [step 3](#page-99-2).

<span id="page-100-0"></span>Figure 7-3 *Components Pane (Properties Tab, Cobol)*

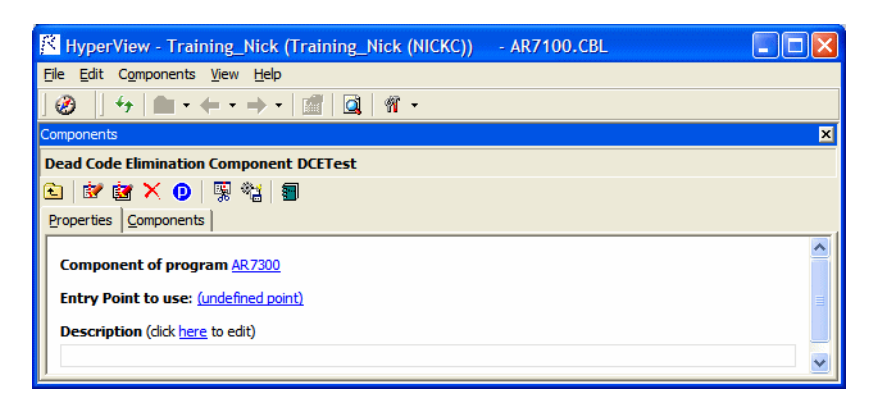

**5** In the **Entry Point to use** field, click the link for the current selection and choose the entry point you want to use in the pop-up menu. To unset an entry point, click it and choose **Unset** in the pop-up menu.

**Note:** This field is shown only for Cobol programs.

- <span id="page-100-2"></span>**6** In the **Description** field, click the **here** link to open a text editor where you can enter a description of the component. The description appears in the box below the **Description** field in the Properties tab and in the Description property for the logical component repository object.
- **7** Click the  $\mathbb{R}$  button on the tool bar to navigate to the list of components, then repeat [step 4](#page-100-1) through [step 6](#page-100-2) for each component you want to extract.

#### Eliminating Dead Code *Extracting Optimized Components* **7-6**

- **8** In the list of components, select each component you want to extract and click the  $\frac{1}{2}$  button on the tool bar. You are prompted to confirm that you want to extract the components. Click **OK**.
- **9** The Extraction Options dialog opens. This dialog displays a series of panes that let you set extraction options for Dead Code Elimination For usage information, see ["Setting Cobol Extraction Options"](#page-27-0)  [on page 2-2.](#page-27-0) When you are satisfied with your choices, click **Finish**.
- **10** Component Maker performs the extraction. You are notified that the extraction is complete. If the extraction completed without errors or warnings, click **OK** to continue. If the extraction completed with errors or warnings, click **Yes** to view the errors or warnings in the Activity Log. Otherwise, click **No**.
- **11** Assuming the extraction executed without errors, the view shown in [Figure 7-4](#page-101-0) opens. Click the Components tab to display a list of the component source files that were generated for the logical component and an [audit report](#page-23-0) if you requested one (see ["Generating Audit](#page-23-0)  [Reports" on page 1-14\)](#page-23-0). Click an item in the list to view the readonly text for the item.

<span id="page-101-0"></span>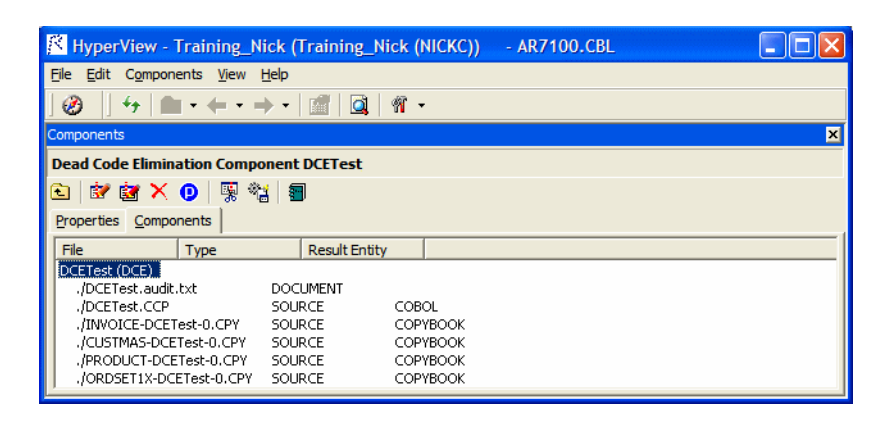

Figure 7-4 *Components Pane (Components Tab)*

## **What's Next?**

That's all you need to know to perform Dead Code Elimination. Now let's look at how you use Component Maker to perform Entry Point Isolation. That's the subject of the next chapter.

Eliminating Dead Code *What's Next?* **7-8**

## **Performing Entry Point 1997 89900 Isolation**

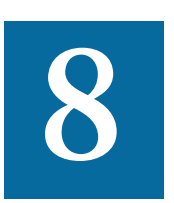

ntry Point Isolation lets you build a component based on one of multiple entry points in a legacy program (an inner entry point in a Cobol program, for example) rather than the start of the Procedure Division. Component Maker extracts only the functionality and data definitions required for invocation from the selected point. E

Entry Point Isolation is built into the main methods as an optional optimization tool. It's offered separately in case you want to use it on a standalone basis.

## **Extracting a Cobol Component with Entry Point Isolation**

This section describes how to perform Entry Point Isolation for Cobol programs.

Performing Entry Point Isolation *Extracting a Cobol Component with Entry Point Isolation* **8-2**

#### **To extract a Cobol component with Entry Point Isolation:**

**1** [Start](#page-15-0) Component Maker, as described in ["Starting Component Mak](#page-15-0)[er" on page 1-6.](#page-15-0) The Component Maker window opens. In the Components pane [\(Figure 8-1](#page-105-0)), double-click Entry Point Isolation.

#### <span id="page-105-0"></span>Figure 8-1 *Components Pane*

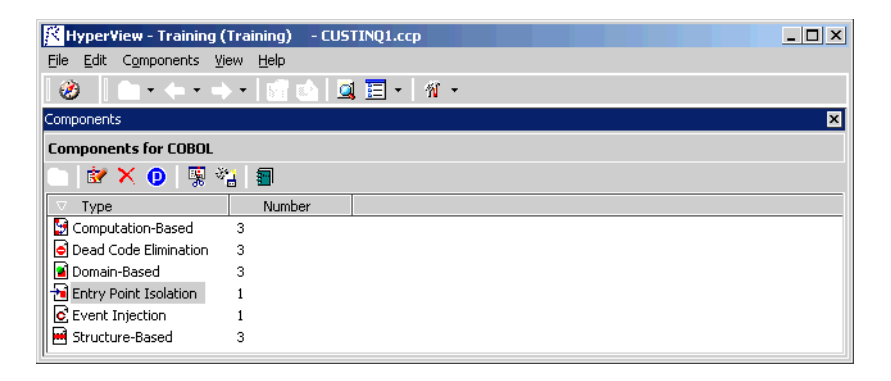

- **2** The view shown in [Figure 8-2](#page-105-1) opens. This view shows the entry point isolation-based logical components created for the programs in the current project.
- **Tip:** Click the **D** button on the tool bar to restrict the display to logical components created for the selected program.

#### <span id="page-105-1"></span>Figure 8-2 *Components Pane (Entry Point Isolation View)*

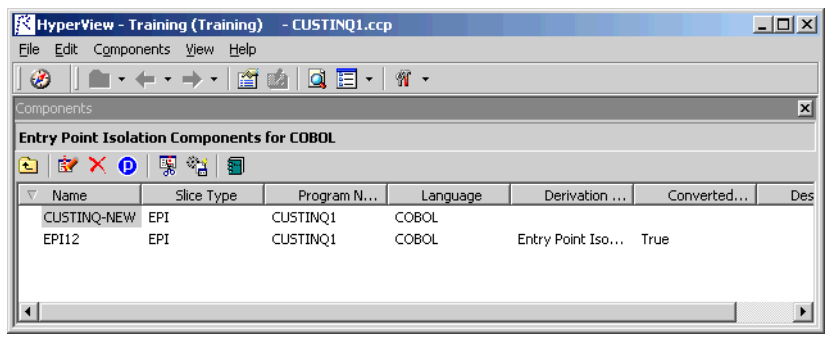

- <span id="page-106-1"></span>**3** Select the program you want to slice in the Objects pane and click the  $\dot{\mathbf{g}}$  button. A dialog opens where you can enter the name of the new component in the text field. Click **OK**. Component Maker adds the new component to the list of components.
- **4** Double-click a component to edit its properties. The view shown in [Figure 8-3](#page-106-0) opens. The **Component of program** field contains the name of the program you selected in [step 3](#page-106-1).

<span id="page-106-0"></span>Figure 8-3 *Components Pane (Properties Tab)*

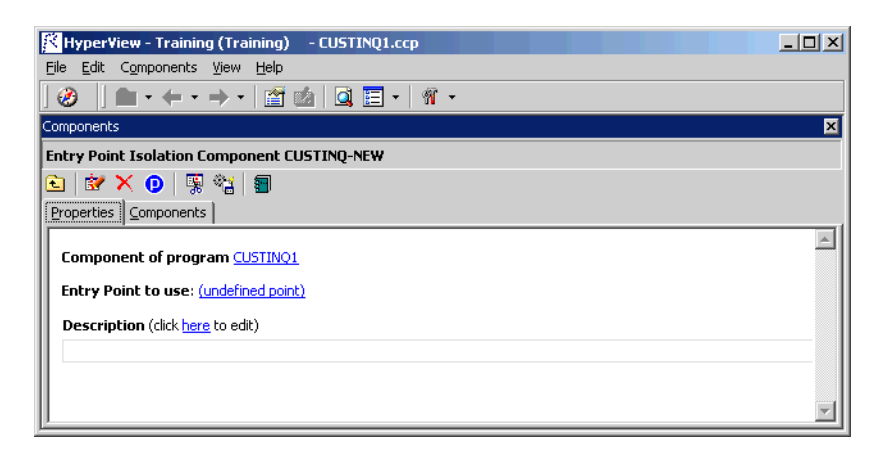

- **5** In the **Entry Point to use** field, click the link for the current selection and choose the entry point you want to use in the pop-up menu. To unset an entry point, click it and choose **Unset** in the pop-up menu.
- **6** In the **Description** field, click the **here** link to open a text editor where you can enter a description of the component. The description appears in the box below the **Description** field in the Properties tab and in the Description property for the logical component repository object.
- **7** Click the  $\frac{1}{2}$  button on the tool bar to start extracting the logical component. You are prompted to confirm that you want to continue. Click **OK**.
- Performing Entry Point Isolation *What's Next?* **8-4**
	- **8** The Extraction Options dialog opens. This dialog displays a series of panes that let you set extraction options for Structure-Based Componentization. For usage information, see ["Setting Cobol Extraction](#page-27-0)  [Options" on page 2-2](#page-27-0). When you are satisfied with your choices, click **Finish**.
	- **9** Component Maker performs the extraction. You are notified that the extraction is complete. If the extraction completed without errors or warnings, click **OK** to continue. If the extraction completed with errors or warnings, click **Yes** to view the errors or warnings in the Activity Log. Otherwise, click **No**.
	- **10** Assuming the extraction executed without errors, the view shown in [Figure 8-4](#page-107-0) opens. This view shows a list of the component source files that were generated for the logical component and an [audit re](#page-23-0)[port](#page-23-0) if you requested one (see ["Generating Audit Reports" on](#page-23-0)  [page 1-14\)](#page-23-0). Click an item in the list to view the read-only text for the item.

<span id="page-107-0"></span>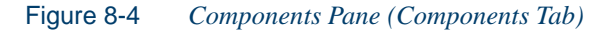

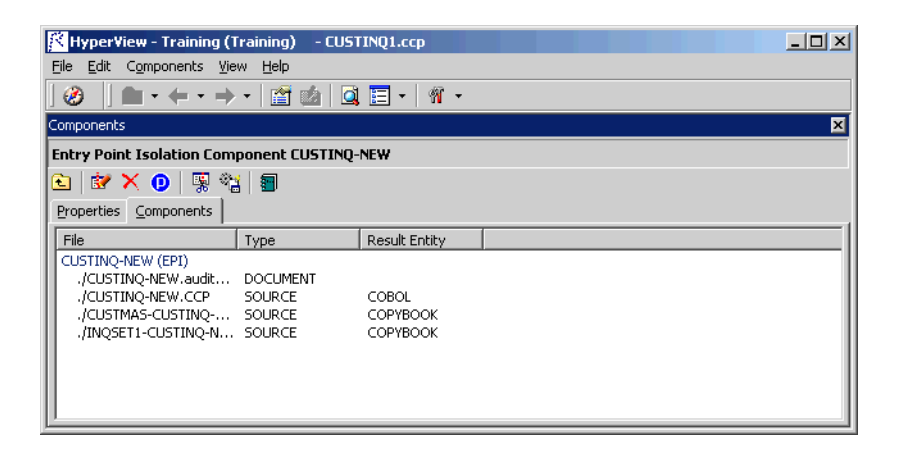

## **What's Next?**

That completes your tour of Component Maker! Now you're ready to begin using the Modernization Workbench Transformation Assistant *to generate legacy applications in modern languages. Transforming Appli-*
*cations* in the workbench documentation set describes how to transform legacy programs.

That completes your tour of Component Maker! Now you're ready to begin using the Transformation Workbench to re-architect legacy applications*.*

Performing Entry Point Isolation *What's Next?* **8-6**

# **A Technical Details**

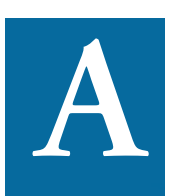

his appendix gives technical details of Component Maker behavior for a handful of narrowly focused verification and extraction options; for Cobol parameterized slice generation; This appendix gives technical details of Component Maker<br>behavior for a handful of narrowly focused verification and<br>extraction options; for Cobol parameterized slice generation;<br>for domain-based extraction when the specia multiple values; and for Cobol arithmetic exception handling.

## **Verification Options**

<span id="page-110-1"></span>This section describes how a number of verification options may affect component extraction. For more information on the verification options, see *Preparing Projects* in the workbench document set.

#### **Use Special IMS Calling Conventions**

<span id="page-110-0"></span>Select **Use Special IMS Calling Conventions** in the project verification options if you want to show dependencies and analyze CALL 'CBLTD-LI' statements for the CHNG value of their first parameter, and if the val-

#### A-2 Technical Details *Verification Options*

ue of the third parameter is known, then generate Calls relationship in the repository.

#### **For example:**

```
MOVE 'CHNG' TO WS-IMS-FUNC-CODE
MOVE 'MGRW280' TO WS-IMS-TRANSACTION
CALL 'CBLTDLI' USING WS-IMS-FUNC-CODE
  LS03-ALT-MOD-PCB
  WS-IMS-TRANSACTION
```
When both WS-IMS-FUNC-CODE = 'CHNG' and WS-IMS-TRANS-ACTION have known values, the repository is populated with the CALL relationship between the current program and the WS-IMS-TRANSAC-TION <value> program (in the example, 'MGRW280').

#### **Override CICS Program Termination**

Select **Override CICS Program Terminations** in the project verification options if you want the parser to interpret CICS RETURN, XCTL, and ABEND commands in Cobol files as not terminating program execution.

If the source program contains CICS HANDLE CONDITION handlers, for example, some exceptions can arise only on execution of CICS RE-TURN. For this reason, if you want to see the code of the corresponding handler in the component, you need to check the override box. Otherwise, the call of the handler and hence the handler's code are unreachable.

#### **Support CICS HANDLE Statements**

Select **Support CICS HANDLE statements** in the project verification options if you want the parser to recognize CICS HANDLE statements in Cobol files. EXEC CICS HANDLE statements require processing to detect all dependencies with error-handling statements. That may result in adding extra paragraphs to a component.

#### **Perform Unisys TIP and DPS Calls Analysis**

<span id="page-112-1"></span>Select **Perform Unisys TIP and DPS Calls Analysis** in the project verification options if you are working on a project containing Unisys 2200 Cobol files and need to perform TIP and DPS calls analysis.

This analysis tries to determine the name (value of the data item of size 8 and offset 20 from the beginning of form-header) of the screen form used in input/output operation (at CALL 'D\$READ', 'D\$SEND', 'D\$SENDF', 'D\$SENDF1') and establish the repository relationships ProgramSendsMap and ProgramReadsMap between the program being analyzed and the detected screen.

#### **For example:**

- 01 SCREEN-946.
	- 02 SCREEN-946-HEADER.
	- 05 FILLER PIC X(2)VALUE SPACES.
	- 05 FILLER PIC 9(5)COMP VALUE ZERO.
	- 05 FILLER PIC X(4)VALUE SPACES.
	- 05 S946-FILLER PIC X(8) VALUE '\$DPS\$SWS'
	- 05 S946-NUMBER PIC 9(4) VALUE 946.
	- 05 S946-NAME PIC X(8) VALUE 'SCRN946'.
- CALL 'D\$READ USING DPS-STATUS, SCREEN-946.

Relationship ProgramSendsMap is established between program and Screen 'SCRN946'.

**Note:** Select **DPS routines may end with error** if you want to perform call analysis of DPS routines that end in an error.

#### **Perform Unisys Common-Storage Analysis**

<span id="page-112-0"></span>Select **Perform Unisys Common-Storage Analysis** in the project verification options if you want the system to include in the analysis for Unisys Cobol files variables that are not explicitly declared in CALL statements. This analysis adds implicit use of variables declared in the Common Storage Section to every CALL statement of the program being analyzed, as well as for its PROCEDURE DIVISION USING phrase. That could lead to superfluous data dependencies between the

caller and called programs in case the called program does not use data from Common Storage.

#### **Relaxed Parsing**

<span id="page-113-0"></span>The **Relaxed Parsing** option in the workspace verification options lets you verify a source file despite errors. Ordinarily, the parser stops at a statement when it encounters an error. Relaxed parsing tells the parser to continue to the next statement.

For code verified with relaxed parsing, Component Maker behaves as follows:

- Statements included in a component that contain errors are treated as CONTINUE statements and appear in component text as comments.
- Dummy declarations for undeclared identifiers appear in component text as comments.
- Declarations that are in error appear in component text as they were in the original program. Corrected declarations appear in component text as comments.
- Commented-out code is identified by an extra comment line: "Modernization Workbench assumption:".
- For [Domain-Based Componentization:](#page-72-0)
	- Data items with errors in declarations are treated as data items with unknown values.
	- Statements with errors are treated as statements that do not change values.
	- Whenever a calculation error occurs, the comment "Calculation" has not been completed successfully by Modernization Workbench" is generated in the component before the erroneous operator, along with an error message.
	- Component Maker ignores user values for duplicated identifiers (which may have an association with a wrong DECL); structures with fields marked with errors; and undeclared identifiers are ignored. A list of ignored values appears at the top of the component.

• Users cannot specify values for VARs with attribute errors (duplicated identifiers); VARs without DECLs (undeclared identifiers); and DECLs with attribute errors.

#### **PERFORM Behavior for MicroFocus Cobol**

<span id="page-114-0"></span>For MicroFocus Cobol applications, use the **PERFORM behavior** option in the workspace verification options window to specify the type of PERFORM behavior the application was compiled for. You can select:

- **Stack** if the application was compiled with the PERFORM- type option set to allow recursive PERFORMS.
- **All exits active** if the application was compiled with the PER-FORM- type option set to not allow recursive PERFORMS.

For non-recursive PERFORM behavior, a COBOL program can contain *PERFORM mines.* In informal terms, a PERFORM mine is a place in a program that can contain an exit point of some active but not current PERFORM during program execution.

The program below, for example, contains a mine at the end of paragraph C. When the end of paragraph C is reached during PERFORM C THRU D execution, the mine "snaps" into action: control is transferred to the STOP RUN statement of paragraph A.

```
A.
  PERFORM B THRU C.
  STOP RUN.
B.
  PERFORM C THRU D.
C.
  DISPLAY 'C'.
* mine
D.
  DISPLAY 'D'.
```
Setting the compiler option to allow non-recursive PERFORM behavior where appropriate allows the Modernization Workbench parser to detect possible mines and determine their properties. That, in turn, lets Compo-

#### A-6 Technical Details

*Keep Legacy Copybooks Extraction Option*

nent Maker analyze control flow and eliminate dead code with greater precision.

To return to our example, the mine placed at the end of paragraph C snaps each time it is reached: such a mine is called stable. Control never falls through a stable mine. Here it means that the code in paragraph D is unreachable.

## **Keep Legacy Copybooks Extraction Option**

Select **Keep Legacy Copybooks** in the [General extraction options](#page-27-0) for Cobol if you want Component Maker not to generate modified copybooks for the component. Component Maker issues a warning if including the original copybooks in the component would result in an error.

#### **Example 1**

```
[COBOL]
01 A PIC X.
PROCEDURE DIVISION.
COPY CP.
[END-COBOL]
[COPYBOOK CP.CPY]
STOP RUN.
DISPLAY A.
[END-COPYBOOK CP.CPY]
```
**Comment** Component Maker issues a warning for an undeclared identifier after Dead Code Elimination.

#### **Example 2**

```
[COBOL]
PROCEDURE DIVISION.
COPY CP.
STOP RUN.
```

```
P.
[END-COBOL]
[COPYBOOK CP.CPY]
DISPLAY "QA is out there"
STOP RUN.
PERFORM P.
[END-COPYBOOK CP.CPY]
```
**Comment** Component Maker issues a warning for an undeclared paragraph after Dead Code Elimination.

#### **Example 3**

```
[COBOL]
working-storage section.
copy file.
PROCEDURE DIVISION.
p1.
   move 1 to a.
p2.
   display b.
   display a.
p3.
   stop run.
[END-COBOL]
[COPYBOOK file.cpy]
01 a pic 9.
01 b pic 9.
[END-COPYBOOK file.cpy]
```
**Comment** When the option is turned on, the range component on paragraph p2 looks like this:

A-8 Technical Details

*How Parameterized Slices Are Generated for Cobol Programs*

```
[COBOL]
WORKING-STORAGE SECTION.
   COPY FILE1.
   LINKAGE SECTION.
   PROCEDURE DIVISION USING A.
[END-COBOL]
```
while, with the option turned off, it looks like this:

```
[COBOL]
WORKING-STORAGE SECTION.
   COPY FILE1-A$RULE-0.
   LINKAGE SECTION.
   COPY FILE1-A$RULE-1.
[END-COBOL]
```
That is, turning the option on overrides the splitting of the copybook file into two files. Component Maker issues a warning if that could result in an error.

## <span id="page-117-0"></span>**How Parameterized Slices Are Generated for Cobol Programs**

The specifications of input and output parameters are:

• Input

A variable of an arbitrary level from LINKAGE section or PROCE-DURE DIVISION USING is classified as an input parameter if one or more of its bits are used for reading before writing.

A system variable (field of DFHEIB/DFHEIBLK structures) is classified as input parameter if the **Create CICS Program** option is turned off and the variable is used for writing before reading.

• Output

A variable of an arbitrary level from LINKAGE section or PROCE-DURE DIVISION USING is classified as output parameter if it is modified during the component execution.

A system variable (field of DFHEIB/DFHEIBLK structures) is classified as output parameter if the **Create CICS Program** option is turned off and the variable is modified during the component execution.

- For each input parameter, the algorithm finds its first usage (it does not have to be unique, the algorithm processes all of them) and, if the variable (parameter from the LINKAGE section) is used for reading, a code to copy its value from the corresponding field of BRE-IN-PUT-STRUCTURE is inserted as close to this usage as possible.
- The algorithm takes into account all partial or conditional assignments for this variable before its first usage and places PERFORM statements before these assignments.

If a PERFORM statement can be executed more than once (as in the case of a loop), then a flag variable (named BRE-INIT-COPY-FLAG-*[Number]* of the type PIC 9 VALUE 0 is created in the WORKING-STORAGE section, and the parameter is copied into the corresponding variable only the first time this PERFORM statement is executed.

• For all component exit points, the algorithm inserts a code to copy all output parameters from working-storage variables to the corresponding fields of BRE-OUTPUT-STRUCTURE.

Variables of any levels (rather than only 01-level structures together with all their fields) can act as parameters. This enables to exclude unnecessary parameters and make the resulting programs more compact and clear.

For each operator, for which a parameter list is generated, the following transformations are applied to that entire list:

- All FD entries are replaced with their data descriptions.
- All array fields are replaced with the corresponding array declarations.
- All upper-level RENAMES clauses are replaced with the renamed declarations.

#### A-10 Technical Details

*Setting a Specialization Variable to Multiple Values*

- All upper-level REDEFINES clauses with an object (including the object itself, if it is present in the parameter list) are replaced with a clause of a greater size.
- All REDEFINES and RENAMES entries of any level are removed from the list.
- All variable-length arrays are converted into fixed-length of the corresponding maximal size.
- All keys and indices are removed from array declarations.
- All VALUE clauses are removed from all declarations.
- All conditional names are replaced with the corresponding data items.

## **Setting a Specialization Variable to Multiple Values**

For [Domain-Based Componentization,](#page-72-0) Component Maker lets you set the specialization variable to a range of values (between 1 and 10 inclusive, for example) or to multiple values (not only CHECK but CREDIT-CARD, for example). You can also set the variable to all values *not* in the range or set of possible values (every value *but* CHECK and CRED-IT-CARD, for example).

Component Maker uses multiple values to predict conditional branches intelligently. In the following code fragment, for example, the second IF statement cannot be resolved with a single value, because of the two conflicting values of Z coming down from the different code paths of the first IF. With multiple values, however, Component Maker correctly resolves the second IF, because all the *possible* values of the variable at the point of the IF are known:

```
IF X EQUAL Y
  MOVE 1 TO Z
ELSE
  MOVE 2 TO Z
DISPLAY Z.
IF Z EQUAL 3
   DISPLAY "Z=3"
```
ELSE DISPLAY "Z<>3"

Keep in mind that only the following COBOL statements are interpreted with multiple values:

- COMPUTE
- MOVE
- ADD
- SUBTRACT
- MULTIPLY
- DIVIDE

That is, if the input of such a statement is defined, then, after interpretation, its output can be defined as well.

#### **Example: Single-Value Case**

```
MOVE 1 TO Y.
MOVE 1 TO X.
ADD X TO Y.
DISPLAY Y.
IF Y EQUAL 2 THEN...
```
In this fragment of code, the value of Y in the IF statement (as well as in DISPLAY) is known, and so the THEN branch can be predicted.

#### **Example: Multiple-Value case**

```
IF X EQUAL 0
   MOVE 1 TO Y
ELSE
  MOVE 2 TO Y.
ADD 1 TO Y.
IF Y = 10 THEN... ELSE...
```
#### A-12 Technical Details

*Arithmetic Exception Handling*

In this case, Component Maker determines that Y in the second IF statement can equal only 2 or 3, so the statement can be resolved to the ELSE branch.

**Note:** The statement interpretation capability is available only when you define the specialization variable "positively" (as equalling a range or set of values) not when you define the variable "negatively" (as not equalling a range or set of values).

## <span id="page-121-0"></span>**Arithmetic Exception Handling**

For Cobol, the ADD, COMPUTE, DIVIDE, MULTIPLY, and SUB-TRACT statements can have ON SIZE ERROR and NOT ON SIZE ER-ROR phrases. The phrase ON SIZE ERROR contains an arithmetic exception handler. Statements in the ON SIZE ERROR phrase are executed when one of the arithmetic exception conditions take place:

- The value of an arithmetic operation result is larger than the resultant-identifier picture size.
- Division by zero.
- Violation of the rules for the evaluation of exponentiation.

For MULTIPLY arithmetic statements, if any of the individual operations produces a size error condition, the statements in the ON SIZE ER-ROR phrase is not executed until all of the individual operations are completed.

Control is transferred to the statements defined in the phrase NOT ON SIZE ERROR when a NOT ON SIZE ERROR phrase is specified and no exceptions occurred. In that case, the ON SIZE ERROR is ignored.

Specializer processes an arithmetic statement with exception handlers in the following way:

- If a (NOT) ON SIZE ERROR condition occurred in some interpreting pass, then the arithmetic statement is replaced by the statements in the corresponding phrase.
- Those statements will be interpreted at the next pass.

# **Glossary**

#### **ADABAS**

ADABAS is a Software AG relational [DBMS](#page-124-0) for large, missioncritical applications.

#### <span id="page-122-0"></span>**API**

API stands for application programming interface, a set of routines, protocols, and tools for building software applications.

#### **applet**

See [Java applet](#page-126-0)*.*

#### **AS/400**

The AS/400 is a midrange server designed for small businesses and departments in large enterprises.

#### **BMS**

BMS stands for Basic Mapping Support, an interface between application formats and [CICS](#page-123-0) that formats input and output display data.

#### **BSTR**

BSTR is a Microsoft format for transferring binary strings.

#### **CDML**

CDML stands for Cobol Data Manipulation Language, an extension of the [Cobol](#page-123-1) programming language that enables applications programmers to code special instructions to manipulate data in a [DMS](#page-125-0) database and to compile those instructions for execution.

#### <span id="page-123-0"></span>**CICS**

CICS stands for Customer Information Control System, a program that allows concurrent processing of [transactions](#page-129-0) from multiple terminals.

#### <span id="page-123-1"></span>**Cobol**

Cobol stands for Common Business-Oriented Language, a high-level programming language used for business applications.

#### **COM**

COM stands for Component Object Model, a software architecture developed by Microsoft to build [component-](#page-123-2)based applications. COM objects are discrete components, each with a unique identity, which expose interfaces that allow applications and other components to access their features.

#### <span id="page-123-3"></span>**complexity**

An application's complexity is an estimate of how difficult it is to maintain, analyze, transform, and so forth.

#### <span id="page-123-2"></span>**component**

A component is a self-contained program that can be reused with other programs in modular fashion.

#### **construct**

A construct is an item in the [parse tree](#page-127-0) for a source file — a section, statement, condition, variable, or the like. A variable, for example, can be related in the parse tree to any of three other constructs — a declaration, a dataport, or a condition.

#### **copybook**

A copybook is a common piece of source code to be copied into many [Cobol](#page-123-1) source programs. Copybooks are functionally equivalent to C and C++ include files.

#### **CORBA**

CORBA stands for Common Object Request Broker Architecture, an architecture that enables distributed objects to communicate with one another regardless of the programming language they were written in or the operating system they are running on.

#### **CSD file**

CSD stands for [CICS](#page-123-0) System Definition. A CSD file is a [VSAM](#page-129-1) data set containing a resource definition record for every resource defined to [CICS.](#page-123-0)

#### <span id="page-124-1"></span>**database schema**

A database schema is the structure of a database system, described in a formal language supported by the [DBMS.](#page-124-0) In a relational database, the schema defines the tables, the fields in each table, and the relationships between fields and tables.

#### **dataport**

A dataport is an input/output statement or a call to or from another program.

#### **DB/2**

DB/2 stands for Database 2, an IBM system for managing relational databases.

#### **DBCS**

DBCS stands for double-byte character string, a character set that uses two-byte (16-bit) characters rather than one-byte (8-bit) characters.

#### <span id="page-124-0"></span>**DBMS**

DBMS stands for database management system, a collection of programs that enable you to store, modify, and extract information from a database.

#### **DDL**

DDL stands for Data Description Language (DDL), a language that describes the structure of data in a database.

#### **decision resolution**

Decision resolution lets you identify and resolve dynamic calls and other relationships that the [parser](#page-127-1) cannot resolve from static sources.

#### <span id="page-125-0"></span>**DMS**

DMS stands for Data Management System, a Unisys database management software product that conforms to the CODASYL (network) data model and enables data definition, manipulation, and maintenance in mass storage database files.

#### **DPS**

DPS stands for Display Processing System, a Unisys product that enables users to define forms on a terminal.

#### **ECL**

ECL stands for Executive Control Language, the operating system language for Unisys OS 2200 systems.

#### **effort**

Effort is an estimate of the time it will take to complete a task related to an application, based on weighted values for selected [complexity](#page-123-3) metrics.

#### **EJB**

EJB stands for Enterprise JavaBeans, a [Java](#page-126-1) [API](#page-122-0) developed by Sun Microsystems that defines a [component](#page-123-2) architecture for multi-tier client/server systems.

#### **EMF**

EMF stands for Enhanced MetaFile, a Windows format for graphic images.

#### **entity**

An entity is an object in the [repository](#page-128-0) model for a legacy application. The relationships between entities describe the ways in which the elements of the application interact.

#### <span id="page-125-1"></span>**FCT**

FCT stands for File Control Table (FCT), a [CICS](#page-123-0) table that contains processing requirements for output data streams received via a remote job entry session from a host system. Compare [PCT.](#page-127-2)

#### **HTML**

HTML stands for HyperText Markup Language, the authoring language used to create documents on the World Wide Web.

#### **IDL**

IDL stands for Interface Definition Language (IDL), a generic term for a language that lets a program or object written in one language communicate with another program written in an unknown language.

#### **IDMS**

IDMS stands for Integrated Database Management System, a Computer Associates database management system for the IBM mainframe and compatible environments.

#### <span id="page-126-3"></span>**IMS**

IMS stands for Information Management System, an IBM program product that provides transaction management and database management functions for large commercial application systems.

#### <span id="page-126-1"></span>**Java**

Java is a high-level [object-oriented programming](#page-127-3) language developed by Sun Microsystems.

#### <span id="page-126-0"></span>**Java applet**

A [Java](#page-126-1) applet is a program that can be sent with a Web page. Java applets perform interactive animations, immediate calculations, and other simple tasks without having to send a user request back to the server.

#### **JavaBeans**

JavaBeans is a specification developed by Sun Microsystems that defines how [Java](#page-126-1) objects interact. An object that conforms to this specification is called a JavaBean.

#### <span id="page-126-4"></span>**JCL**

JCL stands for Job Control Language, a language for identifying a [job](#page-126-2) to OS/390 and for describing the job's requirements.

#### **JDBC**

JDBC stands for Java Database Connectivity, a standard for accessing diverse database systems using the [Java](#page-126-1) programming language.

#### <span id="page-126-2"></span>**job**

A job is the unit of work that a computer operator or a program called a *job scheduler* gives to the operating system. In IBM main-

frame operating systems, a job is described with job control language [\(JCL](#page-126-4)).

#### **logical component**

A logical component is an abstract [repository](#page-128-0) object that gives you access to the source files that comprise a [component](#page-123-2).

#### **MFS**

MFS stands for Message Format Service, a method of processing [IMS](#page-126-3) input and output messages.

#### **Natural**

Natural is a programming language developed and marketed by Software AG for the enterprise environment.

#### <span id="page-127-4"></span>**object model**

An object model is a representation of an application and its encapsulated data.

#### <span id="page-127-3"></span>**object-oriented programming**

Object-oriented programming organizes programs in terms of objects rather than actions, and data rather than logic.

#### **ODBC**

ODBC stands for Open Database Connectivity, a standard for accessing diverse database systems.

#### **orphan**

An orphan is an object that does not exist in the reference tree for any startup object. Orphans can be removed from a system without altering its behavior.

#### <span id="page-127-1"></span>**parser**

The parser defines the [object model](#page-127-4) and [parse tree](#page-127-0) for a legacy application.

#### <span id="page-127-0"></span>**parse tree**

A parse tree defines the relationships between the constructs that comprise a source file — its sections, paragraphs, statements, conditions, variables, and so forth.

#### <span id="page-127-2"></span>**PCT**

PCT stands for Program Control Table, a [CICS](#page-123-0) table that defines the transactions that the CICS system can process. Compare [FCT](#page-125-1).

#### **PL/I**

PL/I stands for Programming Language One, a third-generation programming language developed in the early 1960s as an alternative to assembler language, [Cobol](#page-123-1), and FORTRAN.

#### **profile**

Profiles are HTML views into a [repository](#page-128-0) that show all of the analysis you have done on an application. Profiles are convenient ways to share information about legacy applications across your organization.

#### **QSAM**

QSAM stands for Queued Sequential Access Method, a type of processing that uses a queue of data records—either input records awaiting processing or output records that have been processed and are ready for transfer to storage or an output device.

#### **relationship**

The relationships between entities in the [repository](#page-128-0) model for a legacy application describe the ways in which the elements of the application interact.

#### **relaxed parsing**

Relaxed parsing lets you verify a source file despite errors. Ordinarily, the parser stops at a statement when it encounters an error. Relaxed parsing tells the parser to continue to the next statement.

#### <span id="page-128-0"></span>**repository**

A repository is a database of program objects that comprise the model for an application.

#### **schema**

See [database schema.](#page-124-1)

#### **SQL**

SQL stands for Structured Query Language, a standard language for relational database operations

#### **system program**

A system program is a generic program — a mainframe sort utility, for example — provided by the underlying system and used in unmodified form in the legacy application.

#### <span id="page-129-2"></span>**TIP**

TIP stands for Transaction Processing, the Unisys real-time system for processing transactions under Exec control.

#### <span id="page-129-0"></span>**transaction**

A transaction is a sequence of information exchange and related work (such as database updating) that is treated as a unit for the purposes of satisfying a request and for ensuring database integrity.

#### **VALTAB**

VALTAB stands for Validation Table, which contains the information the system needs to locate, load, and execute transaction programs. See also [TIP](#page-129-2).

#### <span id="page-129-1"></span>**VSAM**

VSAM stands for Virtual Storage Access Method, an IBM program that controls communication and the flow of data in a Systems Network Architecture network.

#### **XML**

XML stands for Extensible Markup Language, a specification for creating common information formats.

Index-1

## *Index*

## **A**

arithmetic exception handling [A-12](#page-121-0) audit reports [1-14](#page-23-0), [2-7](#page-32-0)

## **B**

blocking [2-4](#page-29-0), [4-2](#page-65-0)

## **C**

CICS components [1-16](#page-25-0), [2-4](#page-29-1) Cobol extraction options [2-2](#page-27-1) commenting out unused code [2-8](#page-33-0), [2-18](#page-43-0), [2-](#page-47-0) [22](#page-47-0), [7-1](#page-96-0) complement [3-1](#page-50-0), [3-2](#page-51-0) Component Maker general usage [1-11](#page-20-0) options [2-1](#page-26-0) outputs [1-6](#page-15-0) overview [1-1](#page-10-0), [1-2](#page-11-0)

sample usage [1-8](#page-17-0) starting [1-6](#page-15-1) Computation-Based Componentization blocking [2-4](#page-29-0), [4-2](#page-65-0) Cobol [4-3](#page-66-0) Natural [4-6](#page-69-0) overview [4-1](#page-64-0) parameterized slices [3-3](#page-52-0) required verification options [3-5](#page-54-0), [4-1](#page-64-1) type-specific options [2-9](#page-34-0) variable- versus statement-based [2-](#page-35-0) [10](#page-35-0), [4-2](#page-65-1) conversion options [2-12](#page-37-0), [2-16](#page-41-0), [2-19](#page-44-0), [2-22](#page-47-1) converting components [1-5](#page-14-0), [2-12](#page-37-0) copybooks, preserving versus modifying [2-3](#page-28-0), [2-7](#page-32-1), [2-21](#page-46-0), [A-6](#page-115-0) coverage reports [1-15](#page-24-0)

## **D**

Dead Code Elimination Cobol [7-3](#page-98-0) generating statistics [7-1](#page-96-1) overview [7-1](#page-96-2) type-specific options [2-5](#page-30-0), [2-16](#page-41-1), [2-17](#page-42-0), [2-18](#page-43-1), [2-20](#page-45-0) usage example [7-2](#page-97-0) document extraction options [2-7](#page-32-2), [2-14](#page-39-0), [2-](#page-44-1) [19](#page-44-1), [2-21](#page-46-1) Domain-Based Componentization advanced mode [5-5](#page-76-0) Cobol [5-7](#page-78-0) lite mode [5-6](#page-77-0) overview [5-1](#page-72-1) PL/I [5-11](#page-82-0) simplified mode [5-2](#page-73-0) type-specific options [2-10](#page-35-1), [2-15](#page-40-0) dynamic call [2-9](#page-34-1)

## **E**

Entry Point Isolation overview [8-1](#page-104-0) performing [8-2](#page-105-0) renaming entry points [2-3](#page-28-1) Event Injection overview [6-1](#page-88-0), [8-1](#page-104-1) performing [6-4](#page-91-0) sample usage [6-2](#page-89-0) type-specific options [2-12](#page-37-1) use with Clipper [6-1](#page-88-1) exporting components [1-16](#page-25-1)

## **F**

FILLERs [2-7](#page-32-3), [2-21](#page-46-2)

## **G**

general extraction options [2-3](#page-28-2), [2-13](#page-38-0), [2-16](#page-41-2), [2-19](#page-44-2)

## **H**

HTML extraction trace [2-10](#page-35-2)

## **I**

IMS calling conventions [A-1](#page-110-0) include files, preserving versus modifying [2-17](#page-42-1) interface extraction options [2-3](#page-28-3)

## **L**

Logic Analyzer overview [1-1](#page-10-1) restricted option set [2-1](#page-26-1) logical component computation-based [4-1](#page-64-0) domain-based [5-1](#page-72-1) eliminating dead code [7-1](#page-96-2) event-injected [6-1](#page-88-0), [8-1](#page-104-1) exporting [1-16](#page-25-2) isolating entry points [8-1](#page-104-0) overview [1-5](#page-14-1)

## **M**

marking modified code [2-8](#page-33-1), [2-22](#page-47-2) MicroFocus Cobol PERFORM behavior [A-5](#page-114-0) MQ Series [2-12](#page-37-2), [6-1](#page-88-2)

## **N**

nested IFs [2-5](#page-30-1)

### **O**

optimization extraction options [2-5](#page-30-0), [2-17](#page-42-0), [2-20](#page-45-0) overview [7-1](#page-96-3) options Cobol [2-2](#page-27-1) Natural [2-16](#page-41-3) overview [2-1](#page-26-2) PL/I [2-13](#page-38-1) RPG [2-19](#page-44-3) verification [2-1](#page-26-2)

## **P**

parameterized slices extracting [2-1](#page-26-3), [2-4](#page-29-2), [2-9](#page-34-2) overview [3-1](#page-50-1), [3-3](#page-52-1) technical details [A-8](#page-117-0) PL/I extraction options [2-13](#page-38-1) program specialization [5-1](#page-72-2)

## **R**

ranges [3-1](#page-50-2), [3-7](#page-56-0) reason codes [1-14](#page-23-1), [2-7](#page-32-4) refactoring options [2-5](#page-30-2) performing [7-3](#page-98-0) registration [1-6](#page-15-2) relaxed extraction [2-9](#page-34-3) relaxed parsing option [A-4](#page-113-0)

## **S**

specializing programs [5-1](#page-72-2) Structure-Based Componentization Cobol [3-5](#page-54-1) parameterized slices [3-3](#page-52-2) PL/I 3-10 ranges [3-1](#page-50-2)

RPG [3-12](#page-61-0) type-specific options [2-8](#page-33-2) support comments [2-7](#page-32-5), [2-22](#page-47-3)

## **U**

Unisys common-storage analysis [A-3](#page-112-0) Unisys TIP and DPS calls analysis [A-3](#page-112-1) unreachable code, removing [2-5](#page-30-3), [2-16](#page-41-4), [2-](#page-45-1) [20](#page-45-1) unused data items, removing [2-6](#page-31-0), [2-17](#page-42-2), [2-](#page-45-2) [20](#page-45-2)

## **V**

verification [1-6](#page-15-2) verification options [2-1](#page-26-4), [3-5](#page-54-2), [4-1](#page-64-2), [A-1](#page-110-1)

#### Index-3

Index-4